Instructivo de operación del sistema de la PDA

Levantamiento de Información

## **Presentación**

Cumpliendo con el compromiso establecido en la Ley de Información Estadística y Geográfica de generar información básica para los diferentes sectores productivos del país, el Instituto Nacional de Estadística, Geografía e Informática (INEGI) llevará a cabo, el **Censo Agropecuario 2007** cuya cobertura nacional permitirá conocer el desarrollo alcanzado en el campo mexicano.

Este proyecto incluye el VIII Censo Agrícola, Ganadero y Forestal y IX Censo Ejidal. Además, y en forma paralela, aprovechando la infraestructura y logística de este proyecto, se realiza también el Padrón Nacional de Productores de Caña de Azúcar.

## **El VIII Censo Agrícola, Ganadero y Forestal tiene como objetivos:**

- Captar información estructural de los subsectores Agrícola, Ganadero y Forestal e información básica sobre las características económicas y tecnológicas de las unidades de producción.
- Generar el Directorio Nacional de Productores asociado al Inventario Nacional de Terrenos, a fin de disponer del marco de referencia que permita apoyar el desarrollo futuro de encuestas e investigaciones sobre el sector primario.

## **El IX Censo Ejidal**:

• Producir información acerca del destino y aprovechamiento de la tierra, la organización, situación agraria, tecnología utilizada y algunas características generales de los Ejidos y Comunidades Agrarias que conforman la propiedad social del país.

## **El Padrón Nacional de Productores de Caña de Azúcar:**

• Generar información acerca de los terrenos y los productores que cultivan caña de azúcar.

La ejecución y desarrollo del **Censo Agropecuario 2007** y el Padrón Nacional de Productores de Caña de Azúcar, se sustenta en dos etapas operativas:

- Enumeración de Terrenos
- Levantamiento de la Información

La primera etapa, se relaciona con la identificación de terrenos en la cartografía y el consecuente registro de la información de los productores asociados a ellos, ubicando de manera particular, aquellos productores agrícolas que cultivan caña de azúcar. El objetivo es generar un directorio de productores, ordenado por localidad de residencia, para que sirva como insumo básico durante el levantamiento de información del VIII Censo Agrícola, Ganadero y Forestal. Además, durante la etapa de Enumeración, se ubican los polígonos de las propiedades sociales y se actualiza el Directorio de Ejidos y Comunidades Agrarias con el fin de efectuar la captación de información del IX Censo Ejidal.

En la segunda etapa, con base en el directorio de productores por localidad y las estrategias para el recorrido de localidades, se entrevista a los productores agropecuarios y forestales en sus domicilios para recabar la información de todos los terrenos que manejan al interior de un Municipio (Unidades de Producción). También se identificarán las viviendas con cría y explotación de animales, en localidades menores a 9 000 habitantes, con el fin de inventariar las existencias de ganado. Así mismo, se aplicará una cédula especial a los productores agrícolas vinculados al cultivo de la caña de azúcar.

La ejecución del **Censo Agropecuario 2007** al que se le ha incorporado el uso de un dispositivo móvil o PDA, es responsabilidad del INEGI, pero exige el apoyo de las instituciones relacionadas con el sector primario, de las autoridades federales, estatales y municipales, asociaciones u organizaciones de productores del campo, tanto en las actividades de preparación como de ejecución del operativo. La realización de este proyecto permitirá definir planes de desarrollo y orientar la toma de decisiones de los sectores público, social, privado y académico, que interactúan con el sector primario y en específico con los productores de caña de azúcar.

El presente instructivo establece los procedimiento que desarrollará el **entrevistador** en la etapa de Levantamiento de Información con apoyo del dispósitivo móvil (PDA).

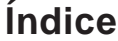

 $\overline{a}$ 

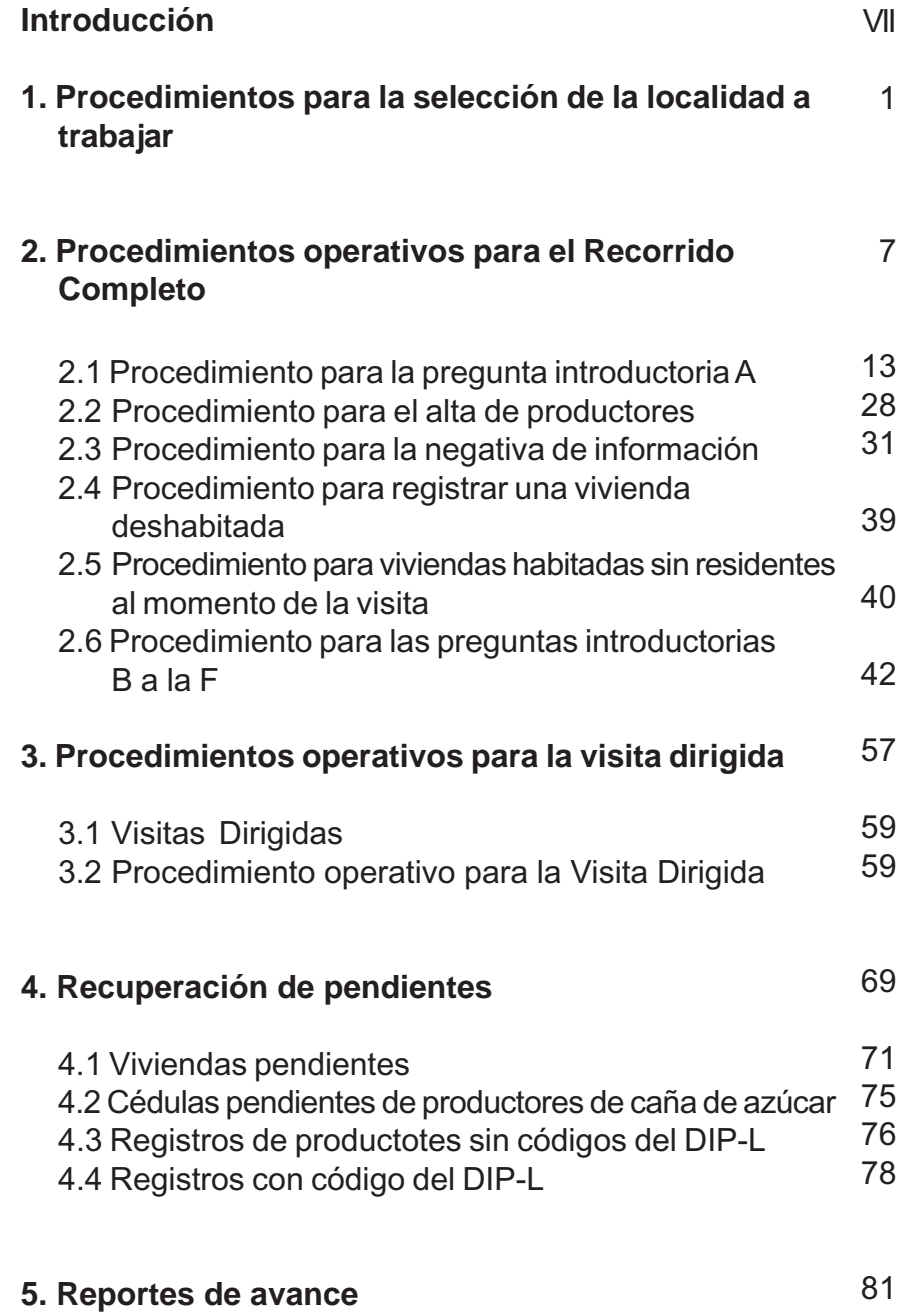

# **Introducción**

En el Instituto Nacional de Estadística Geografía e Informática (INEGI), lleva a cabo el Levantamiento del Censo Agropecuario 2007. Entre las innovaciones que se han introducido haciendo uso de los avances tecnológicos, destaca la recolección de información mediante una computadora de mano o dispositivo móvil, el cual cuenta con un dispositivo informático que facilita la captura de la información, guía al entrevistador en los procedimientos operativos que debe realizar; permite llevar el control de avance de las localidades cubiertas, así como de los registros pendientes, lo que facilita su recuperación y hace posible generar reportes de manera automatizada.

Este instructivo tiene como finalidad describir el uso operativo que tendrá el sistema incluido en el dispositivo móvil para la Etapa de Levantamiento de la Información.

El documento está estructurado en cinco capítulos: en el primero, se presenta la forma de seleccionar dentro de la carga de trabajo la localidad en donde se realizará el Levantamiento de la Información.

El segundo capítulo remite a los procedimientos operativos para el recorrido completo de las localidades menores de 9 000 habitantes, considerando diversas situaciones en campo entre las que sobresalen: la identificación de productores incluidos en el Directorio de Productores por Localidad, obtenido como resultado de las actividades de la Enumeración de Terrenos; la aplicación de la cédula del Padrón de Productores de Caña de Azúcar; la incorporación de datos de productores que originalmente no aparecen en el directorio; la ausencia de informantes; así como, negativa a proporcionar información, entre otras situaciones relevantes.

El procedimiento a seguir en las localidades de 9 000 y más habitantes, las cuales se cubren mediante la estrategia de visita dirigida se describe en el tercer capítulo. En esté apartado se aborda la forma de operación del sistema ante diferentes situaciones, que se derivan a partir de la búsqueda del domicilio y de la propia entrevista con el productor a censar.

En el capítulo cuatro se describen los procedimientos para la recuperación de pendientes que se presentan en viviendas, así como de las cédulas del Padrón de Productores de Caña de Azúcar; los registros de productores sin código y la consultar los registros con código.

Finalmente en el quinto capítulo se presentan los reportes de avance, que permiten llevar el control y seguimiento operativo en cuanto a las viviendas recorridas, los cuestionarios aplicados, los terrenos cubiertos y su código de campo, así como, las cédulas aplicadas y su situación de campo: completas, pendientes e incompletas por negativa.

1. Procedimientos para la selección de la localidad a trabajar

# **1. PROCEDIMIENTOS PARA LA SELECCIÓN DE LA LOCALIDAD <sup>A</sup> TRABAJAR**

El dispositivo móvil (PDA), es una pequeña computadora de mano que tiene incluido un sistema que te ayuda a registrar la información censal y que te guía en las actividades que debes realizar al estar con el informante o productor.

Es necesario que sepas que una vez que te hayas familiarizado con el uso de la misma, el manejo de la información será muy fácil.

La explicación que a continuación se te presenta puede parecerte larga y complicada, sin embargo te recomendamos que realices un primer acercamiento leyendo detalladamente cada uno de los procesos y al terminar realices una lectura continua de las pantallas de cada procedimiento, ello te llevará a integrar el conocimiento adquirido.

Una vez que se te han dado a conocer estas consideraciones, iniciamos con el **Procedimiento para la Selección de la Localidad a Trabajar.**

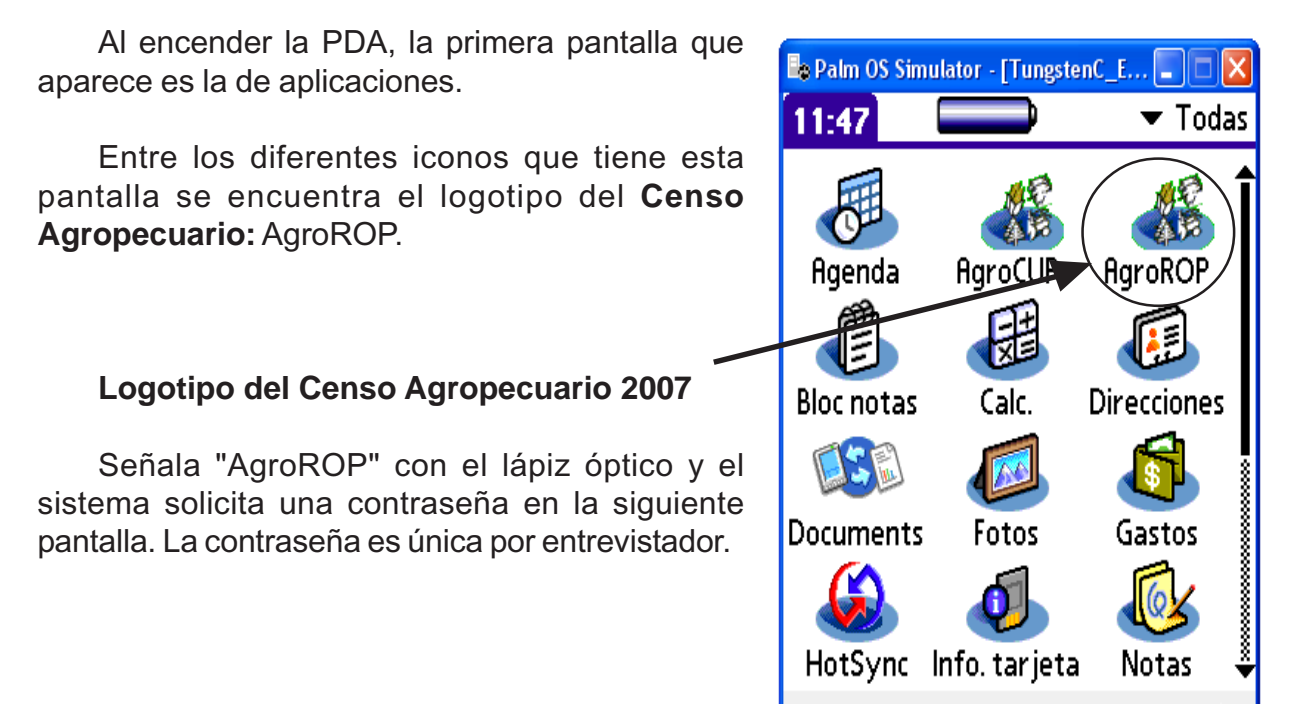

Ingresa la contraseña de acceso que te proporcionó el jefe de entrevistadores y con el lápiz óptico presiona el botón "Aceptar".

Si la contraseña es incorrecta, el sistema mostrará un mensaje de error a través de una ventana, presiona el botón "Aceptar" dentro del mensaje e ingresa nuevamente la contraseña.

Cuando la contraseña es correcta se despliega la pantalla con las localidades que te fueron asignadas como carga de trabajo.

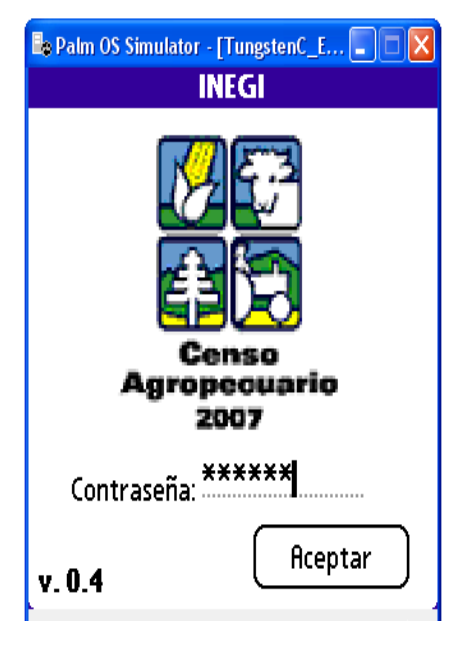

En la pantalla de las localidades a trabajar, se despliega únicamente el nombre de las mismas y la estrategia a utilizar para cada una de ellas. Recorrido Completo (RC) o Visita Dirigida (VD).

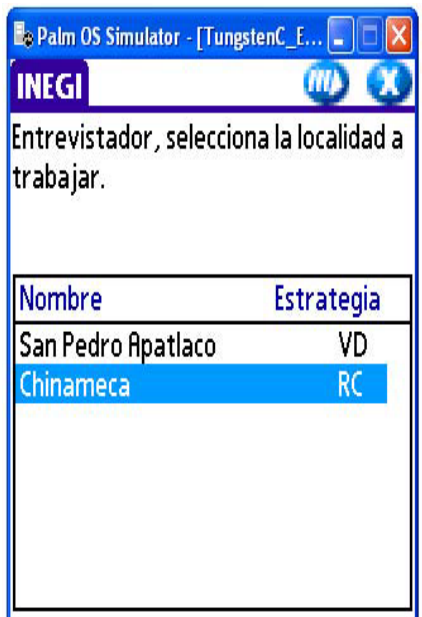

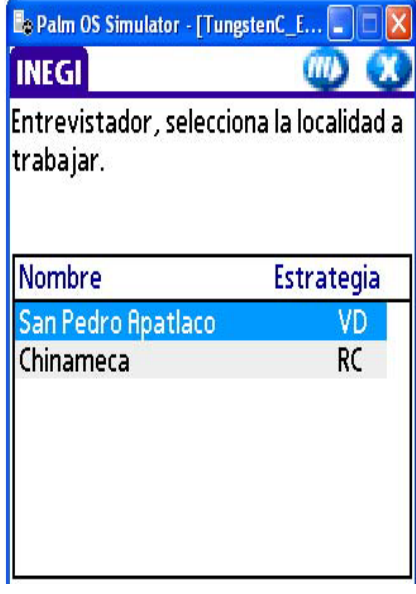

De acuerdo con tu ruta de trabajo, selecciona la localidad a trabajar y señala  $\blacksquare$ ; el sistema envía el mensaje "Verifica tu localidad", si deseas consultar información sobre la localidad o iniciar el trabajo de levantamiento en la misma, señala "Aceptar", si deseas salir presiona "Cancelar". Como resultado de la acción "Aceptar" se despliega la pantalla de "Datos de referencia de la localidad a trabajar".

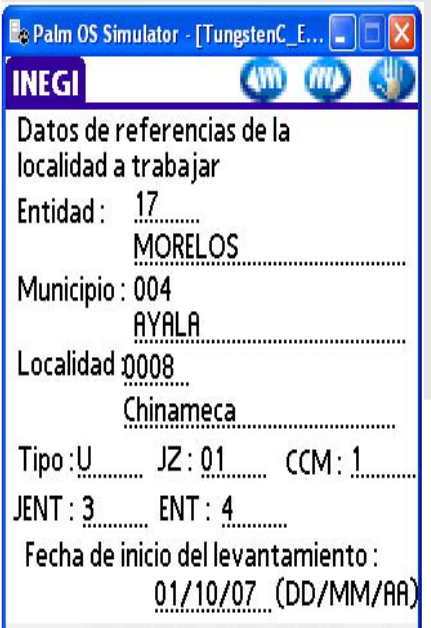

En esta pantalla se presentan los siguientes datos de referencia de la localidad seleccionada: Entidad clave y nombre; municipio clave y nombre; localidad clave y nombre; tipo "R" para localidad rural o "U" para localidad urbana.

También se muestran los datos de identificación del área de trabajo: "JZ" jefatura de zona, "CCM" coordinación censal municipal, " JENT" jefatura de entrevistadores a la que como entrevistador perteneces y en "ENT" la clave que te corresponde.

Posteriormente se encuentra la "Fecha de Inicio de Levantamiento" en la que registras la fecha en que comienzas a trabajar la localidad, una vez anotada ésta queda guardada en el sistema, por lo que sólo la debes ingresar una vez que inicias el levantamiento de la localidad. La forma como debes ingresar la fecha es con dos dígitos para día, dos para el mes y dos para el año, separado cada dato por una diagonal.

Al señalar **de** si no existe información de fecha de inicio, el sistema envía el mensaje "Entrevistador captura la fecha de inicio del levantamiento de la localidad", selecciona "Aceptar" dentro del mensaje y el sistema permite que ingreses la fecha.

Una vez registrada la fecha de inicio, señala **W**el sistema activa de acuerdo con la cantidad de habitantes, la estrategia a utilizar en la localidad seleccionada:

- Para localidades menores de 9 000 habitantes se activa la subrutina de Recorrido Completo.
- Para localidades de 9 000 habitantes y más se activa la subrutina de Visita Dirigida.

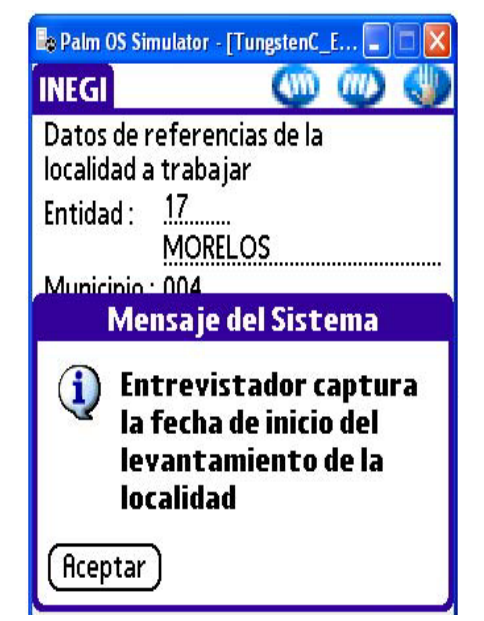

Llamamos subrutina a la serie de pasos correspondientes a la estrategia a utilizar, que se han incluido en el sistema del dispositivo móvil (PDA), para guiar y facilitar las actividades de captación de información censal.

2. Procedimientos operativos para el Recorrido Completo

# **2. PROCEDIMIENTOS OPERATIVOS PARA EL RECORRIDO COMPLETO**

Esta pantalla es exclusiva para el recorrido completo, muestra la localidad seleccionada y tres menús: **Recorrido, Pendientes y Reportes.**

Menú de **Recorrido.** Facilita llevar el control de las situaciones que se dan en cada vivienda, con los productores y captar la información censal.

Menú de **Pendientes.** Cuenta con tres submenús:

- Pendientes. Al ingresar en él, puedes recuperar los pendientes que te quedaron en las viviendas visitadas.
- DIP-L. El submenú te permite consultar el reporte para productores sin código de campo y el reporte de registros de terrenos con código de campo.
- Cédulas pendientes. Contiene información de viviendas en donde se quedó una cédula pendiente.

Menú de **Reportes.** Cuenta con reportes de avance de terrenos, cuestionarios aplicados, viviendas recorridas y cédulas aplicadas.

La pantalla Menú orienta la entrada a los diferentes submenús.

Para explicar el procedimiento operativo para el Recorrido Completo a través del dispositivo móvil (PDA) selecciona el módulo Recorrido y como resultado de ésta acción, se despliega la pantalla de "Control de Viviendas Visitadas".

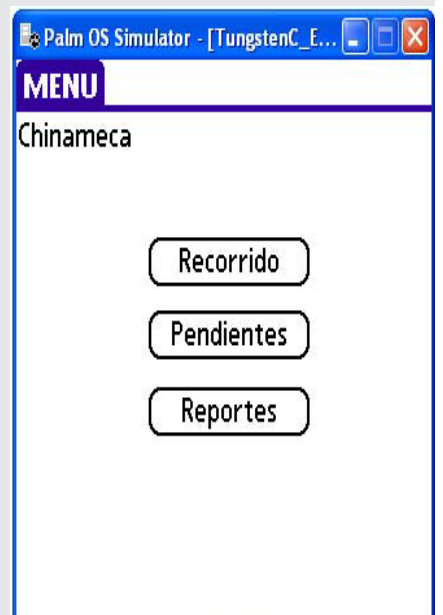

*Procedimientos operativos para el recorrido completo*

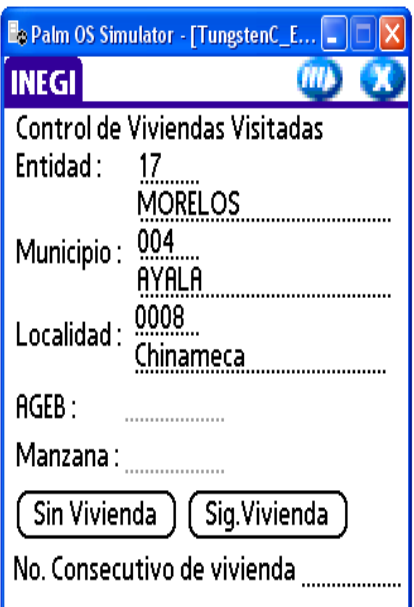

Cuando la localidad es urbana, la pantalla solicita se anote el dato de AGEB y manzana. Revisa el Plano de Localidad Urbana o el Plano de AGEB Urbano y de acuerdo con los procedimientos para el recorrido de la localidad, anota el AGEB que vas a trabajar, posteriormente anota el número de manzana.

No olvides que si detectas diferencias en la localidad con la representación cartográfica debes:

- En la fusión de manzanas en un mismo AGEB urbano, registra la manzana que tenga el número menor.
- En la fusión de manzanas en el límite de dos AGEB urbanas, registrar en AGEB el que corresponde a la manzana con el número menor y en manzana el número que tiene ésta.
- División de manzanas, registra para una de ellas el número de manzana original y para las restantes, les anotarás uno provisional a partir del 901 en adelante por AGEB o localidad.
- Las manzanas de nueva creación ubicadas en la periferia de una localidad, referencia el crecimiento a la AGEB más cercana y en manzana anota la clave que le corresponde del 901 al 999 de acuerdo con el último número utilizado del consecutivo para el AGEB.
- Para el caserío disperso de nueva creación con continuidad urbanística, anota el AGEB a la que pertenecen o referencia al AGEB más cercano, agrupa el conjunto de viviendas como si se tratará de una manzana y asígnale la clave consecutiva dentro del rango 901 al 999 que le corresponde de acuerdo al último número utilizado del rango para el AGEB o la localidad.
- En las localidades rurales, solamente anotarás el número de manzana de acuerdo con el plano y con los lineamientos para reportar en la PDA las diferencias cartográficas.

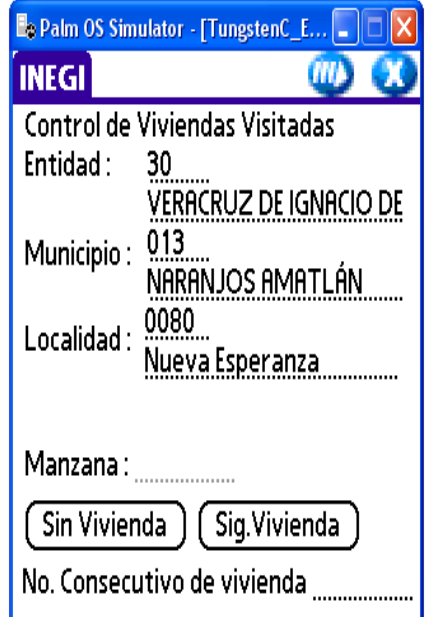

• Para las localidades menores de 250 habitantes, independientemente de la cantidad de manzanas, caserío disperso o que estén combinadas manzanas con caserío disperso, reporta todo como si se tratara de una sola manzana y asígnale la clave 800.

El número de manzana se captura una sola vez mientras se siga recorriendo la misma manzana.

Debes saber que estos datos se ocupan para ubicar posteriormente, domicilios con pendientes y para la generación de reportes de avance que ayudan al jefe de entrevistadores, coordinador censal municipal, jefe de zona y jefe del operativo del censo agropecuario a llevar el control operativo y tomar medidas correctivas para obtener mejores resultados del Censo Agropecuario.

Una vez capturado el AGEB y número de manzana o solamente la manzana a recorrer, presiona el botón "Sin vivienda" si encuentras esta situación en la manzana, o bien el botón "Siguiente vivienda", si la manzana cuenta con viviendas, en cada vivienda que recorras debes realizar esta acción para que el sistema asigne un número consecutivo a la vivienda y permita registrar la situación de la misma. Enseguida elige  $\blacksquare$ , y el sistema muestra la siguiente pantalla.

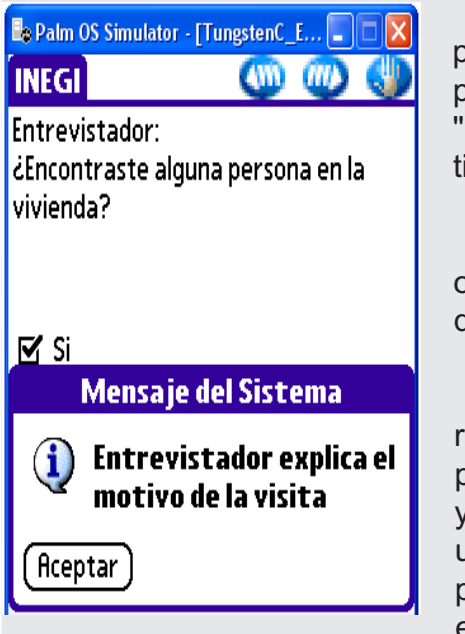

En esta pantalla como en otras, el sistema te presenta algunas preguntas dirigidas a ti, las distinguirás porque en la parte superior izquierda dicen Entrevistador:" y enseguida aparece la pregunta, que tiene como respuesta un "SI" o un "NO".

Éstas preguntas son para que registres por observación o apreciación la situación, por lo que no debes realizar las preguntas al productor o informante.

No temas equivocarte en tu apreciación, pues si registraste un "SI" y más adelante la situación cambia, puedes seleccionar (W), regresar a la pantalla deseada y cambiar la opción. Sin embargo cuando seleccionas un "NO" automáticamente el sistema asignará un código para la situación, el cual puedes corregir mientras estés en la pantalla, una vez que selecciones se quedará registrado y no lo podrás cambiar.

En algunas pantallas también se te presentan mensajes del sistema, que son instrucciones que te recuerdan que debes hacer.

#### *Procedimientos operativos para el recorrido completo*

Para que conozcas el desarrollo de una entrevista exitosa con el uso de la PDA, primeramente se te exponen los pasos a seguir cuando hay quien te de la información censal y acepta la entrevista, posteriormente se te describe que hacer cuando se presenta algún pendiente o negativa u otra situación.

Te encuentras en la vivienda, tocas y te abren, selecciona la opción "SI" y el sistema te envía el mensaje "Entrevistador explica el motivo de la visita". Una forma de iniciar la entrevista es la siguiente:

Buenos días. Mi nombre es Ramón Domínguez, trabajo para el Instituto Nacional de Estadística, Geografía e Informática INEGI, que en este momento está realizando el Censo Agropecuario 2007, para obtener información relacionada con la agricultura, ganadería y actividad forestal. Esta es mi credencial. ¿Sería tan amable de contestarme algunas preguntas?

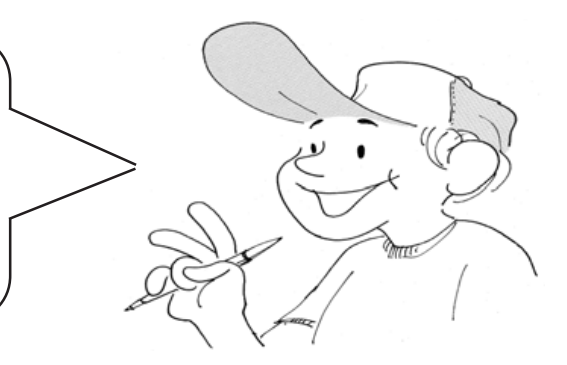

Una vez obtenida la respuesta eliges "Aceptar" en el mensaje, con lo que se despliega la siguiente pantalla.

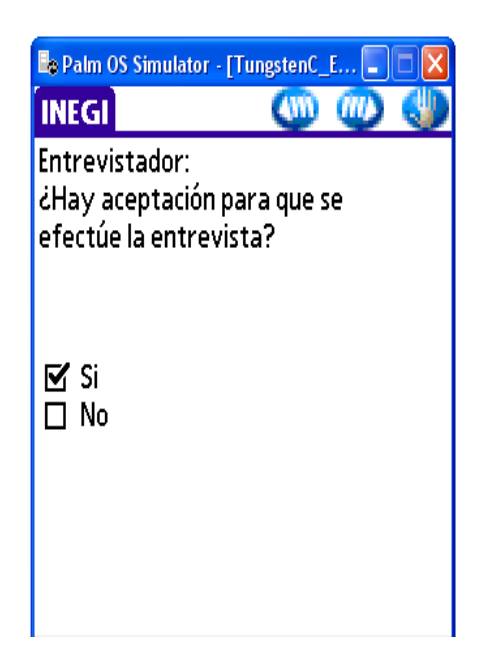

Cuando observes que la persona que te atiende muestra actitudes de aceptación, su trato es cordial o muestra seriedad pero no se ha negado la entrevista, selecciona la opción "SI"  $y(x)$ , con lo que el sistema despliega la pregunta introductoria A.

En Recorrido Completo, para localizar a los productores en las viviendas, se realizan seis preguntas introductorias, las cuales guian a la aplicación del cuestionario de acuerdo a la sección que corresponde al tipo de actividad que realiza: agrícola, ganadera o forestal.

# **2.1 PROCEDIMIENTO PARA LA PREGUNTA INTRODUCTORIA A**

Lee en forma clara y pausada la pregunta introductoria A al informante, dando tiempo a que sea entendida, si es necesario vuelve a leerla, o bien si te preguntan que significa la pregunta, trata de explicarla, algunas opciones pueden ser:

- Estoy tratando de localizar a las personas responsables del manejo de terrenos rurales con o sin actividad agrícola y ganadera, para captar la información censal.
- Se quiere saber si en esta vivienda hay personas que tengan a su cargo terrenos o parcelas ejidales o de propiedad privada que sean de uso agrícola, ganadero o forestal, aún cuando en este momento no se esté realizando en ellas alguna actividad.

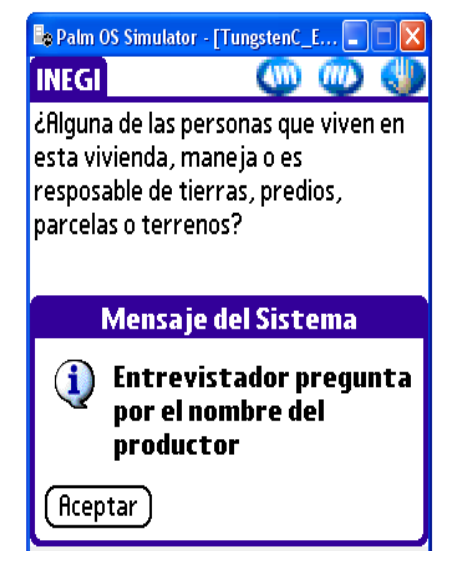

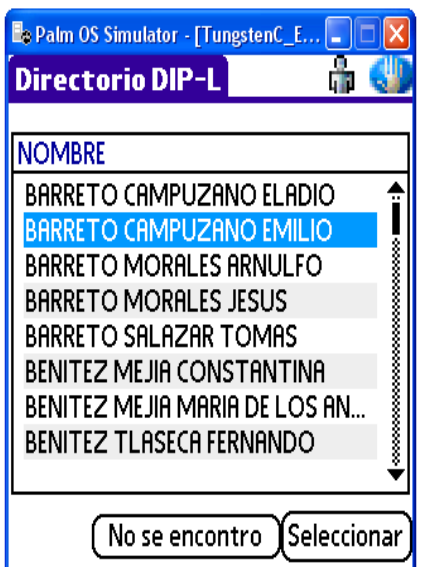

Debes tener en cuenta que no son de interés para el Censo Agropecuario 2007, los terrenos o solares destinados para la construcción de viviendas, locales comerciales, etcétera.

Si la respuesta es positiva, señala la opción "SI", con lo que el sistema envía el mensaje, "Entrevistador: Pregunta por el nombre del productor".

Realiza la instrucción y pregunta: ¿Cuál es el nombre de la persona encargada del manejo de las tierras, predios, parcelas o terrenos?, señala "Aceptar" dentro del mensaje y se despliega la pantalla del Directorio de Productores de la Localidad, en donde debes buscar el nombre del productor.

Para facilitarte su localñización, los nombres de los productores están ordenados alfabéticamente de acuerdo con el apellido paterno, cuenta además con un buscador, al que le puedes escribir de 1 a 3 letras del apellido paterno, con lo que te posiciona en el primer apellido que inicia con éstas. Si te das cuenta que el buscador no obedece a la búsqueda de las letras que le escribiste, limpia la pantalla presionando la tecla  $\frac{|\cdot|}{|\cdot|}$ , con lo que aparte de limpiar la pantalla te posiciona al inicio del directorio para que puedas realizar nuevamente la identificación del nombre.

También tiene una barra a la derecha de la pantalla llamada *scroll*, la cual al tocarla o correrla suavemente con el lápiz óptico recorre los nombres.

En la parte inferior de la pantalla encuentras dos botones: **No se encontró** y **Seleccionar.**

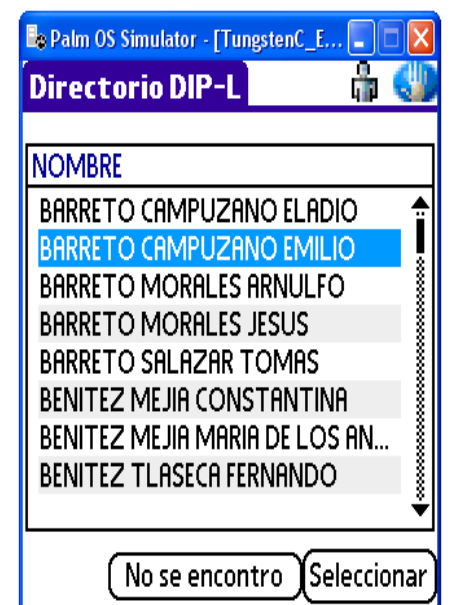

Si encuentras el nombre de la persona (a la que llamaremos productor) en el directorio que aparece en la pantalla, señálalo con el lápiz óptico, posteriormente eliges el botón "Seleccionar".

En el directorio en ocasiones puedes tener registradas personas con el mismo nombre (homónimos), para que puedas distinguir a un productor de otro y seleccionar al adecuado, consulta sus datos presionando el ícono con lo que el sistema te muestra la pantalla de "Datos del productor", en ella puedes consultar el nombre y domicilio de éste.

Una vez consultados presiona y el sistema te regresa al DIP-L. Señala el nombre deseado y el botón "Seleccionar". El sistema envía a la siguiente pantalla.

Realiza la pregunta, si la respuesta es positiva, selecciona la opción "SI" y , con esta acción se despliega la pantalla de datos del productor para que

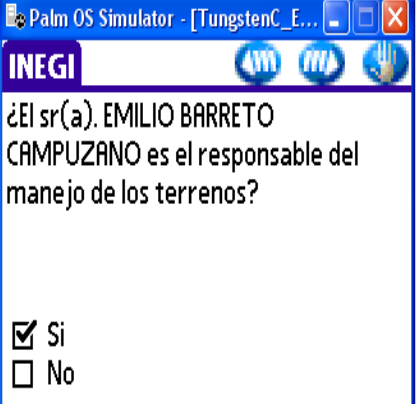

actualices los datos.

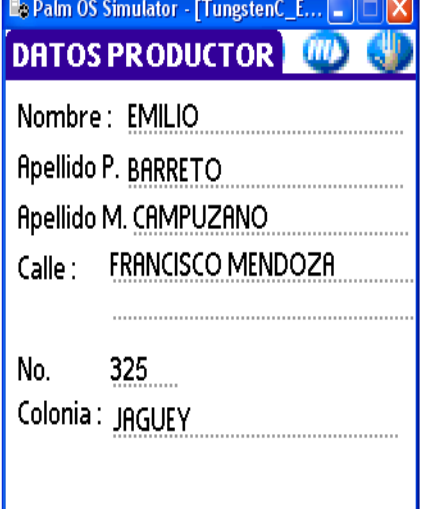

En esta pantalla el sistema te proporciona los datos de nombre y domicilio con la información que hasta el momento tiene el directorio.

Es necesario que junto con el informante o productor, verifiques, corrijas, actualices o complementos los datos si es necesario, posteriormente selecciona .

Realiza la pregunta para saber si se encuentra el productor o el informante adecuado y espera la respuencia. Si la respuesta es positiva señala la opción "SI" y .

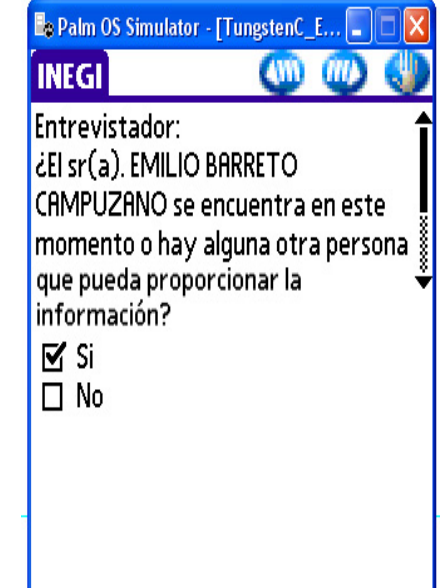

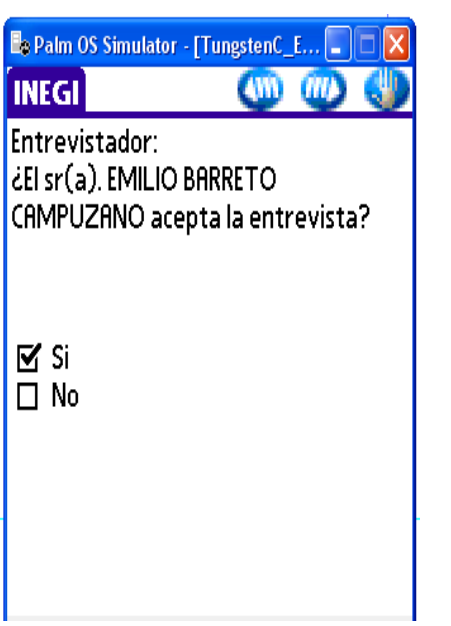

De acuerdo a tu apreciación contesta la pregunta, si observas que el desarrollo de la entrevista es adecuado, es decir se desarrolla sin contratiempos y el productor o informante estám spondiendo las preguntas, selecciona la opción "SI" y

La siguiente pantalla, te ayuda a conformar la Unidad de Producción, con el productor o informante.

**Exp Palm OS Simulator - [TungstenC\_E... | ...** |  $\alpha$   $\beta$ **INEGI** El Sr(a). EMILIO BARRETO CAMPUZANO ¿Cuántos terrenos maneja o tiene bajo su responsabilidad en el municipio de:  $\Box$  1 AYALA

La pregunta está asociada a cada municipio en donde el productor tiene terrenos, seguido de la cantidad de éstos, que durante la Etapa de Enumeración se registraron a nombre del productor.

Debes leer la pregunta *"El Sr(a) ... ¿Cuántos terrenos maneja o tiene bajo su responsabilidad en el municipio de: …"* menciona uno a uno los municipio que aparecen en la pantalla, espera la repuesta para cada uno y si la respuesta del número de terrenos declarado por el productor o informante coincide con la cantidad registrada, señala la casilla del lado izquierdo, si no hay coincidencia déjala en blanco.

Una vez concluida esta acción señala . Para el o los municipios que no existe coincidencia entre los terrenos declarados y los terrenos registrados, el sistema te envía a verificar cada uno de los terrenos, mediante la siguiente pantalla.

m

Lee la pregunta y retoma los datos de ubicación del terreno, tipo de propiedad, presiona y la pantalla te muestra los nombres de los dueños de los terrenos colindantes, realiza la pregunta como en el ejemplo que

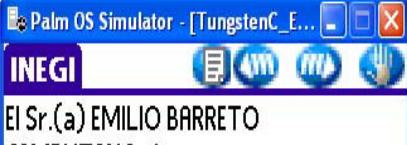

CAMPUZANO tiene un terreno ubicado en:

Entidad: MORELOS Municipio: AYALA Localidad: San Pedro Apatlaco Tipo de propiedad : EJIDO.

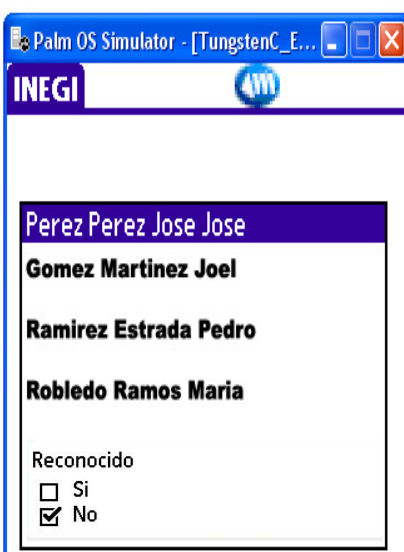

a continuación se presenta:

"Usted tiene un terreno que se ubica en el estado de Morelos, municipio de Ayala, que es de propiedad ejidal y que colinda con el terreno del Sr. Pérez Pérez José José, Gómez Martírez Joel, Ramírez Estrada Pedro y con el de Robledo Ramos María?

S**i el productor reconoce como colindante al menos** a una de las personas mencionadas, selecciona la opción "Si" y .

Cuando el productor o informante no reconoce a ninguno de los colindantes del terreno, selecciona la opción "NO". En este momento el sistema asigna un código 07 Terreno no reconocido".

Realiza esta acción con cada uno de los terrenos registrados que están relacionados al municipio. Cuando no existan colindantes, que te puedan ayudar a distinguir los terrenos del productor de los que no lo son, haz coincidir el número de terrenos con el declarado por el productor y señala reconocido o no reconocido independientemente de los colindantes. Cuida siempre que los terrenos se ubiquen en el mismo municipio. Una vez concluida la revisión de los terrenos, señala .

 $L$ e $\parallel$ a pregunta al productor o informante y espera su respuesta, si ésta es positiva, selecciona la opción "SI" y .

Cuando la respuesta es negativa al seleccionar la opción "NO" y el sistema despliega la pantalla donde se le pregunta al productor si tiene bajo su responsabilidad algún otro terreno en otro municipio.

Cuando la respuesta es positiva, selecciona la opción "SI" y .

**TITLE** 

El sistema envía el mensaje, recordándote ubiques con apoyo de la cartografía el terreno dado de alta.

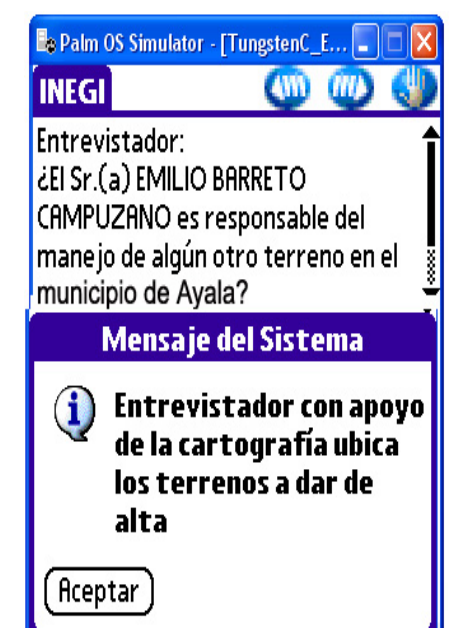

Señala "Aceptar" dentro del mensaje y se despliega la pantalla de nuevo terreno.

Esta es la pantalla de "Nuevo terreno", sirve para que registres los terrenos dados de alta.

Cuando los terrenos de alta son de un municipio ya registrado en el directorio de productores de la localidad, cuenta con datos de entidad y municipio prellenados, el resto de la información la debes anotar con ayuda del productor o informante.

Para facilitarte el registro de algunos datos, en Tenencia y Actividad Principal se incluye un catálogo acorde a ada dato solicitado, el cual se despliega al señalar, Seleccione.

A todos los terrenos dados de alta, el sistema les asigna un código 02 "Alta" en el apartado de Código de Campo del Directorio de Productores.

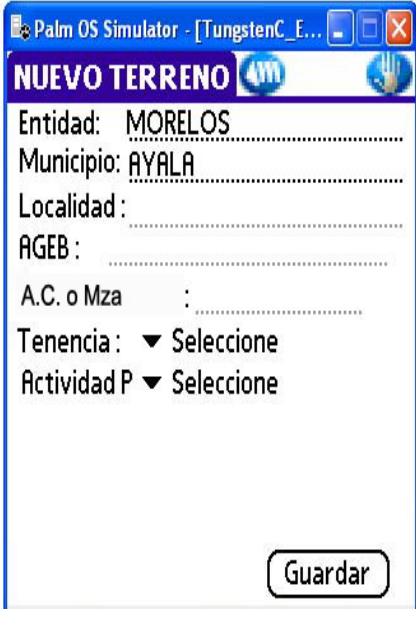

Para anotar los datos que te pide la pantalla considera lo siguiente:

- Es importante que te esfuerces por obtener una ubicación de los terrenos lo más precisa posible, trata de llegar de ser posible hasta área de control.
- Recuerda que cuentas con material cartográfico para la ubicación de los terrenos que se encuentran en el municipio al que pertenece la localidad que estás recorriendo (Croquis Municipal con Marco Geoestadístico y Áreas de Control) y el Plano de AGEB Rural.
- Se darán de alta todos los terrenos ubicados en zonas rurales que no se tengan en el directorio de productores, aún cuando en ellos no se realice actividad agrícola, ganadera o forestal, ya sea por que se encuentran en descanso, no se trabajaron en los periodos referidos en el cuestionario por falta de recursos económicos, mano de obra o situaciones personales.
- Los terrenos ubicados en las zonas urbanas, se darán de alta siempre y cuando independientemente de su destino, en ese momento, en ellos se desarrolle actividad agrícola o ganadera. Es decir los terrenos que están destinados a la construcción de viviendas, comercios, servicios, entre otros, en los que no se realice actividad agrícola o ganadera no se darán de alta, porque no son de interés censal.

Para identificar la ubicación de los terrenos que se encuentran en el municipio en el que estás trabajando, utiliza el Croquis Municipal con Marco Geoestadístico y Áreas de Control y el Plano de AGEB Rural, y con el apoyo de los rasgos físicos y culturales identifica, de ser posible, el AGEB y área de control en donde se ubican los terrenos.

En la ubicación de terrenos que se encuentran en zonas urbanas, utiliza el Plano de AGEB Urbano o el Plano de la Localidad de acuerdo al material que se te entregó, siempre y cuando el (los) terreno(s) se ubique(n) en la localidad que estás recorriendo. En caso contrario deja la ubicación del terreno hasta localidad.

Registra los datos de AGEB, área de control o manzana, tenencia y actividad principal.

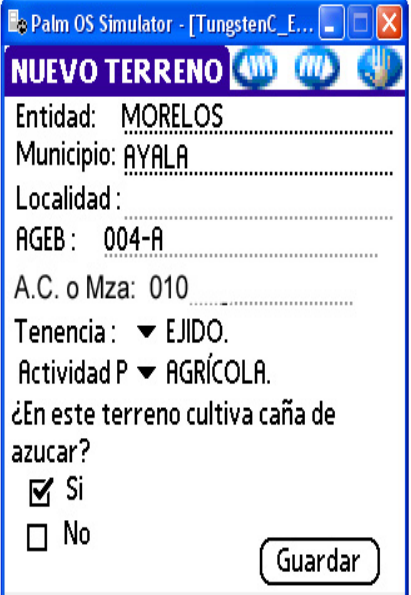

Para registrar el Tipo de Tenencia cuentas con cinco opciones:

- Ejido.
- Comunidad Agraria.
- Propiedad Privada.
- Colonia Agrícola.
- Propiedad Pública.

Para registrar la Actividad Principal:

- Agrícola.
- Ganadera.
- Forestal.
- Sin Actividad .

Al seleccionar como actividad principal "Agrícola" el sistema agrega en la misma pantalla la pregunta "¿En este terreno cultiva caña de azúcar?".

Realiza la pregunta y selecciona la opción correspondiente a la respuesta del productor o informante y señala "Guardar".

En caso de faltar algún dato el sistema envía un mensaje indicando el faltante, señala "Aceptar" dentro de la pantalla para que el sistema te permita agregar la información solicitada, nuevamente señala "Guardar" y el sistema envía el mensaje, preguntándote si deseas agregar otro registro o terreno.

Para agregar otro registro de terreno selecciona la opción "SI" y el sistema envía una nueva pantalla de "Nuevo Terreno".

Si ya terminaste de anotar los terrenos dados de alta selecciona la opción "NO".

**INEGI AWD** *HIL* ¿El Sr.(a) EMILIO BARRETO CAMPUZANO maneja o tiene bajo su responsabilidad algún otro terreno en otro municipio?

**E**e Palm OS Simulator - [TungstenC\_E... |= |

 $\boxtimes$  Si  $\Box$  No

Cuando en la pantalla inicial para conformar la Unidad de Producción hay correspondencia de los terrenos declarados con los terrenos registrados, o bien una vez agotada el alta de terrenos en los municipios registrados en el Directorio de Productores por Localidad, el sistema envía esta pantalla para indagar la existencia de terrenos en municipios no registrados en el directorio.

Efectúa la pregunta, espera la respuesta y selecciona la opción declarada.

Cuando el productor tiene to benos en otro municipio, al señalar la opción "SI" y .

El sistema te despliega la pantalla de "Nuevo Terreno", solicitando solamente los datos de entidad y municipio, debido a que no cuentas con material cartográfico que te ayude a ubicar los terrenos de municipios distintos al que pertenece la localidad que estas trabajando. Al seleccionar del catálogo de Entidad la correspondiente a la ubicación del terreno, el catálogo de municipio que presenta el sistema es el correspondiente a la entidad.

Al igual que con la pantalla de Nuevo Terreno para un productor con terrenos en un municipio ya registrado en el Directorio de Productores de la Localidad, si en Actividad Principal, se registra "Agricultura", se agrega la pregunta "¿En este terreno cultiva caña de azúcar?".

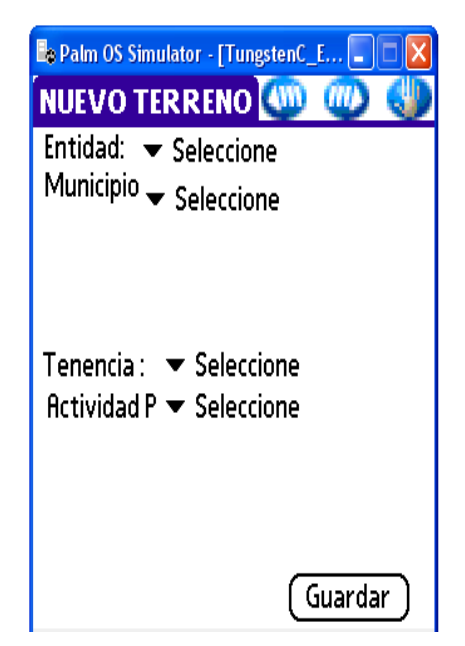

Realiza la pregunta y selecciona la opción correspondiente a la respuesta del productor o informante y señala "Guardar".

En caso de faltar algún dato el sistema envía un mensaje indicando el faltante, señala "Aceptar" dentro de la pantalla para que el sistema te permita agregar la información solicitada, nuevamente señala "Guardar" y el sistema envía el mensaje, preguntándote si deseas agregar otro registro o terreno.

Para agregar otro registro de terrenos selecciona la opción "SI" y el sistema envía una nueva pantalla de "Nuevo Terreno".

Si ya terminaste de anotar los terrenos dados de alta selecciona la opción "NO".

Recuerda que si seleccionas la opción "SI" el sistema te envía otra pantalla de "Nuevo Terreno". Cuando la opción es "NO" el sistema envía la pantalla de "Cuestionarios".

La pantalla consta de dos apartados:

- El primero te indica la cantidad de cuestionarios que debes aplicarle al productor.
- El segundo muestra el número de cuestionarios a aplicar, el municipio en donde se ubican los terrenos y el estatus del cuestionario, el cual inicialmente aparece con la clave SA "Sin Aplicar", pero una vez que se inició la aplicación del instrumento de captación, agrega la clave correspondiente:
	- **C** Para cuestionario completo.
	- **P** Para entrevista pendiente o cuestionario incompleto.
	- **N** Para entrevista incompleta por negativa.

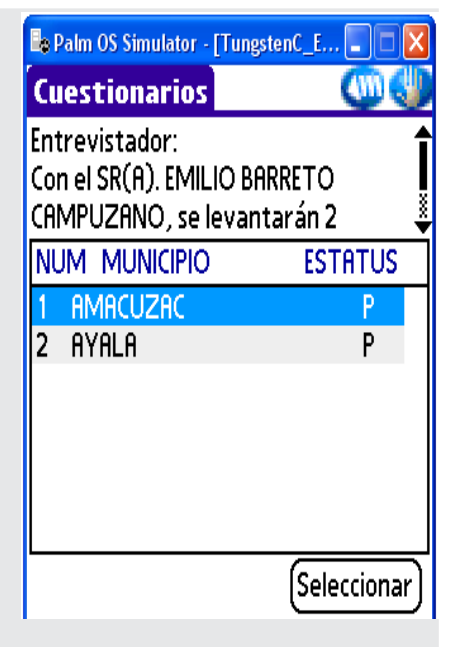

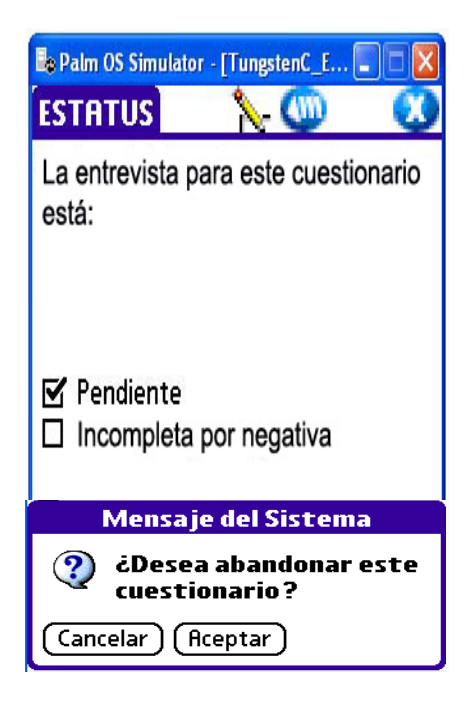

Si vas a aplicar varios cuestionarios, señala con el lápiz óptico el primer cuestionario y después "Seleccionar", con lo que el sistema te envía a la aplicación del Cuestionario de Unidades de Producción en la pregunta cuatro, continúa con la aplicación del mismo.

Una vez concluida la aplicación del cuestionario, el sistema valida que ya se terminó su aplicación y automáticamente asigna un estatus de "Completo".

Esta pantalla es enviada por el sistema cuando seleccionas suspender la entrevista.

Presenta las siguientes opciones:

- Pendiente.
- Incompleta por negativa.

Al seleccionar la opción que corresponde al cuestionario y, el sistema asigna código 01 en el Directorio de Productores de la Localidad a todos los terrenos que se obtuvieron durante la enumeración y que fueron incluidos en el cuestionario aplicado, al mismo tiempo que se indica el estatus del cuestionario.

Al señalar cualquiera de las dos opciones el sistema envía el siguiente mensaje, para verificar si se quiere abandonar el cuestionario, de ser así selecciona la opción "SI", en

caso que necesites hacer alguna corrección dentro del cuestionario, selecciona la opción "NO".

Al concluir el cuestionario, el sistema valida la respuesta a la pregunta ¿El productor tiene plantación de Caña de Azúcar?, si la respuesta es positiva, envía la pantalla indicándote que apliques la cédula del Padrón de Caña de Azúcar y te muestra el número de folio del cuestionario que aplicaste, transcríbelo a la portada de la cédula, señala y el sister<sup>m</sup> despliega una pantalla con el nombre y domicilio del productor, copia estos datos en la "Parte IX. Datos de identificación del productor", posteriormente selecciona y el sistema te presenta la ubicación de un terreno.

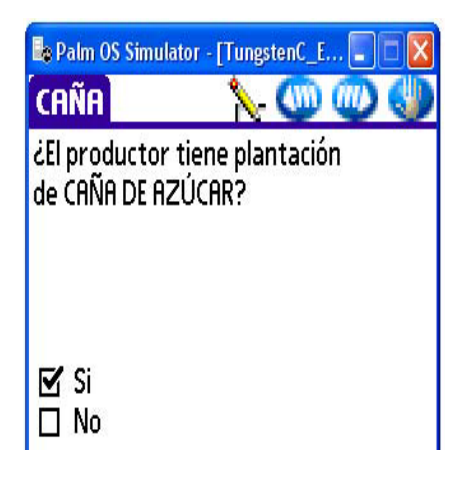

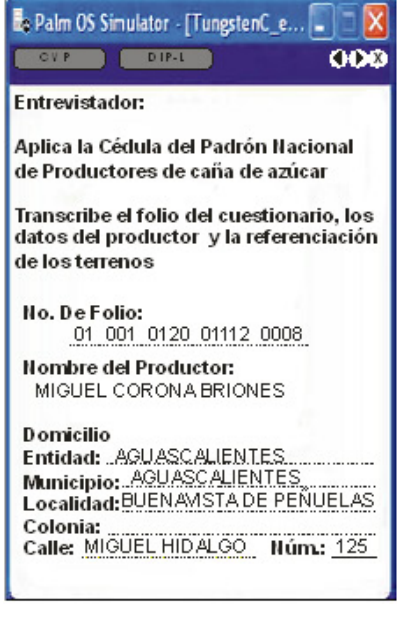

Continúa con la aplicación de la "Parte I. Datos Generales". Realiza de la siguiente forma en la pregunta 1. "¿Cuántos terrenos dedica al cultivo de caña de azúcar en el municipio de...?". Recuerda que los terrenos deben ser los que estén ubicados en el municipio correspondiente a la unidad de producción de la que obtuviste información en el cuestionario.

De acuerdo con el dato y la cantidad de terrenos que te envía el sistema pueden presentarse varias situaciones:

1) Que la cantidad de terrenos coincida con la declarada por el productor.

> - En este caso, terreno a terreno consulta los colindantes de los terrenos, comenzando por el terreno 1.

- Anota los datos de ubicación del terreno, los campos de DDR y CADER cópialos del directorio de Distritos de Desarrollo Rural.
- Consulta los colindantes del terreno y menciónale uno a uno, los colindantes, si reconoce alguno, anótalo en el primer renglón y registra uno a uno los colindantes que traes en el directorio y que el productor reconoce. Si sólo reconoce un colindante, anota éste y los que el productor te señale como colindantes.
- Continúa con el mismo procedimiento para los demás terrenos declarados (terreno 2, 3, etcétera).
- 2) La cantidad de terrenos declarada por el productor coincide con la cantidad de terrenos que

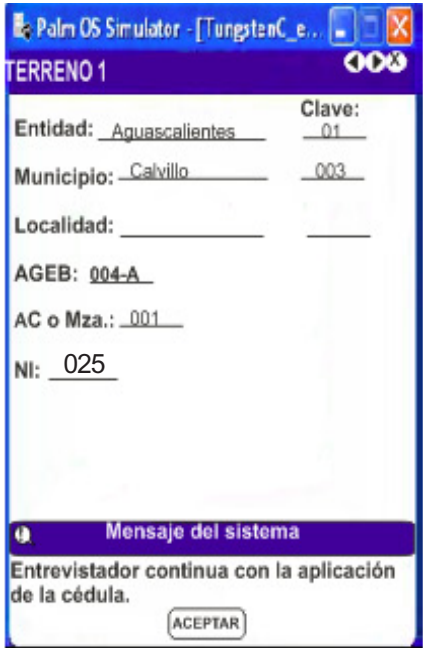

presenta el sistema, pero al consultar los colindantes no existe información al respecto.

- Pregunta al productor, cuáles son los colindantes y anótalos.
- 3) La cantidad de terrenos declarada por el productor, es menor a la que envía el sistema.
	- A través de los colindantes, identifica cuáles son los que él reconoce y registralos en la cédula.
	- En caso de que no se cuenten con colindantes, anota los datos de ubicación de los primeros terrenos que te presenta la pantalla de tal forma que coincida con la cantidad declarada. En cada terreno pregunta por los colindantes y escríbelos.
- 4)La cantidad de terrenos declarada por el productor es mayor a la que envía el sistema.
	- Sigue el procedimiento señalado en el caso 1 para los terrenos que te envía la PDA.
	- Registra los terrenos faltantes, copiando de los datos de ubicación de los datos de ubicación de los otros terrenos, las claves de Entidad y Municipio; pregunta terreno a terreno los colindantes.

#### *Procedimientos operativos para el recorrido completo*

Al concluir con el registro de los terrenos, señala **W** y el sistema despliega el mensaje "Entrevistador continúa con la aplicación de la cédula". Señala "Aceptar" dentro del mensaje, sigue la instrucción y continua con la aplicación de las preguntas de la cédula, una vez que termines de captar la información que te solicita este instrumento, el sistema te envía a una pantalla de estatus para que registres la situación de la cédula.

Las situaciones que se manejan son tres:

- Completa.
- Pendiente.
- Incompleta por negativa.

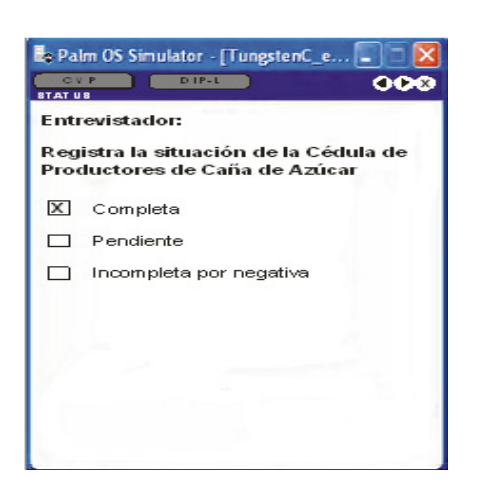

Selecciona la opción que corresponde a la situación de la cédula y  $\blacksquare$ .

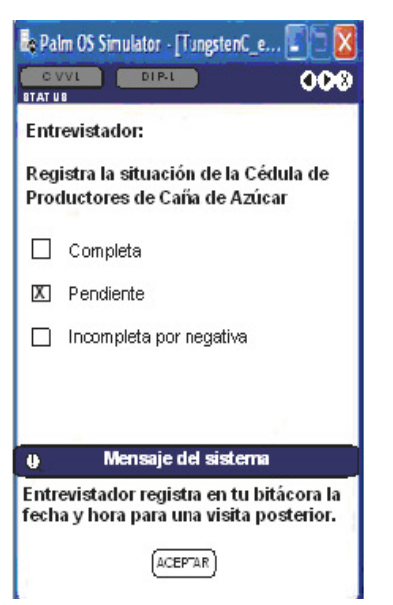

Cuando la opción seleccionada es "Pendiente".

El sistema te envía un mensaje, recordándote preguntar y registrar en tu bitácora de campo la fecha y hora adecuada para asistir a completar la información de este instrumento de captación. Anota también, el nombre y el domicilio del productor y en la parte superior de la portada de la cédula, escribe el nombre del Municipio al que corresponden los terrenos captados en la cédula. Este dato te va a servir cuando regreses a completar la entrevista.

Al concluir la aplicación de la cédula, si existen más cuestionarios por aplicar el sistema te envía a la pantalla de "Control de Cuestionarios" para que selecciones el siguiente y continúes con la entrevista.

 Al terminar de aplicar los cuestionarios correspondientes al productor, el sistema envía la siguiente pantalla.

Para comprobar si en la vivienda residen más productores, realiza la pregunta y selecciona la respuesta.

Cuando la respuesta es "SI", el sistema te recuerda preguntar por el nombre del productor. Una vez realizada esta actividad, señala "Aceptar" y el sistema te regresa a la pantalla del DIP-L para que busques el nombre que te proporcionó el informante y continúes con la aplicación de la subrutina de Recorrido Completo.

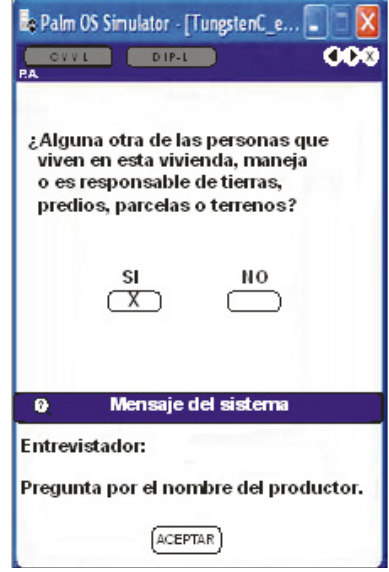

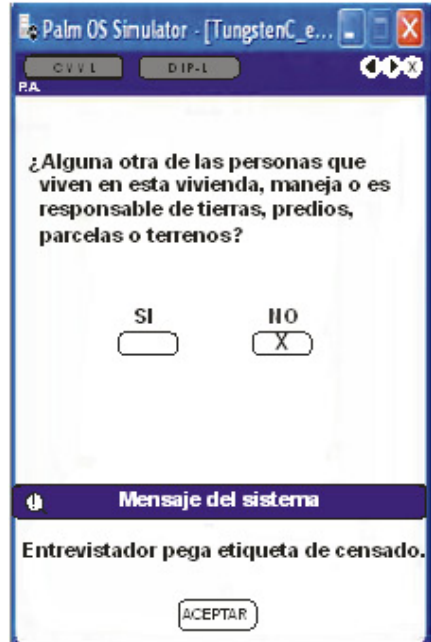

Cuando la respuesta es "NO", el sistema envía el mensaje que te indica pegues la etiqueta de censado. Pide permiso para realizar esta actividad y pégala en un lugar visible, puerta o ventana exterior de la vivienda, posteriormente señala "Aceptar" dentro del mensaje.

La etiqueta de censado, la pegas sólo en las viviendas en donde aplicaste el cuestionario completo. Es una por vivienda sin importar que en ella hayas aplicado más de un cuestionario.

Realiza la pregunta: ¿Existe alguna otra casa o vivienda dentro de este predio o terreno?

Cuando la respuesta es positiva señala la opción "SI" y **W** el sistema te envía a la pantalla de "Control de Viviendas Visitadas" correspondiente al tipo de localidad.

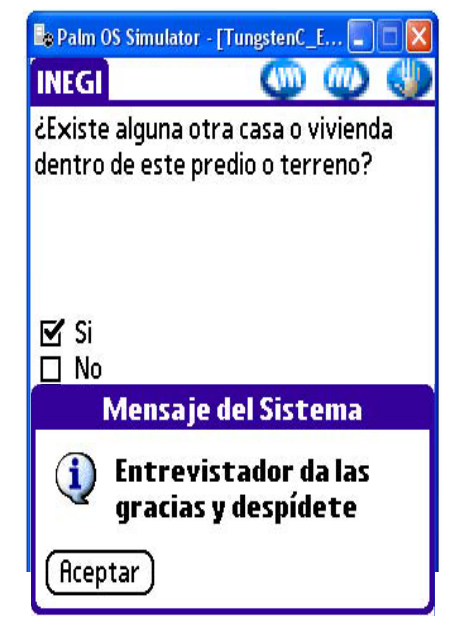

### *Procedimientos operativos para el recorrido completo*

Señala el botón "Siguiente Vivienda", para que el sistema registre a la siguiente vivienda el número consecutivo.

El sistema te envía a continuar con la siguiente vivienda con la subrutina a partir de la siguiente pantalla.

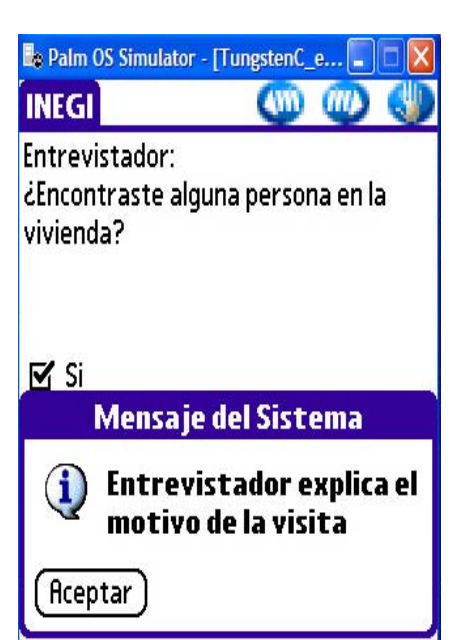

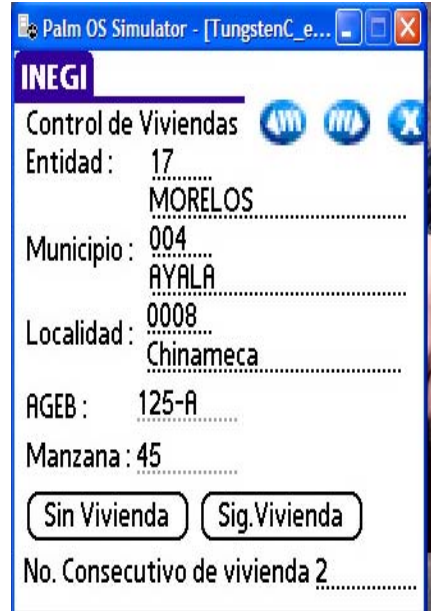

Cuando la respuesta a la pregunta: ¿Existe alguna otra casa o vivienda dentro de este predio o terreno? Es negativa, señala la opción "NO" (III), y el sistema te envía a la siguiente pantalla.

Como puedes ver la pantalla es una pregunta para ti, respóndela de acuerdo con la situación del recorrido de la manzana.

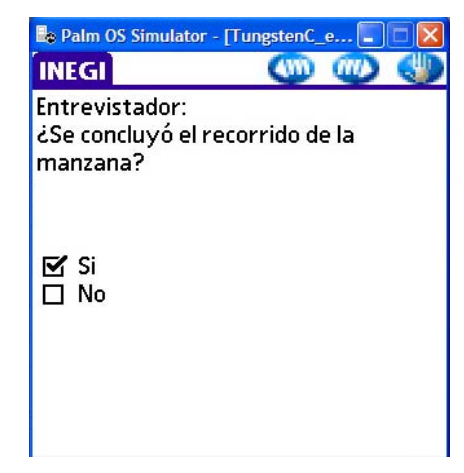

Si la respuesta es "NO", selecciona la opción (III) y el sistema te envía la pantalla de "Control de Viviendas Visitadas" correspondiente al tipo de localidad que estás trabajando, selecciona el botón de siguiente vivienda y continúa con el procedimiento de la subrutina que ya conoces.

En caso que la respuesta sea positiva, señala la opción "SI" y . El sistema te pegunta si concluiste el recorrido de la localidad, como se muestra en la siguiente pantalla.

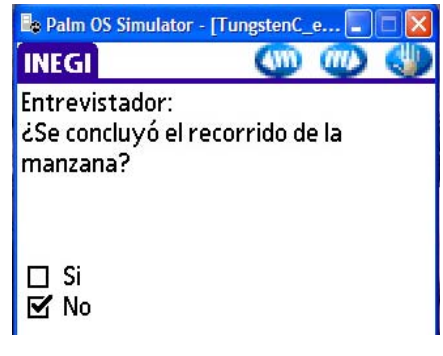

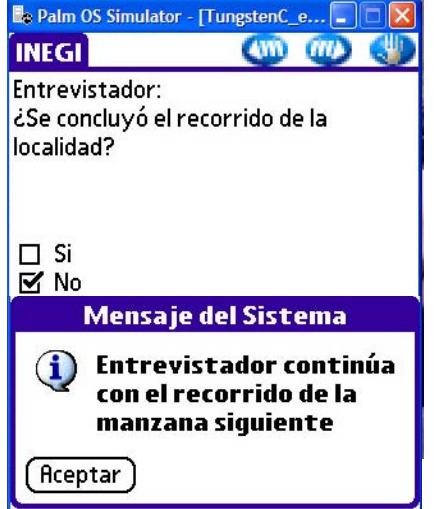

Al señalar "NO", el sistema te envía el mensaje, indicándote continuar el recorrido en la siguiente manzana, señala "Aceptar" dentro del mensaje y el sistema te envía la pantalla de "Control de Viviendas Visitadas" en donde debes anotar el número de manzana que le corresponde a la que vas a iniciar a recorrer. A partir de este momento continúa con el procedimiento que te señala la subrutina

Si ya terminaste el recorrido de todas las manzanas que te corresponden dentro de la localidad, selecciona la opción "SI". El sistema te envía un mensaje recordándote te traslades a la siguiente localidad de acuerdo con tu ruta de trabajo.

.

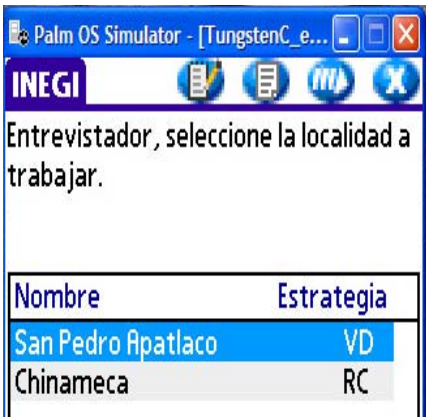

Señala "Aceptar" dentro del mensaje y el sistema te envía la siguiente pantalla para que selecciones la localidad, posteriormente continúa con el procedimiento para la

selección de la localidad a trabajar.

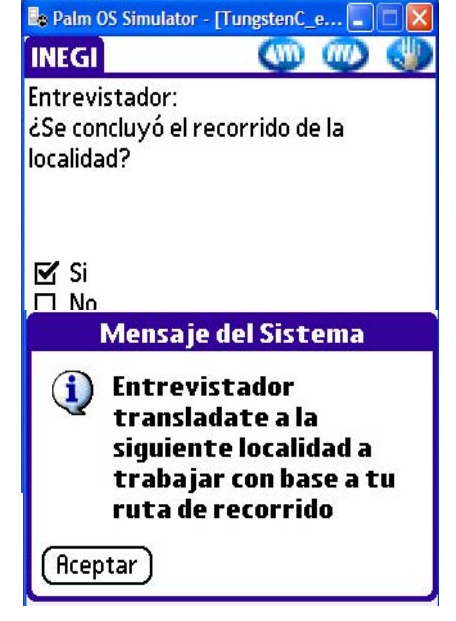

*Procedimientos operativos para el recorrido completo*

# **2.2 PROCEDIMIENTO PARA EL ALTA DE PRODUCTORES**

Para explicarte este procedimiento partiremos de que te encuentras en la vivienda, te abrieron, ya mencionaste el motivo de tu visita y la persona que te atiende acepta la entrevista, por lo tanto realizas la pregunta introductoria A.

Recuerda que los terrenos de interés del Censo Agropecuario 2007, son los terrenos destinados a la actividad agrícola, ganadera y forestal, aún cuando en el momento de la visita no se esté realizando la actividad, por lo que cuando la respuesta a esta pregunta es negativa, al seleccionar la opción "NO", el sistema te envía la pregunta introductoria B.

Si la respuesta a la pregunta A, es positiva selecciona la opción "SI", y el sistema te envía el mensaje recordándote preguntes el nombre del productor.

Realiza la actividad y señala "Aceptar".

El sistema te envía al "Directorio DIP-L", en donde aparecen registrados los productores con terrenos identificados durante la Enumeración, por lo que si en ésta no se identificó algún productor con domicilio en la localidad, la pantalla aparecerá en blanco. En estos casos, selecciona el botón "No se encontró".

Cuando el Directorio cuenta con nombres, busca en el nombre del productor, si no lo encuentras en el directorio, selecciona el botón "No se encontró" y el sistema te envía a la siguiente pantalla.

**Botón "No se encontró"**

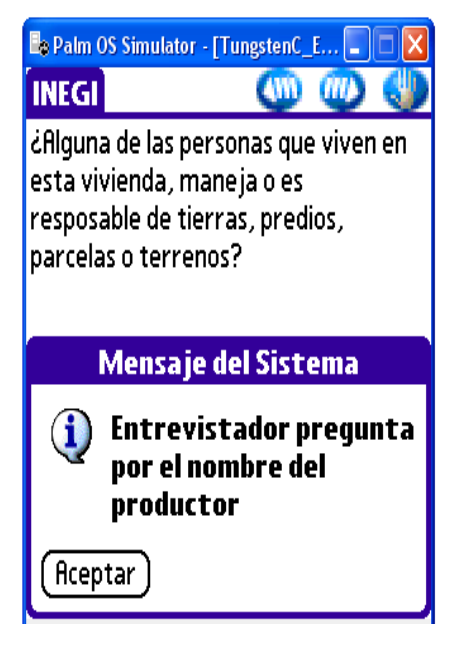

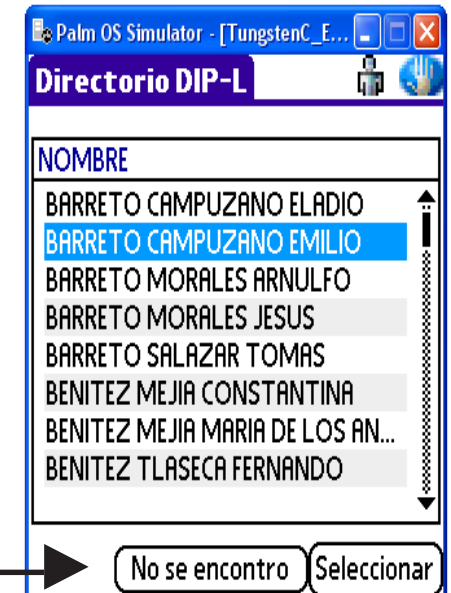
El sistema te despliega esta pantalla para que des de alta al productor en el Directorio de Productores por Localidad.

Anota en ella el nombre y domicilio completo del productor. Si el productor cuenta con un sólo apellido, anota éste en "Apellido P.".

En contadas ocasiones la calle no tiene nombre, escribe la leyenda "SIN NOMBRE" y cuando no exista número las siglas "SN" en No. escribe alguna referencia que ayude a la localización del domicilio, como: "Frente a la iglesia", "A un lado de la Esc. Primaria", "Junto a la tienda de Doña Lupe".

Procura escribir frases cortas, ya que sólo cuentas con 25 caracteres o espacios para escribir.

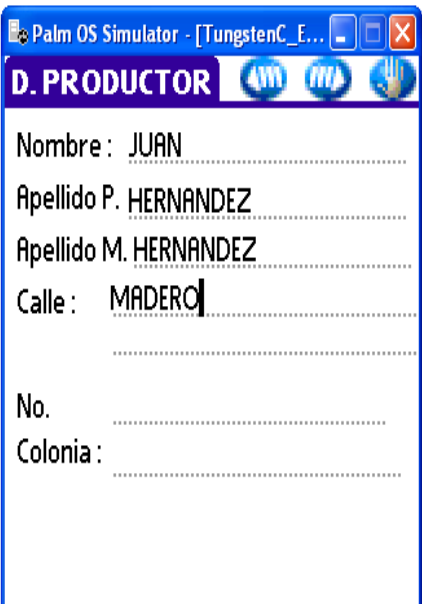

Una vez que termines de anotar la información señala $\blacksquare$ .

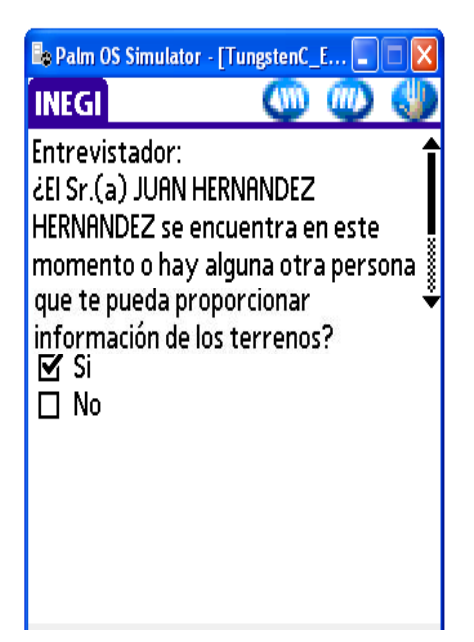

Ten en cuenta que el desarrollo de la entrevista varia de acuerdo con la participación del informante o productor, por lo que esta pregunta la realizas únicamente cuando no sepas si la persona que te atiende te puede dar la información, si por como se ha presentado la entrevista detectas que la persona que te está atendiendo es la persona adecuada señala simplemente la opción "SI".

En esta pantalla de acuerdo con tu valoración señala la opción, si ésta es "SI", el sistema te envía un mensaje solicitando que realices una pregunta, la cual puedes realizar de la siguiente forma:

¿Sr(a). Nombre del Productor cuántos terrenos maneja o tiene bajo su responsabilidad?

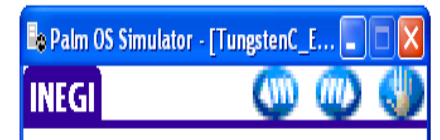

Entrevistador: ¿El Sr.(a) JUAN HERNANDEZ HERNANDEZ o el informante acepta la entrevista?

Pon atención a la respuesta, pues ésta te indica la cantidad de terrenos que debes dar de alta y señala "Aceptar" dentro del mensaje. El sistema te envía una pantalla de "Nuevo Terreno".

Explícale al productor o informante, que vas a registrar cada uno de los terrenos y que para ello requieres que te diga la entidad y municipio en donde se encuentran.

Comienza con el primero y selecciona del catálogo la entidad y el municipio, posteriormente, si cuentas con el material cartográfico que te permita ubicarlo más a detalle, realiza la actividad y complementa los datos.

Recuerda que es importante obtener en la medida de lo posible la ubicación del terreno a nivel área de control, lo que permite presentar la información estadística con mayor precisión, por lo que debes esforzarte por cumplir con esta información.

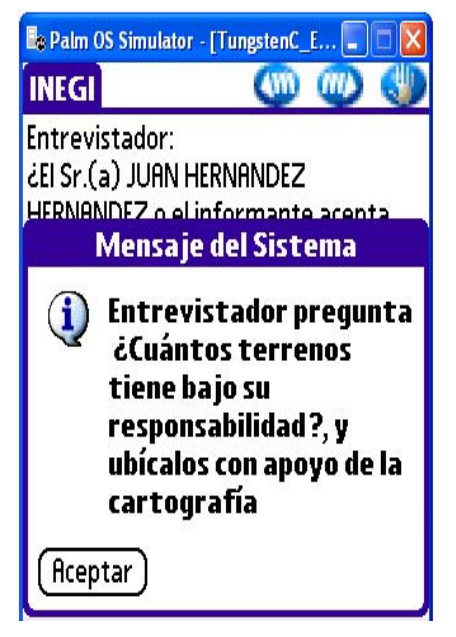

Registra los datos de ubicación, tenencia y actividad principal.

Al seleccionar como actividad principal "Agricultura" el sistema agrega en la misma pantalla la pregunta "¿En este terreno cultiva caña de azúcar?" Realiza la pregunta y selecciona la opción correspondiente a la respuesta del productor o informante y señala "Guardar".

En caso de faltar algún dato el sistema envía un mensaje indicando el faltante, señala "Aceptar" dentro de la pantalla para que el sistema te permita agregar la información solicitada, nuevamente señala "Guardar" y el sistema envía el mensaje, preguntándote si deseas agregar otro registro o terreno.

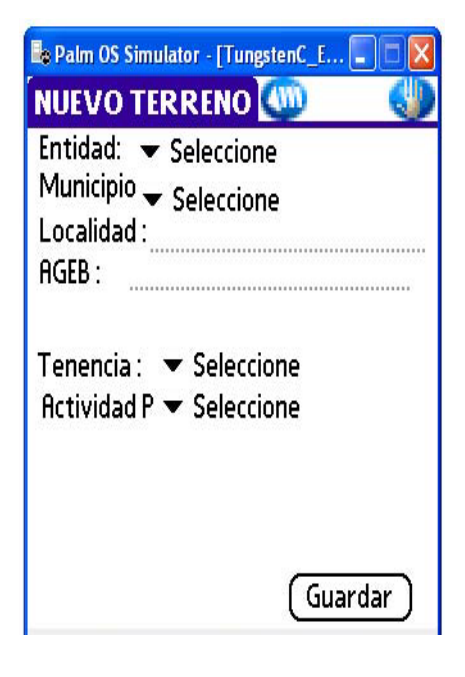

Para agregar otro registro de terrenos selecciona la opción "SI" y el sistema envía una pantalla de "Nuevo Terreno".

Si ya terminaste de anotar los terrenos dados de alta selecciona la opción "NO".

Una vez concluida el alta de terrenos señala en el mensaje que no deseas dar de alta otro terreno y el sistema te envía a la pantalla de "Control de Cuestionarios".

La pantalla te indica la cantidad de cuestionarios que debes aplicarle al productor o informante.

Señala el cuestionario y "Seleccionar" y el sistema te envía a la aplicación del cuestionario a partir de la pregunta cuatro. El sistema te envía el mensaje "Lanzando cuestionario en P4", señala "Aceptar" dentro del mensaje; el sistema te envía al apartado de Confidencialidad y Obligatoriedad, señala (11), y continúa con la aplicación del cuestionario.

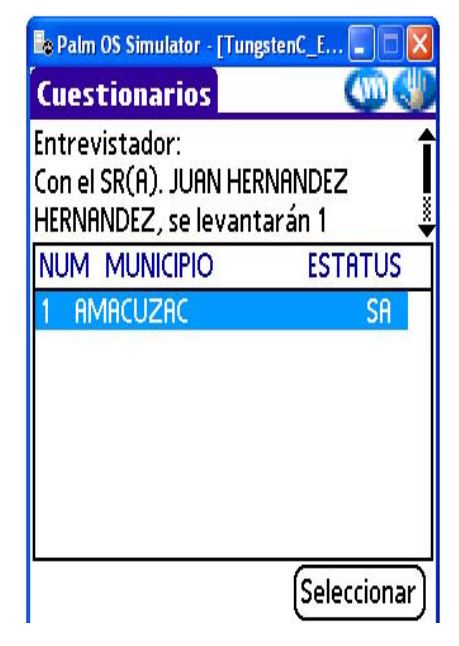

## **2.3 PROCEDIMIENTO PARA LA NEGATIVA DE INFORMACIÓN**

Las negativas del informante a proporcionar información censal se pueden presentar en diferentes momentos de la entrevista:

- Al tocar la vivienda.
- Al explicar el motivo de la visita.
- Durante el desarrollo de la entrevista o durante la aplicación del cuestionario.

Ante una negativa, debes insistir en tratar obtener los datos, ten en cuenta la importancia que tiene para la cobertura del Censo Agropecuario 2007, el contar con información de todos los productores del país y el cuidar que ésta sea de calidad, es decir que exista congruencia entre los datos.

En ocasiones la negativa de los informantes se debe a la desconfianza sobre el uso que se le puede dar a la información que proporciona, en este caso explícale que existe un marco legal que garantiza el trato confidencial de la información, mismo que está respaldado por la **Ley de Información Estadística y Geográfica,** en sus **artículos 38 y 42,** que establecen:

"Los datos e informes que los particulares proporcionen para fines estadísticos o provengan de registros administrativos o civiles, serán manejados bajo la observancia de los principios de confidencialidad y reserva y no podrán comunicarse, en ningún caso, en forma nominativa o individualizada, ni harán prueba ante autoridad administrativa o fiscal, ni en juicio o fuera de él".

"Los informantes estarán obligados a proporcionar información con veracidad y oportunidad los datos e informes que les soliciten las autoridades competentes para fines estadísticos, censales y geográficos, y a prestar el auxilio y cooperación que requieran las mismas".

Otras negativas son propiciadas por que pueden relacionar la actividad del censo con algunos programas de gobierno o de partidos políticos. Cuando detectes que es por esta situación, explica:

"El INEGI, que es una institución autónoma, es decir genera sus propios procedimientos para la captación de información censal y los datos obtenidos se presentan como resultados estadísticos, por lo tanto la información que un productor nos proporciona forma parte de una cifra o cantidad, en donde no aparece el nombre de los productores, ni forma de relacionarlos a un particular.

La información estadística obtenida la puede consultar cualquier persona, institución o asociación, pero ya no tiene ningún riesgo para los productores, simplemente representan la realidad de una zona, entidad o municipio. Como se puede dar cuenta su participación es muy importante para obtener datos exactos de la realidad del campo".

Negativa al tocar la vivienda

Considera que te encuentras en la vivienda.

Tocas la puerta, te abren, señalas la opción "SI" en esta pantalla y el sistema te envía el mensaje

Señala "Aceptar" dentro del mensaje.

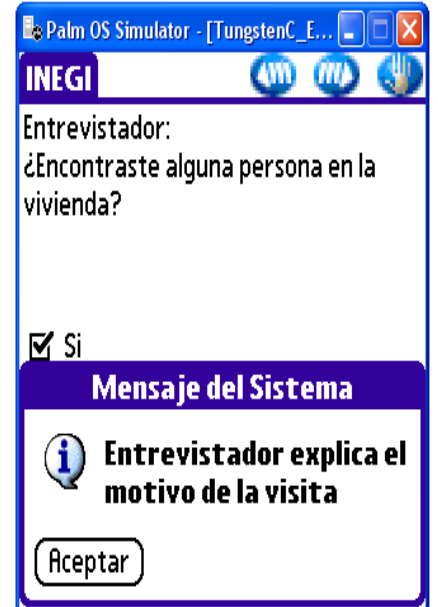

Explicas el motivo de tu visita y el informante se niega a escucharte, no insistas ya que puedes violentar la situación, da las gracias y despídete.

En la pantalla selecciona la opción "NO" y ...

Al seleccionar la opción "NO", el sistema asigna código 03 "Negativa" a la vivienda en el Control de Viviendas Visitadas de la Localidad.

La siguiente es pantalla para que escojas la opción correspondiente a la situación de campo del momento de la entrevista.

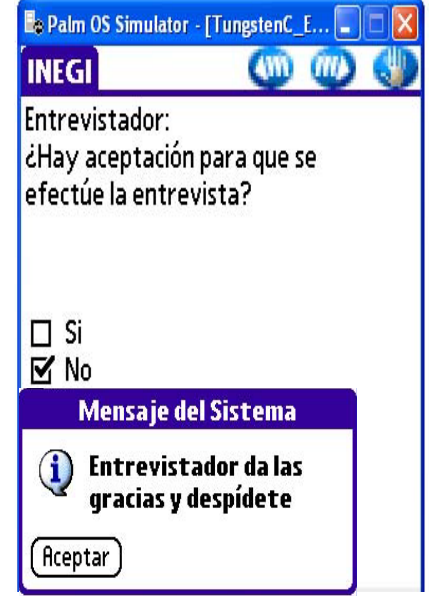

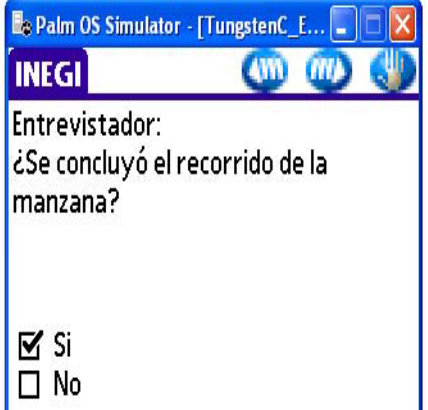

Continúa con el proceso hasta asignar el número consecutivo de la siguiente vivienda y seguir con el Recorrido completo.

Negativa al explicar el motivo de la visita

En este caso te encuentras en la vivienda, toca a la puerta, te abren, explica el motivo de tu visita y el informante te comenta su disgusto con algún programa social o de gobierno al que cree puedes pertenecer, trata de convencer al informante haciendo uso de los elementos que ya conoces y que se describen en este tema.

Como resultado de esta actividad, puede ser que el informante cambie de opinión, de ser así señala la opción "SI".

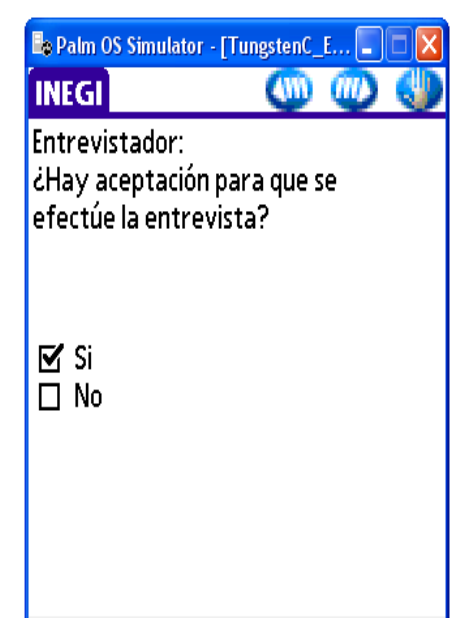

El sistema te envía a la siguiente pantalla en donde continúas el procedimiento ya descrito a partir de la pregunta introductoria A.

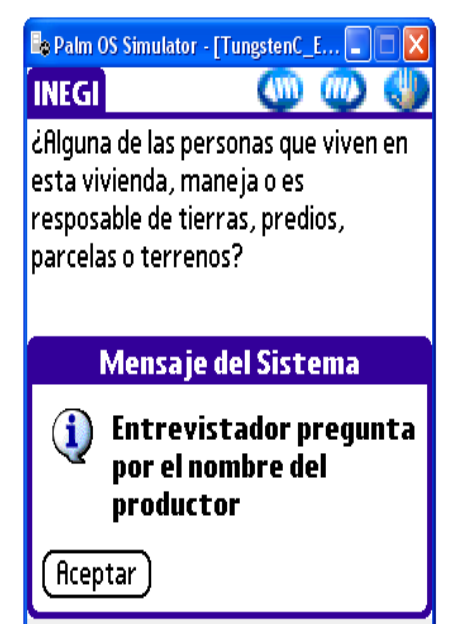

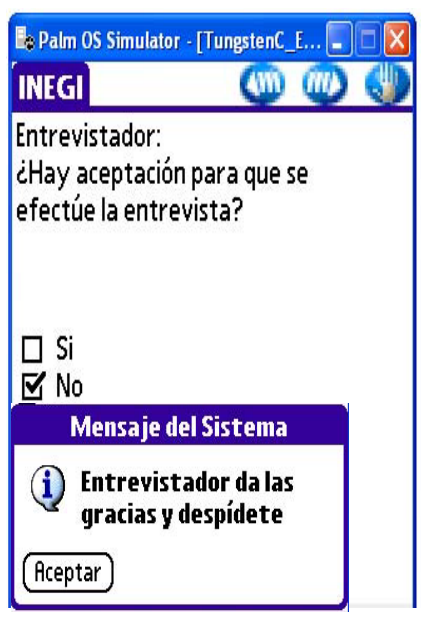

Si a pesar de tus esfuerzos por convencer al informante, no hay aceptación para que se efectúe la entrevista, da las gracias, despídete, señala la opción "NO" y  $\blacksquare$ 

Al seleccionar la opción "NO", el sistema asigna código 03 a la vivienda en el Control de Viviendas Visitadas de la Localidad.

El sistema te envía a la siguiente pantalla, en donde seleccionas la opción que corresponde a la situación del momento.

Continúa con el proceso hasta asignar el número consecutivo de la siguiente vivienda y seguir con el recorrido completo.

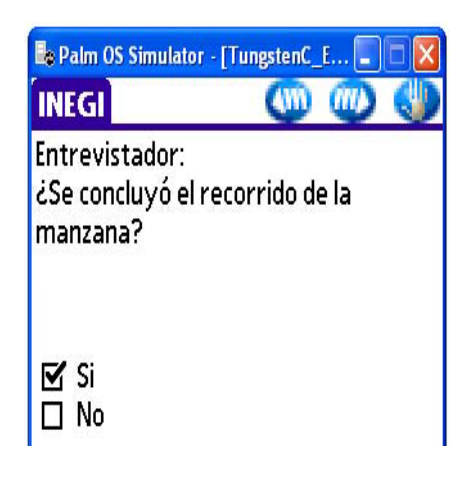

#### **Negativa durante el desarrollo de la entrevista o durante la aplicación del cuestionario**

Esta negativa se presenta después de que localizaste al productor en el Directorio de Productores de la Localidad, lo diste de alta en el mismo, o durante la aplicación del cuestionario.

Para explicarte este procedimiento, considera que el proceso de la subrutina ya esta avanzado.

Realizaste la pregunta introductoria A, te dijeron que en la vivienda vive un responsable del manejo de terrenos y preguntaste el nombre del productor.

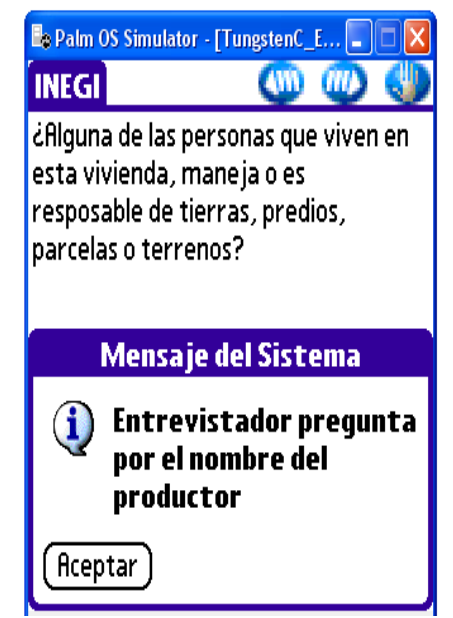

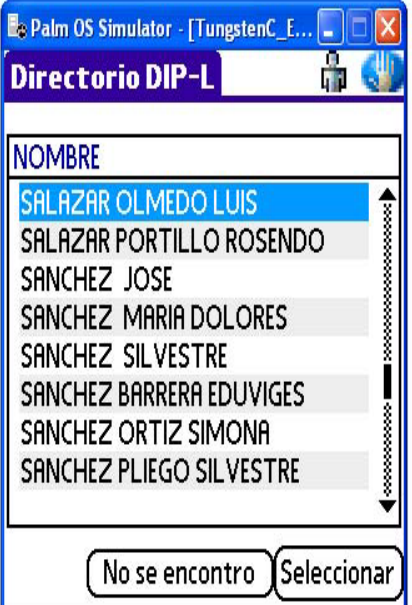

Lo buscaste en el Directorio de Productores de la Localidad, lo ubicaste en el mismo o lo diste de alta.

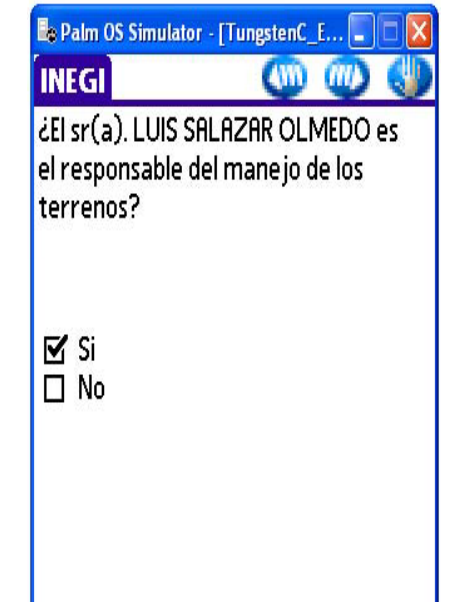

#### **Primeramente sigue el procedimiento para cuando el nombre del productor se encuentra en el directorio**

Verifica si la persona registrada es el responsable del manejo de los terrenos y te dicen que "SI".

Actualizaste y complementaste los datos del productor.

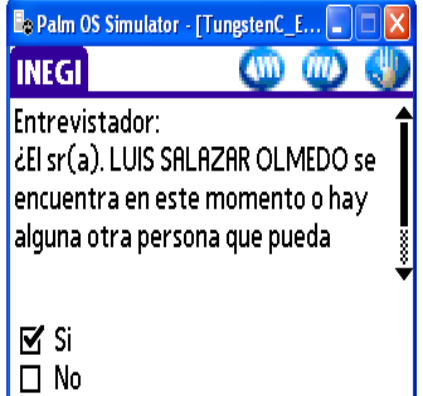

Be Palm OS Simulator - [TungstenC\_E... -D. PRODUCTOR (W) (M) Nombre: LUIS **Apellido P. SALAZAR** Apellido M. OLMEDO Calle: ERNESTO PEREZ en la tienda san pedro No. Colonia: CENTRO

Te encuentras frente al productor o informante.

De pronto el productor o informante se niega a proporcionarte la información, insistes pero la negativa continúa. Da las gracias y despídete.

Señalas la opción "NO" y "Aceptar" en el mensaje, con lo que el sistema registra el código 03 en el Control de Viviendas Visitadas, y en el Directorio de Productores en cada terreno registrado a nombre del productor.

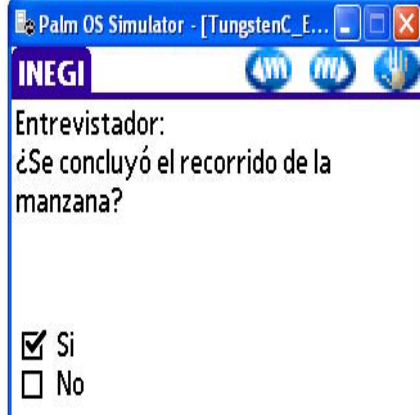

Posteriormente el sistema te envía a la siguiente pantalla, en donde seleccionas la

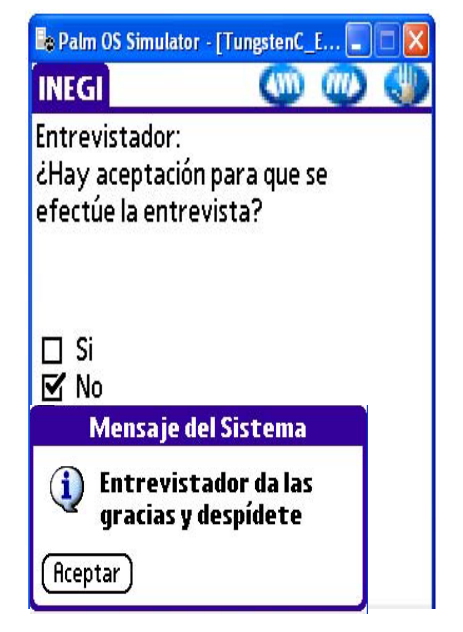

opción que corresponde a la situación del momento.

Continúa con el proceso hasta asignar el número consecutivo de la siguiente vivienda y continúa con el Recorrido Completo.

#### **Continuemos con el procedimiento de negativa para cuando se dio de alta el productor**

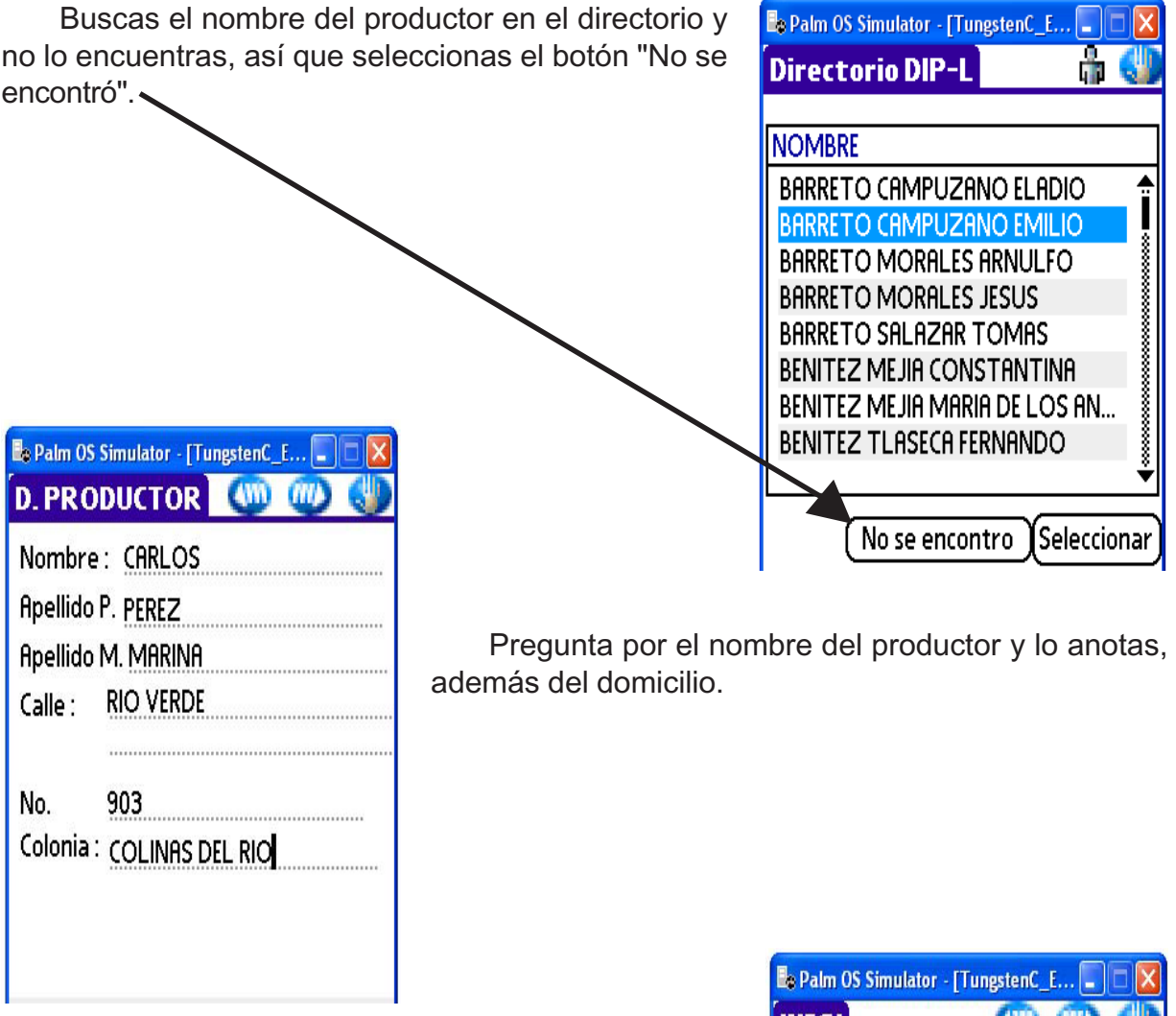

Si la entrevista se desarrolla bien, sin embargo de pronto el productor o informante se niega a darte información.

Insiste amablemente, menciona la confidencialidad de la información censal y la obligatoriedad que establece la ley para que se proporcione la información, pero si la negativa continúa.

Seleccionas la opción "NO" y "Aceptar" en el mensaje, con lo que el sistema registra el código 03 en el Control de Viviendas Visitadas.

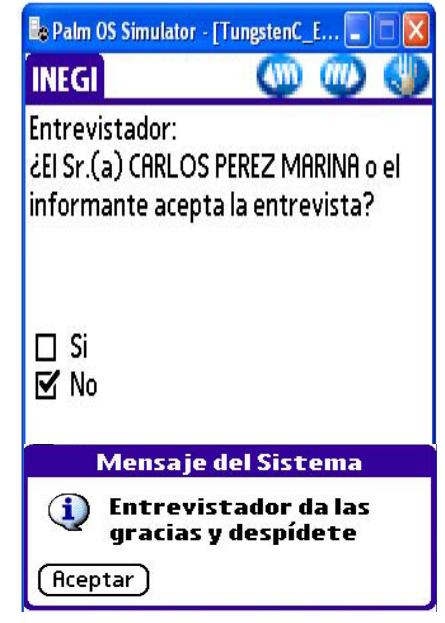

Posteriormente el sistema te envía a la siguiente pantalla, en donde seleccionas la opción que corresponde a la situación del momento.

Continúa con el proceso de control de viviendas, hasta asignar el número consecutivo de la siguiente vivienda y seguir con el Recorrido Completo.

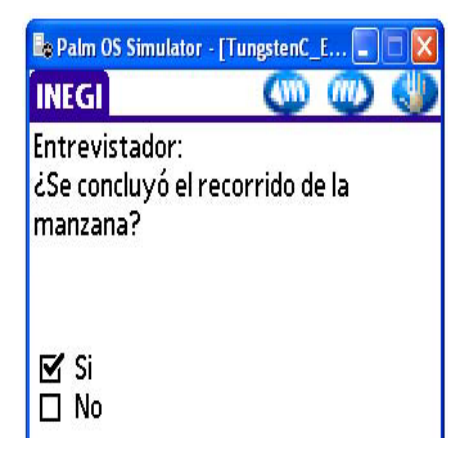

Procedimiento de negativa durante la aplicación del cuestionario

Te encuentras en la aplicación del cuestionario, de pronto el productor o informante se niega a seguir proporcionando la información censal, insiste amablemente, pero si no logras persuadirlo selecciona la opción de la pantalla para abandonar el cuestionario, el sistema te envía la siguiente pantalla.

Selecciona la opción "Pendiente por Negativa".

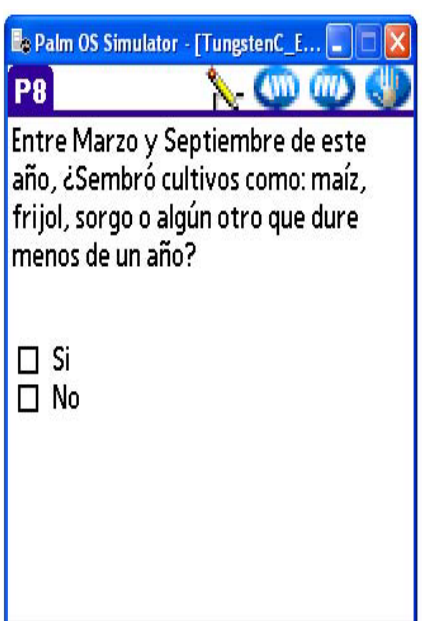

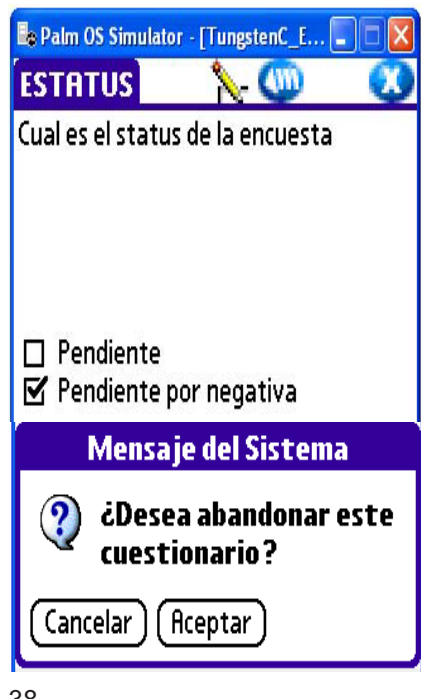

Aparece el mensaje ¿Desea

abandonar este cuestionario?, señala "Aceptar". En este momento el sistema asigna el código 03 en el Control de Viviendas Visitadas y en el Directorio de Productores por Localidad.

Posteriormente el sistema te envía a la siguiente pantalla, en donde seleccionas la opción que corresponde a la situación del momento.

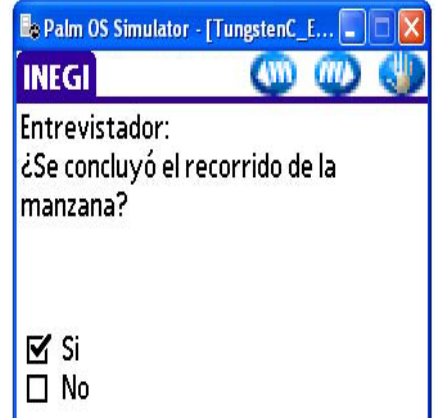

Sigue con el proceso de control de viviendas, hasta asignar el número consecutivo de la siguiente vivienda y seguir con el Recorrido Completo.

## **2.4 PROCEDIMIENTO PARA REGISTRAR UNA VIVIENDA DESHABITADA**

Considera para este procedimiento, que ya asignaste el número consecutivo para la vivienda, te encuentras en la vivienda, tocas a la puerta y no te abrieron.

En esta pantalla seleccionas la opción "NO" y $\blacksquare$ Se despliega la siguiente pantalla

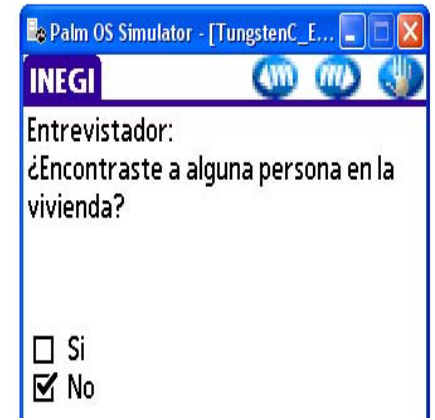

Eo Palm OS Simulator - [TungstenC\_E... **INEGI CWM TIMA** Entrevistador: ¿Hay vecinos que te puedan dar información respecto a esta vivienda?  $\mathbf{v}$  Si  $\Box$  No

Investiga si alrededor hay vecinos que te puedan dar información sobre la vivienda y señala la opción de acuerdo con el resultado.

En caso positivo señala la opción "SI" y  $\blacksquare$ .

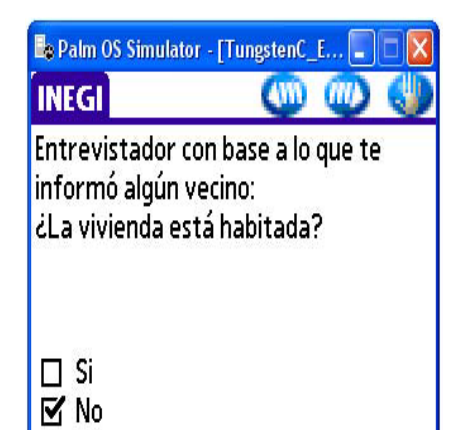

Selecciona la opción que corresponda al resultado de tu investigación.

Cuando la vivienda no este habitada señala "NO".

En este momento el sistema te clasifica en el Control de Viviendas Visitadas de la Localidad a la vivienda como deshabitada.

**INEGI** 

Entrevistador:

manzana?

Be Palm OS Simulator - [TungstenC\_E...].

¿Se concluyó el recorrido de la

Posteriormente el sistema envía a la siguiente pantalla, en donde seleccionas la opción que corresponde a la situación del momento.

Continúa con el proceso hasta asignar el número consecutivo de la siguiente vivienda y seguir con el Recorrido Completo.

# ⊠⁄Si □No

## **2.5 PROCEDIMIENTO PARA VIVIENDAS HABITADAS SIN RESIDENTES AL MOMENTO DE LA VISITA**

Considera para este procedimiento que asignaste el número consecutivo para la vivienda, te encuentras en la vivienda, tocas a la puerta y no te abrieron.

En esta pantalla seleccionas la opción "NO" y **...** Se despliega la siguiente pantalla.

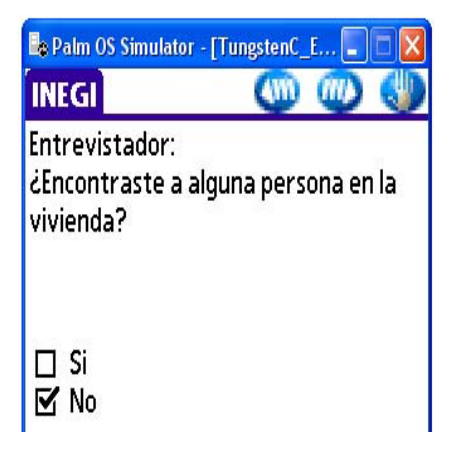

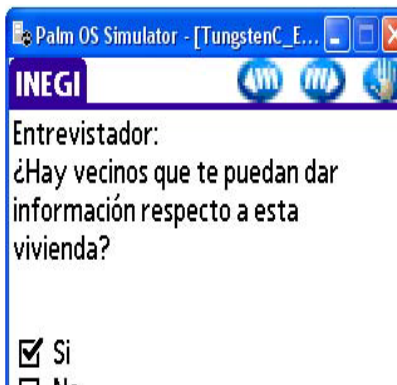

Investiga si alrededor hay vecinos que te puedan dar información sobre la vivienda y señala la opción de acuerdo con la situación.

En caso positivo señala la opción "SI" y **....** 

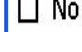

Si algún vecino te informa que la vivienda está habitada selecciona la respuesta "SI" y $\mathbf{w}$ .

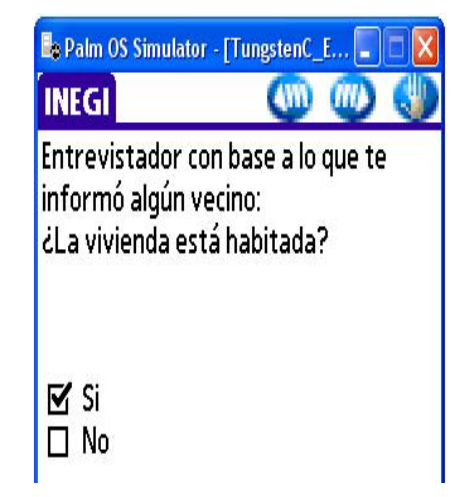

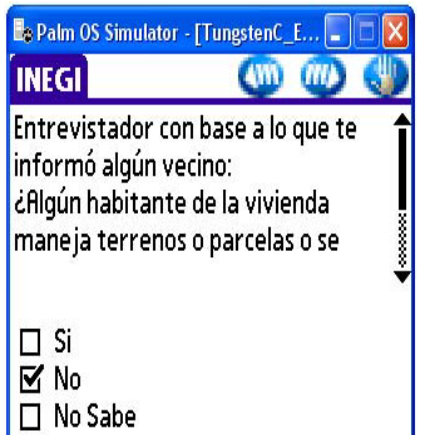

Pregunta al vecino o vecina si ¿Algún habitante de la vivienda maneja terrenos o parcelas o se dedica a alguna actividad agrícola, ganadera o forestal?

Espera la respuesta y si es negativa, selecciona la opción "NO" y . Continúa con el proceso que ya conoces.

El sistema registra en este momento a la vivienda sin actividad en el Control de Viviendas Visitadas de la Localidad.

Cuando la respuesta es positiva o el vecino no sabe, selecciona la opción correspondiente y  $\blacksquare$ .

En este momento el sistema asigna el código 05 "Vivienda habitada sin residentes al momento de la visita".

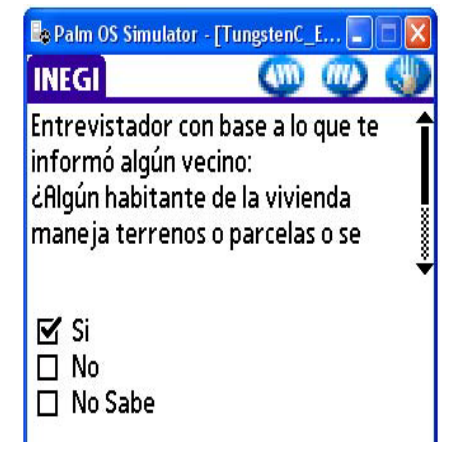

Anota los datos de referencia para una visita posterior, llena el aviso de visita, en el que anotas el día y la hora en que regresarás, introdúcelo por debajo de la puerta de la vivienda. Es importante que el aviso de visita lo dejes, de ser posible, en un lugar seguro del domicilio, luego de lo anterior señala el botón "Aceptar" y el sistema pregunta "¿Se concluyó el recorrido de la manzana?"

Continúa con el procedimiento descrito para el Recorrido Completo.

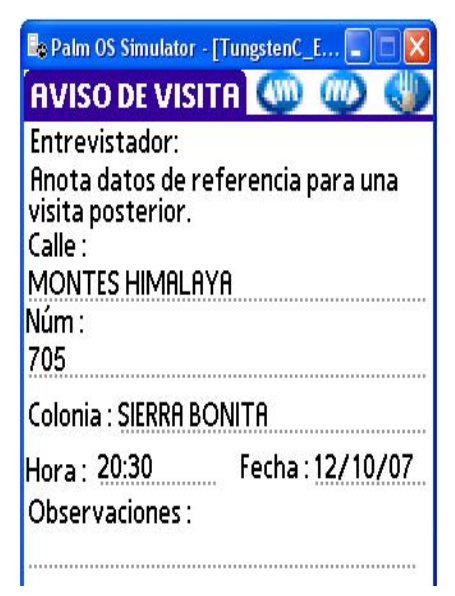

## **2.6 PROCEDIMIENTO PARA LAS PREGUNTAS INTRODUCTORIAS B A LA F**

## **Procedimiento para la pregunta introductoria B**

Te encuentras en la vivienda, te abren la puerta, explicas el motivo de tu visita, hay aceptación para que se efectué la entrevista y lees la pregunta introductoria A al informante, el cual te contesta que "NO".

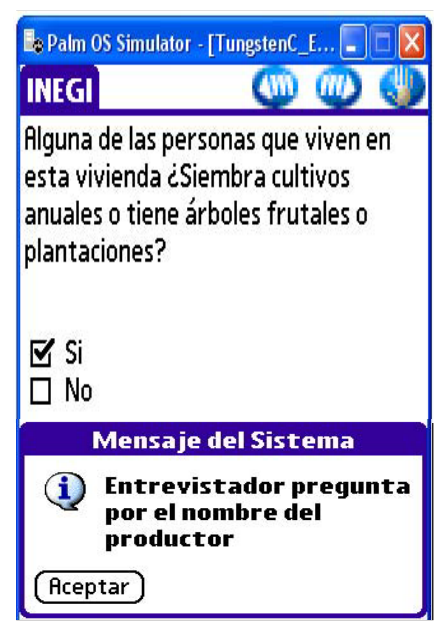

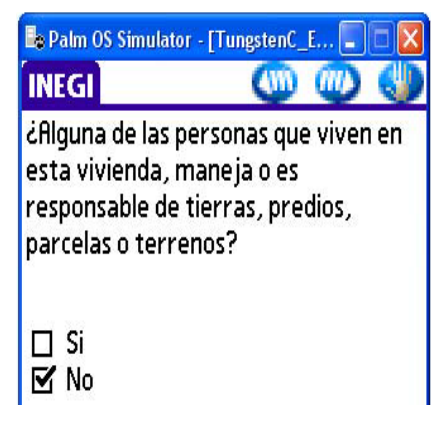

Hacer una pregunta que se aplica a nivel nacional, es difícil, por los regionalismos que existen, no en todos lados se puede entender de la misma forma, por ello, cuando la respuesta a la pregunta introductoria A es negativa se aplica la pregunta introductoria B, para rescatar la información censal que se pudiera perder porque el informante no entendió la pregunta A.

Realiza la pregunta introductoria B, si la respuesta es positiva selecciona la opción "SI" y  $\blacksquare$ .

El sistema envía el mensaje "Entrevistador: Pregunta

por el nombre del productor". Realiza la actividad, búscalo en el Directorio de Productores y continúa con el mismo procedimiento señalado para la Pregunta introductoria A.

Cuando la respuesta a la pregunta introductoria B, es negativa, señala la opción "NO" y (W), con lo que el sistema te envía la pregunta introductoria C.

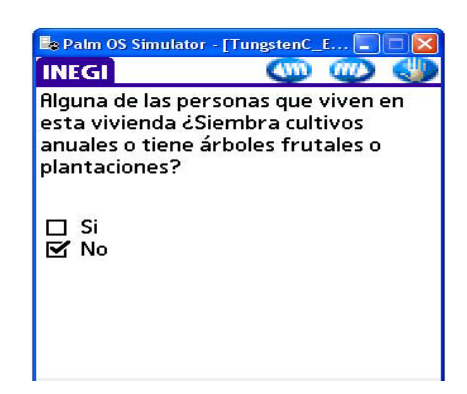

# **Procedimiento operativo de la pregunta introductoria C**

Realiza la pregunta: "Alguna de las personas que viven es esta vivienda ¿Tiene vivero?" si la respuesta es positiva, selecciona la opción "SI" y ...

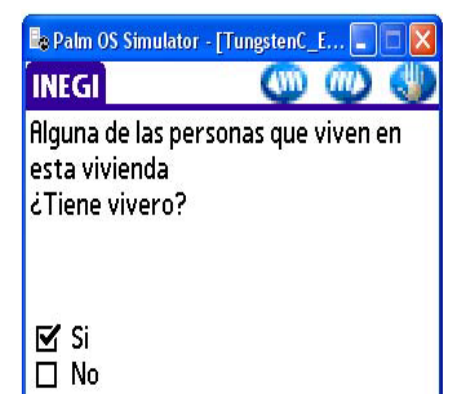

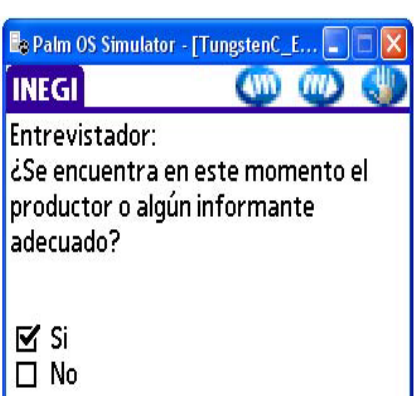

Si estás frente al productor o a un informante que conozca la información de la actividad, contesta la siguiente pregunta como positiva.

Si el productor o informante no te ha dicho directamente que no te proporciona la información, selecciona la opción "SI" y ...

El sistema te envía el mensaje indicando que debes aplicar el cuestionario a partir de la pregunta 26, señala "Aceptar" en el mensaje y te despliega la pantalla del cuestionario.

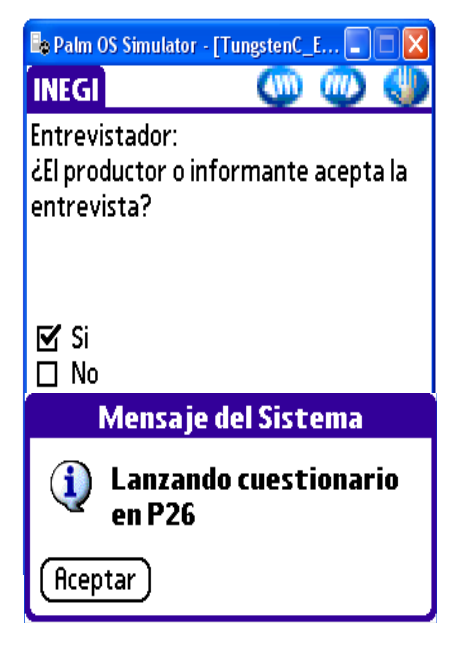

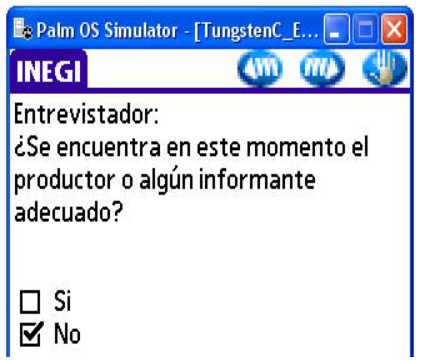

En caso de que la respuesta a esta pregunta sea negativa, selecciona la opción "NO" y ...

El sistema asigna código 04 "Ausencia de informante" en el Control de Viviendas Visitadas por Localidad.

Se despliega la siguiente pantalla, para que registres los datos que te permitan regresar posteriormente.

Esta pantalla ya la conoces, llénala de acuerdo con las indicaciones que se te dieron y realiza la actividad que te muestra el mensaje. Señala "Aceptar" en el mismo.

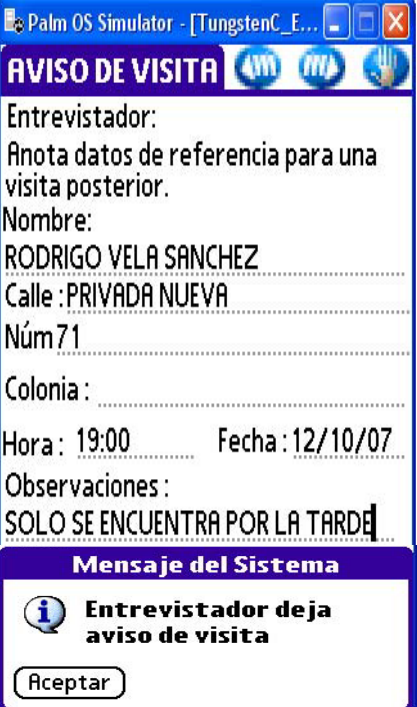

Efectúa la pregunta y selecciona la opción de acuerdo con la respuesta. El sistema envía un mensaje, recordándote des las gracias y te despides. Oprime "Aceptar" dentro del mensaje.

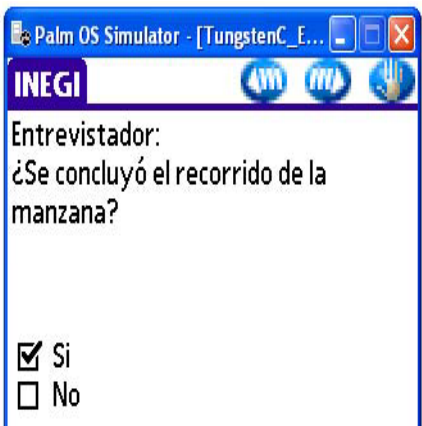

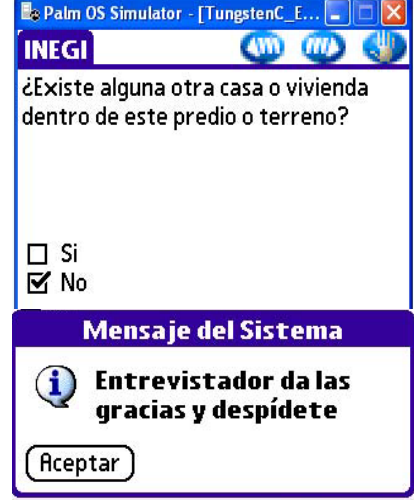

A partir de este momento el sistema te enlaza con esta pantalla para que continúes con el procedimiento que ya se te enseño con anterioridad.

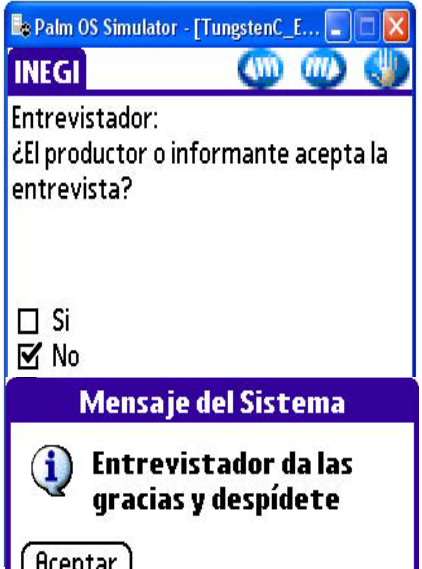

Si el productor no acepta la entrevista, antes de seleccionar la opción "NO", trata de convencerlo, utilizando los argumentos que se te proporcionaron en el procedimiento para la negativa de información.

Si la negativa continúa, señala la opción y $\mathbf{w}$ .

El sistema asigna código 03 "Negativa" en el Control de Viviendas Visitadas de la Localidad.

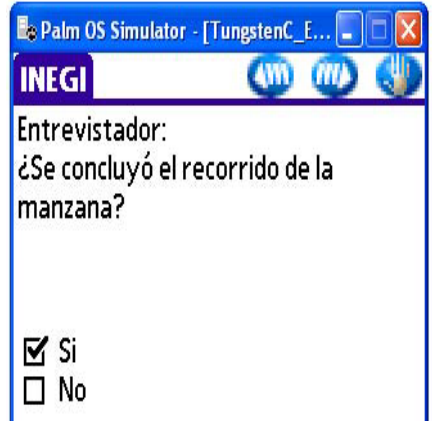

Realiza la actividad del mensaje y señala "Aceptar" y el sistema te envía a la siguiente pantalla para que registres la situación de la manzana y posteriormente de la localidad.

## **Procedimiento operativo de la pregunta introductoria D**

Si la respuesta a la pregunta introductoria C, fue negativa, al dar (W), el sistema te envía la pregunta introductoria D.

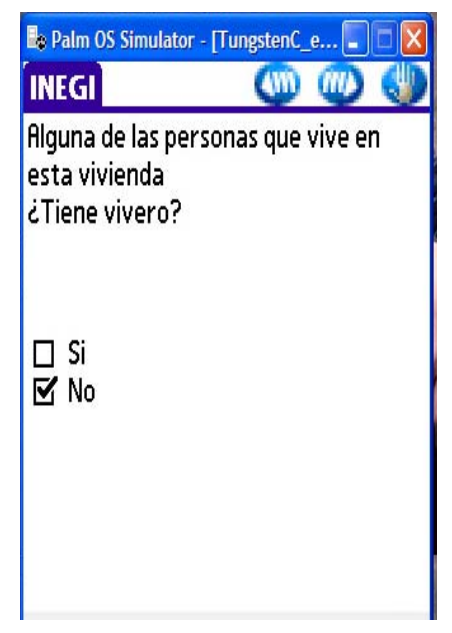

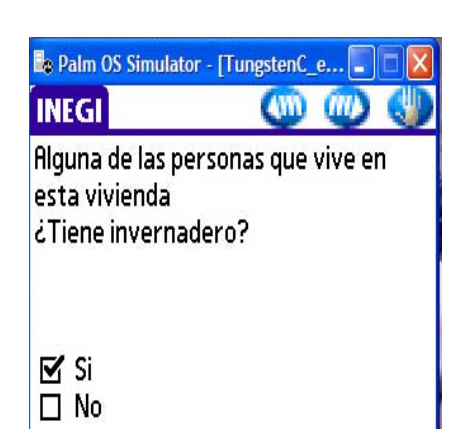

El procedimiento a realizar con esta pregunta es exactamente el mismo que con la pregunta introductoria C, sólo que en ella preguntas si "Alguna de las personas que viven es ésta vivienda ¿Tiene invernadero?" y la aplicación del cuestionario comienza a partir de la pregunta 29.

#### **Procedimiento operativo de la pregunta introductoria E**

Cuando la respuesta a la pregunta introductoria D, es negativa al dar  $\frac{m}{m}$  se despliega la pregunta introductoria E.

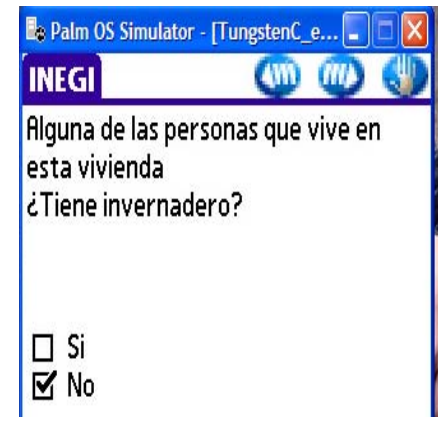

Realiza la pregunta. En ocasiones el informante no comprende a que se refiere la pregunta y es necesario que le ejemplifiques, como a continuación se te muestra:

"Alguna de las personas que viven en esta vivienda ¿Recolecta alguna planta o producto silvestre? como leña, lechuguilla, barbasco, candelilla, nopal, tunas, u otras plantas o productos silvestres".

Si la respuesta es positiva, señala la opción "SI",  $\blacksquare$  Si  $\blacksquare$  No y haz la siguiente pregunta.

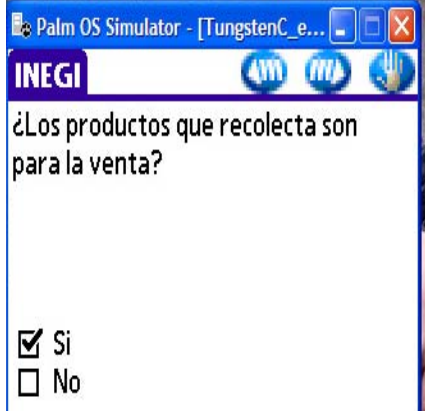

Pregunta si "¿Los productos que recolecta son para la venta?"

Cuando la respuesta es positiva, selecciona la opción "SI" y, a partir de este momento el sistema te envía a continuar con los procedimientos que ya conoces y al indicar, si se encuentra el productor o informante, posteriormente si acepta la entrevista, en cuyo caso envía el cuestionario a partir de la pregunta 62.1.

# **Procedimiento operativo de la pregunta F**

En el caso en que la respuesta a la pregunta introductoria E sea negativa, selecciona la opción "NO" y (W). En este momento se despliega la pregunta introductoria F.

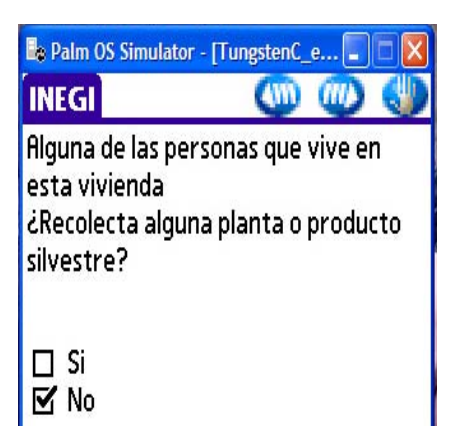

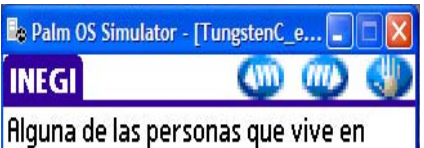

esta vivienda ¿Recolecta alguna planta o producto silvestre?

Realiza la pregunta, si notas que el informante no la entendió, o te pregunta a que te refieres, explica:

"Nos interesa saber si alguien de la vivienda tiene o cría vacas, reses, puercos, cerdos, marranos, borregos, borregas, chivos, chivas, gallos, gallinas, o cualquier otro animal para aprovechar su carne, leche, piel, miel o para trabajo".

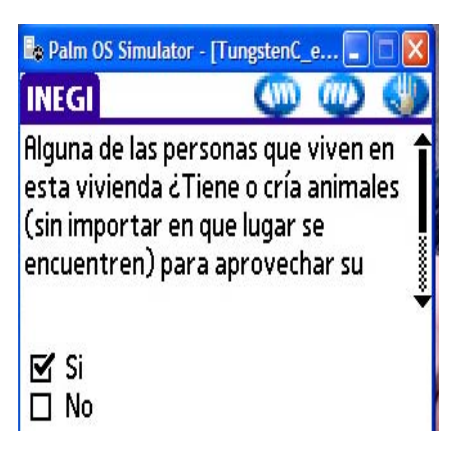

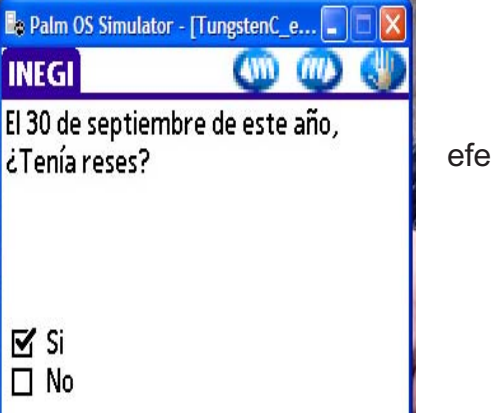

Si la respuesta a la pregunta introductoria F, es "SI", ctúa esta pregunta.

"**El 30 de septiembre de este año ¿Tenía reses?"**

**Si la respuesta es "SI",** haz la siguiente pregunta.

De acuerdo a la respuesta anota la cantidad en la línea destinada para ello y m

**Cantidad**

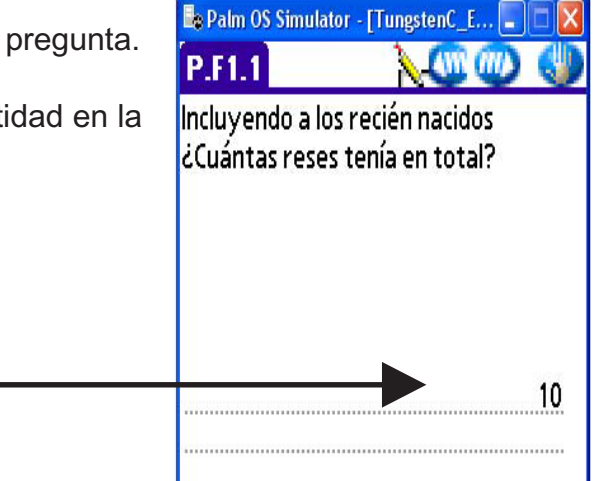

Una vez anotada la cantidad, el sistema realiza una validación y cuando la cantidad de reses declarada por el informante es mayor o igual a 5 (cinco), te envía la pantalla para que indiques si se encuentra en ese momento el productor o informante, posteriormente si acepta la entrevista, de ser así te envía a la aplicación del cuestionario a partir de la pregunta 67.3.1 y a continuar el procedimiento hasta concluir de captar la información de los residentes de la vivienda que se dedican a la actividad agrícola, ganadera o forestal.

Si no se encuentra el productor o informante adecuado, cuando tu señalas la situación, el sistema asigna código 04 "Ausencia de Informante" en el Control de Viviendas Visitadas por Localidad y posteriormente te solicita captar los datos para una segunda visita.

En el caso en que el productor o informante, se niegue a proporcionar los datos, cuando tu señalas la situación, el sistema asigna el código 03 "Negativa" en el Control de Viviendas por Localidad.

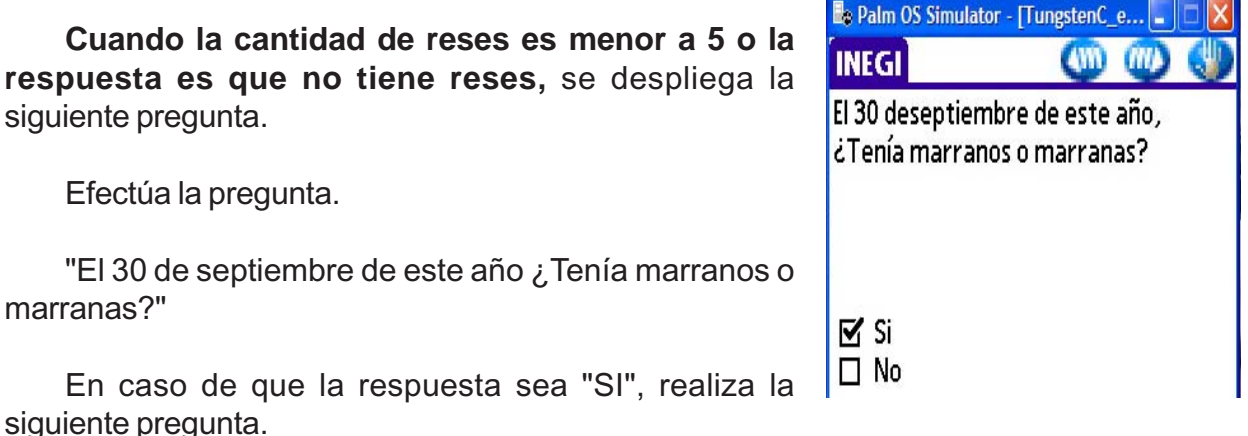

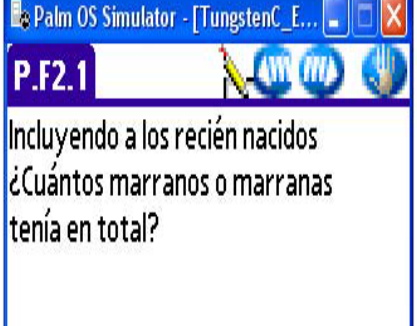

15

Espera al respuesta y anota la cantidad en la línea en blanco  $y$ **.** 

Igual que con la pregunta anterior (referente a reses), el sistema realiza una validación y si la cantidad anotada es igual o mayor a 5, te envía a registrar si se encuentra el productor o informante adecuado, si acepta la entrevista, en caso en que las dos preguntas se hayan contestado afirmativamente continuas con la aplicación del cuestionario a partir de la pregunta 77.1.

En caso contrario el sistema registra código 04 "Ausencia de informante" en el Control de Viviendas de la Localidad y te solicita anotes los datos para que realices una visita posterior, o bien registra el código 03 "Negativa", cuando así lo hayas señalado.

**Cuando la cantidad de marranos y marranas es menor a 5 o la respuesta es que no tiene marranos,** se despliega la siguiente pregunta.

Realiza la pregunta.

"El 30 de septiembre de este año ¿Tenía aves de corral?"

En caso de que la respuesta sea "SI", realiza la siguiente pregunta.

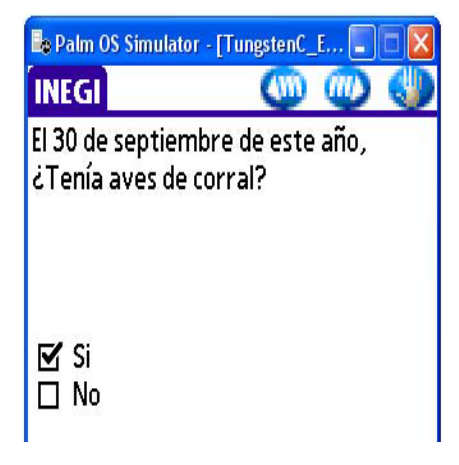

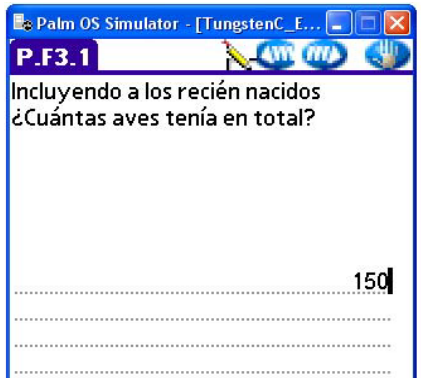

Efectúa esta pregunta, espera la respuesta y anota la cantidad en la linea en blanco y $\mathbf{w}$ .

El sistema hace la validación de la información anotada y si esta es igual o mayor a 100 te envía la pantalla para que señales si se encuentra en el momento de la entrevista el productor o informante adecuado, y posteriormente si acepta la entrevista. En caso de que a éstas dos preguntas las hayas contestado positivamente, el sistema te envía a la aplicación del cuestionario a partir de la pregunta 84.1.1.

En caso contrario el sistema registra código 04 "Ausencia de informante" en el Control de Viviendas por Localidad y te solicita anotes los datos para que realices una visita posterior, o bien registra el código 03 "Negativa", cuando así lo hayas señalado.

**Cuando la cantidad de aves de corral es menor a 100 o la respuesta es que no tiene**, se despliega la siguiente pantalla. **Bo Dalm OS Simulator** [Tungston<sup>C</sup> o **DEV** 

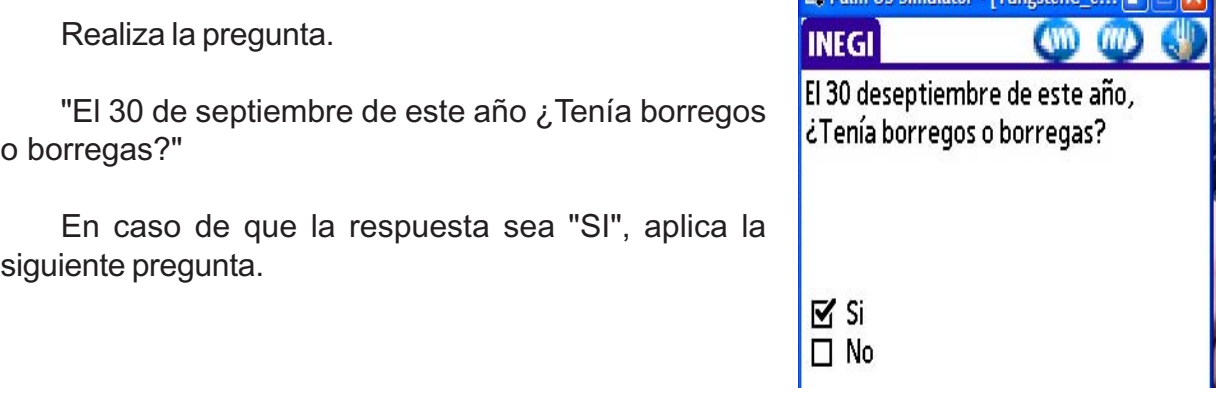

Espera la respuesta y anota la cantidad en la línea en blanco y  $\mathbb{Z}$ .

El sistema hace la validación de la información anotada y si esta es igual o mayor a 25 te envía la pantalla para que señales si se encuentra en el momento de la entrevista el productor o informante adecuado, y posteriormente si acepta la entrevista. En caso de que a estas dos preguntas las hayas contestado positivamente, el sistema te envía a la aplicación del cuestionario a partir de la pregunta 91.3.

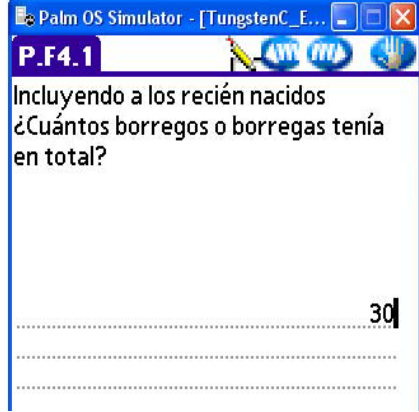

En caso contrario el sistema registra código 04 "Ausencia de informante" en el Control de Viviendas por Localidad y te solicita anotes los datos para que realices una visita posterior, o bien registra el código 03 "Negativa", cuando así lo hayas señalado.

**Cuando la cantidad de borregos y borregas es menor a 25 o la respuesta es que no tiene**, se despliega la siguiente pantalla.

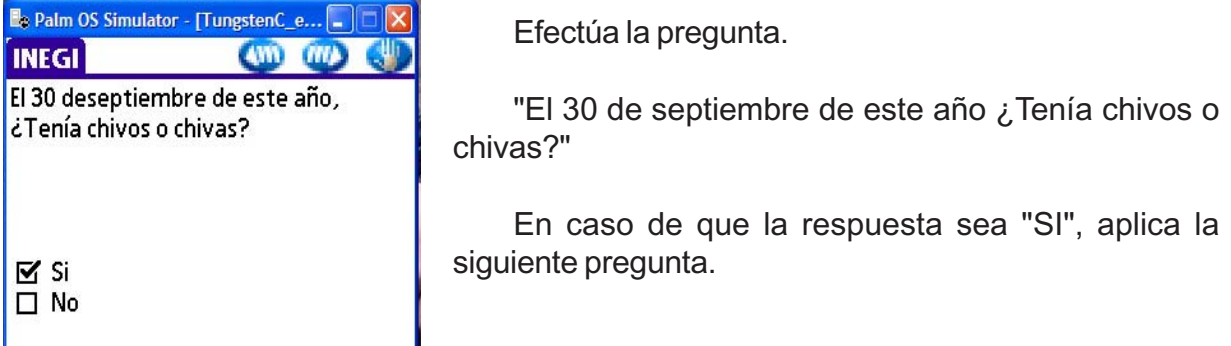

Espera la respuesta y anota la cantidad en la línea destinada para ello y

El sistema hace la validación de la información anotada y si esta es igual o mayor a 25 te envía la pantalla para que señales si se encuentra en el momento de la entrevista el productor o informante adecuado, y posteriormente si acepta la entrevista. En caso de que a estas dos preguntas las hayas contestado positivamente, el sistema te envía a la aplicación del cuestionario a partir de la pregunta 95.3.

En caso contrario el sistema registra código 04 "Ausencia de informante" en el Control de Viviendas de la Localidad y te solicita anotes los datos para que realices una visita posterior, o bien registra el código 03 "Negativa", cuando así lo hayas señalado.

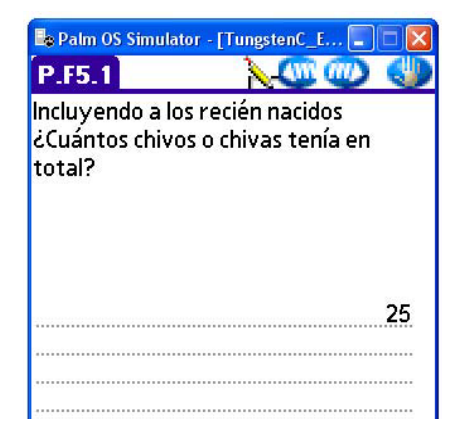

**Cuando la cantidad de chivos o chivas es menor a 25 o la respuesta es que no tiene**, se despliega la siguiente pantalla.

Realiza la pregunta.

"El 30 de septiembre de este año ¿Tenía colmenas?"

En caso de que la respuesta sea "SI", aplica la siguiente pregunta.

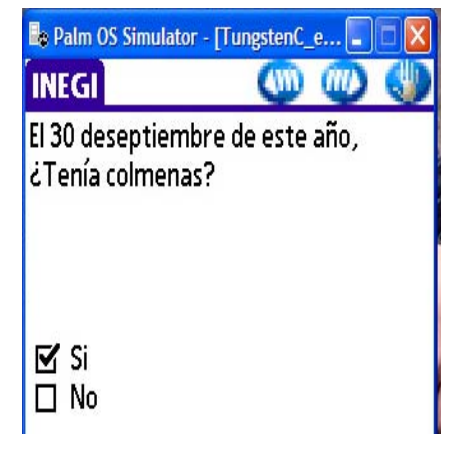

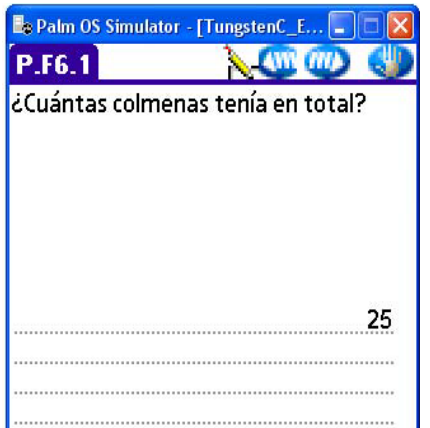

De acuerdo a la respuesta y anota la cantidad en la línea en blanco  $y_{\text{min}}$ .

El sistema hace la validación de la información anotada y si esta es igual o mayor a 20 te envía la pantalla para que señales si se encuentra en el momento de la entrevista el productor o informante adecuado, y posteriormente si acepta la entrevista. En caso de que a estas dos preguntas las hayas contestado positivamente, el sistema te envía a la aplicación del cuestionario a partir de la pregunta 98.2.

En caso contrario el sistema registra código 04 "Ausencia de informante" en el Control de Viviendas de la Localidad y te solicita anotes los datos para que realices una visita posterior, o bien registra el código 03 "Negativa", cuando así lo hayas señalado.

**Cuando la cantidad de colmenas es menor a 20 o la respuesta es que no tiene**, se despliega la siguiente pantalla.

Realiza la pregunta.

"El 30 de septiembre de este año ¿Tenía caballos o yeguas?"

En caso de que la respuesta sea "SI", aplica la siguiente pregunta.

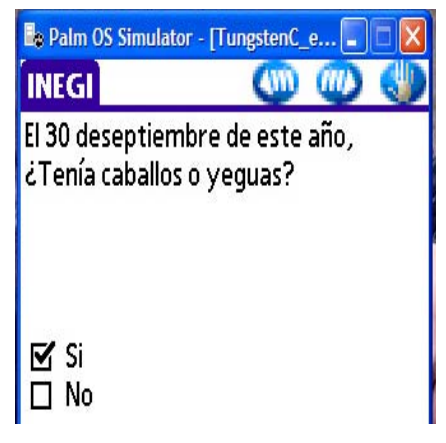

De acuerdo a la respuesta anota la cantidad en la línea en blanco  $y$ **.** 

A partir de esta pregunta sólo son de interés censal las cantidades, por lo que estos datos se registran en una base de datos independiente a la del cuestionario y no aplicas cuestionario.

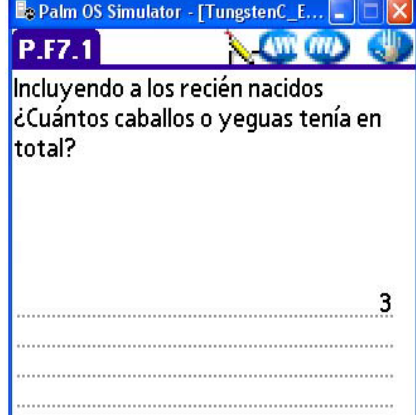

Cuando la respuesta a la pregunta: El 30 de septiembre ¿Tenía caballos o yeguas? Es negativa o bien después de anotar la cantidad el sistema te envía a la siguiente pantalla.

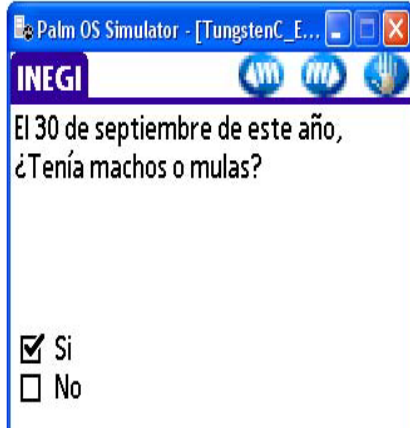

Efectúa la pregunta.

"El 30 de septiembre de este año ¿Tenía machos o mulas?"

Si la respuesta es positiva señala la opción "SI" y m

Realiza la siguiente pregunta, espera la respuesta y anota la cantidad en la línea en blanco.

Cuando la respuesta a la pregunta: El 30 de septiembre ¿Tenía machos o mulas? Es negativa o bien después de anotar la cantidad el sistema te envía a la siguiente pantalla.

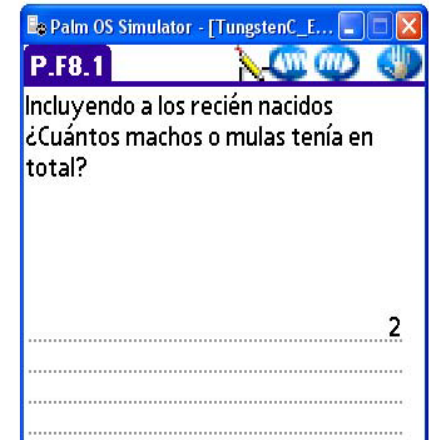

Realiza la pregunta.

#### **"El 30 de septiembre de este año ¿Tenía burros o burras?"**

Si la respuesta es positiva señala la opción "SI" y m

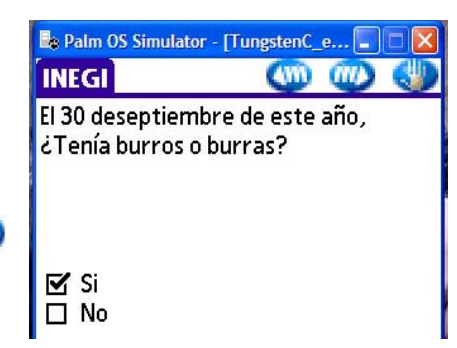

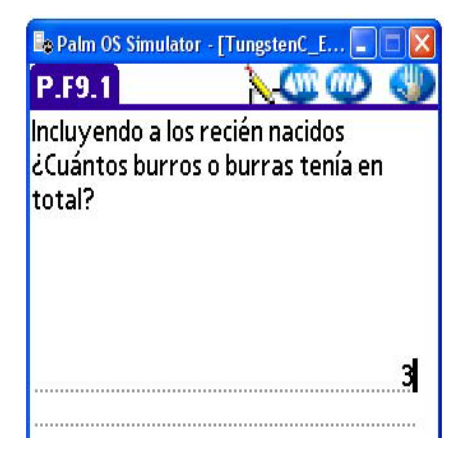

Realiza la siguiente pregunta, espera la respuesta y anota la cantidad en la línea en blanco.

Cuando la respuesta a la pregunta: El 30 de septiembre ¿Tenía burros o burras? Es negativa o bien después de anotar la cantidad el sistema te envía a la siguiente pantalla.

Realiza la pregunta.

"El 30 de septiembre de este año ¿Tenía conejos o conejas?"

Si la respuesta es positiva señala la opción "SI" y ...

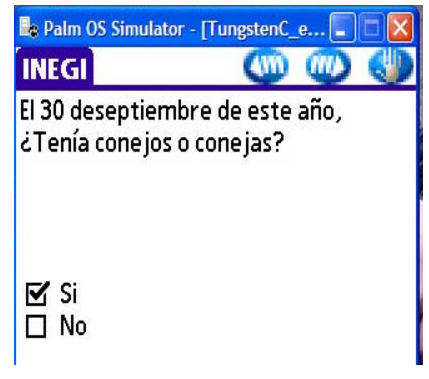

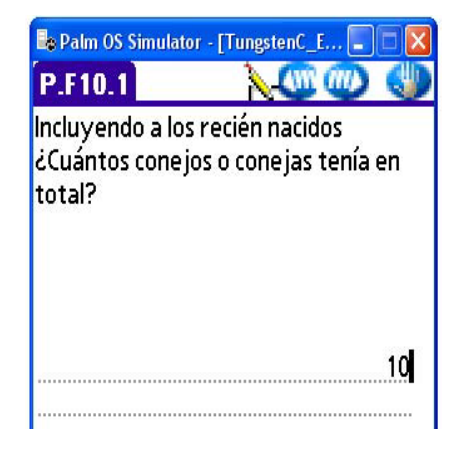

Realiza la siguiente pregunta, espera la respuesta y anota la cantidad en la línea en blanco.

Cuando la respuesta a la pregunta: El 30 de septiembre ¿Tenía conejos o conejas? Es negativa o bien después de anotar la cantidad el sistema te envía a la siguiente pantalla.

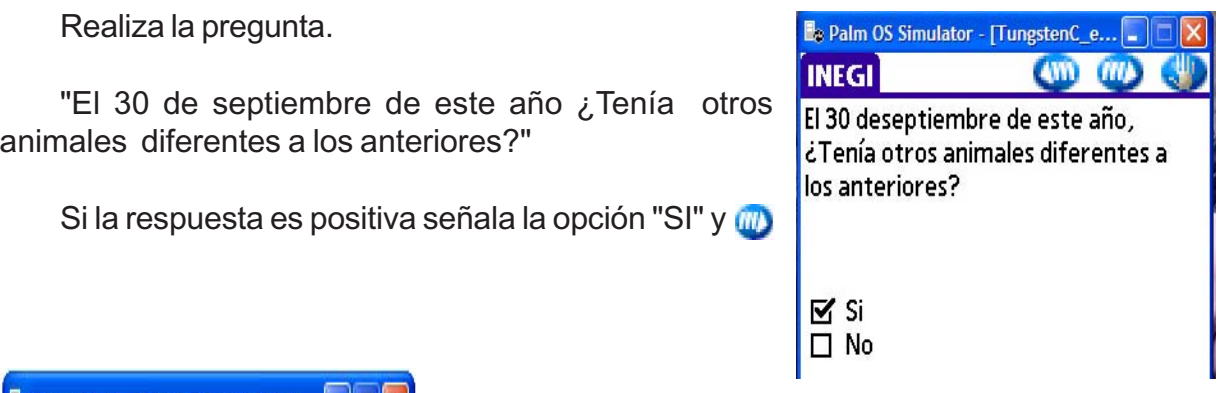

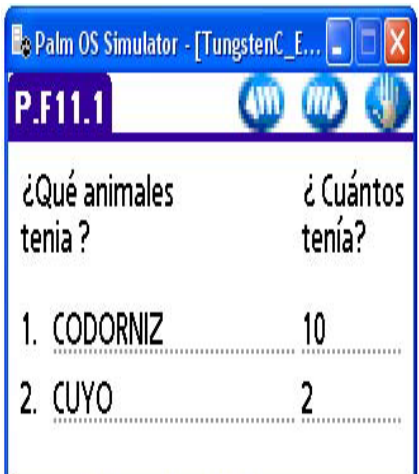

Realiza las siguientes preguntas, espera la respuesta y anota el tipo de animales y la cantidad en la línea y **...** 

Efectúa la pregunta y el sistema te envía el mensaje da las gracias y despídete, señala"Aceptar" dentro del mensaje y el sistema te envía al Control de Viviendas Visitadas por Localidad.

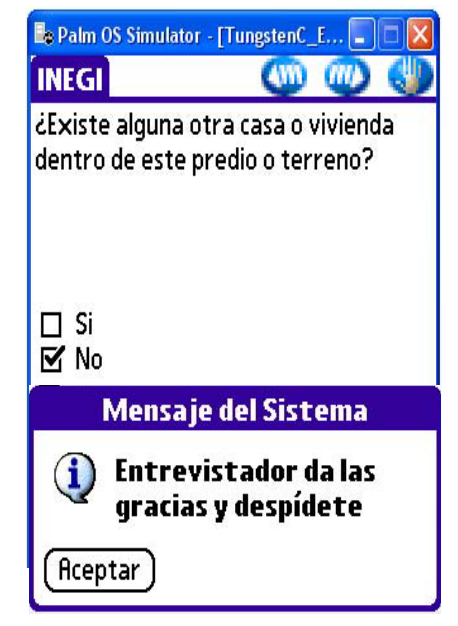

3. Procedimientos operativos para la Visita Dirigida

# **3.1 VISITAS DIRIGIDAS**

Esta estrategia consiste, en acudir a los domicilios donde residen los productores que están registrados en el Directorio de Productores por Localidad (DIP-L), para obtener información de las unidades de observación y de los productores de caña de azúcar.

# **3.2 PROCEDIMIENTO OPERATIVO PARA LA VISITA DIRIGIDA**

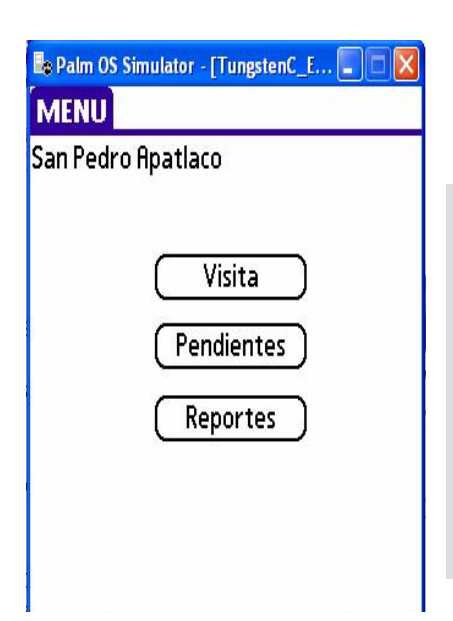

Una vez seleccionada la localidad a trabajar y registrada la fecha de inicio de la misma, cuando la localidad cuenta con 9 000 o más habitantes, el sistema activa la subrutina para Visita Dirigida y despliega la siguiente pantalla.

Esta pantalla es exclusiva de la Visita Dirigida, cuenta con tres menús: Visita, Pendientes y Reportes.

Menú de "Visita": Facilita llevar el control de las situaciones que se dan en los domicilios de los productores visitados.

Los menús "pendientes" y "Reportes" tienen la misma función y características del menú de recorrido completo.

Selecciona en el módulo "Visita" la opción "Registros sin código" como resultado de esa acción se despliega la subrutina de Visita Dirigida e ingresa al directorio de productores por localidad. Es importante que sepas que en él se incluyeron productores que cuentan con terrenos y que fueron identificados durante la Etapa de Enumeración, así como a productores que se obtuvieron de directorios de asociaciones ganaderas. Recuerda que éste viene organizado en órden alfabetico por calle.

De acuerdo con tu ruta de visitas acude al domicilio programado.

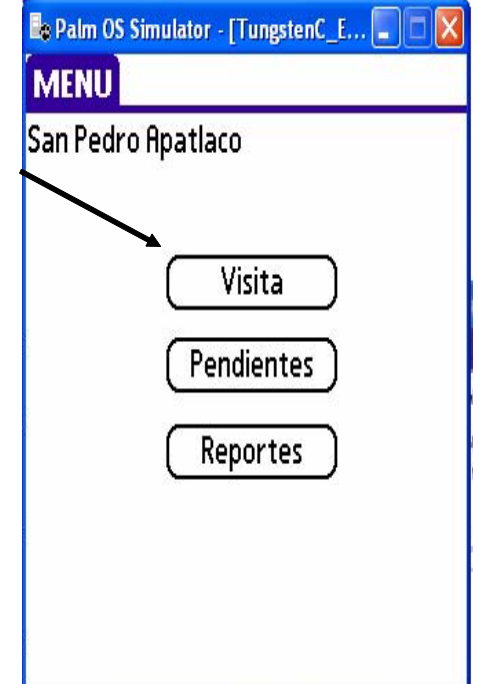

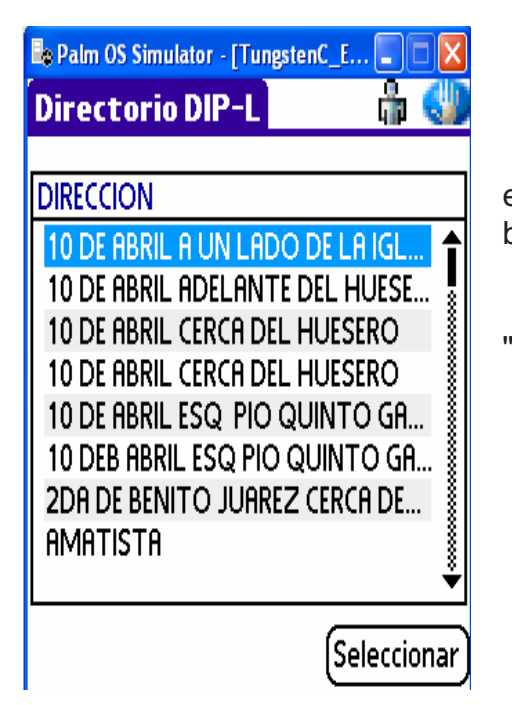

En esta pantalla, busca el domicilio del productor en el directorio, mediante el scroll o a través del buscador.

Señala con el lápiz óptico el domicilio y el botón "Datos del productor" ...

La pantalla te muestra el nombre y domicilio del productor.

Algunos registros no cuentan con el dato de colonia, por lo que de acuerdo a tu conocimiento de la localidad, si la calle existe en diferentes colonias, auxíliate del directorio telefónico y antes de salir a campo busca el nombre del productor y si éste se encuentra, anota el o los teléfonos que pudieran ser de él, llama, explica el motivo de tu visita e identifica la colonia. De ser posible aprovecha para concertar una cita y acude al domicilio del productor.

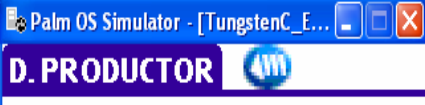

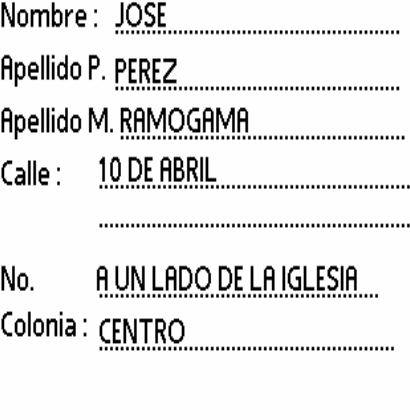

Una vez consultados los datos señala  $Q_1$  y el sistema te regresará a la pantalla anterior.

Señala con el lápiz óptico el domicilio y el botón "Seleccionar".

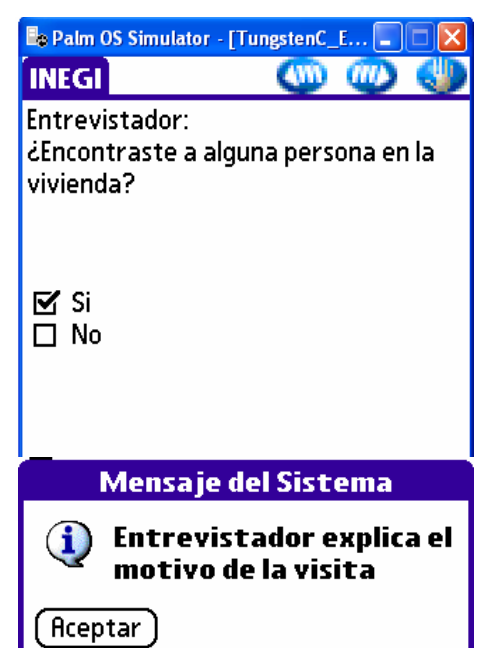

Una vez ubicado físicamente en el domicilio, toca la puerta de la vivienda, si se encuentra alguna persona señala "SI" y **...**.

 El sistema despliega en la parte inferior un mensaje con el propósito de recordarte que deberás explicar a la persona que te abre la puerta, el motivo de tu visita.

Realiza la presentación. Es importante recordarte que la debes realizar de forma clara y precisa, ya que de ésta depende el éxito para la aplicación del cuestionario.

La presentación debe contener los siguientes elementos:

- Nombre del entrevistador.
- Institución a la que se representas (INEGI).
- Evento que se ésta realizando.

Posteriormente señala "Aceptar" para que el sistema te despliegue la siguiente pantalla.

De acuerdo con tu apreciación, señala la opción correspondiente. Si la respuesta es positiva, selecciona la opción "SI" y **...** 

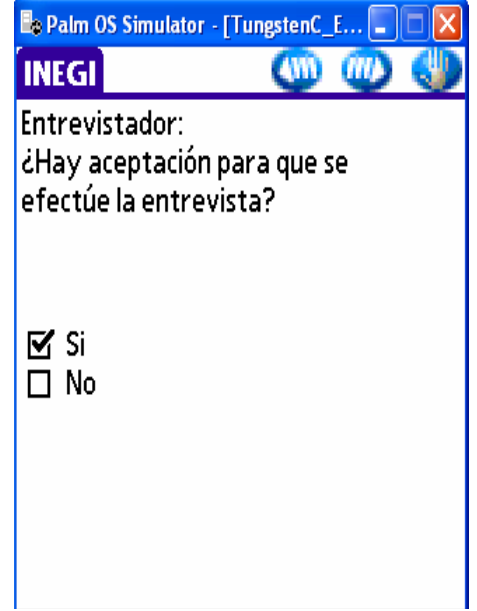

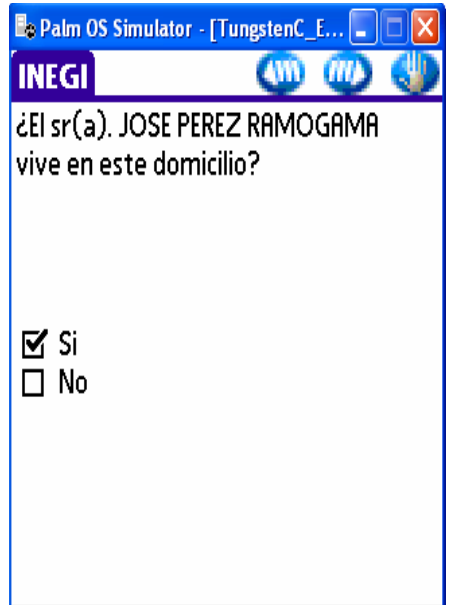

La siguiente pantalla tiene como objeto confirmar, que la persona registrada en el Directorio de Productores por Localidad vive en el domicilio.

Cuando el informante reconoce a la persona registrada en el directorio y te confirma que vive en ese domicilio, seleccionas la opción "SI" y  $\blacksquare$ .

El sistema realiza una validación para identificar el origen del registro.

En caso de que el registro provenga de la enumeración (origen 1), a partir de esta pantalla debes seguir los mismos pasos y pantallas que la subrutina de recorrido completo, misma que se expone en el procedimiento descrito en el capítulo 2 de este Instructivo. El sistema te regresa al Directorio de

Productores de la Localidad para que continúes con las Visitas Dirigidas.

#### **La persona registrada en el directorio no vive en el domicilio.**

Si al efectuar la siguiente pregunta te dicen que el productor no vive en ese domicilio, señala la opción "NO" y (III), el sistema envía el mensaje indicándote des las gracias y te despidas.

Posteriormente te envía a la pantalla del Directorio de Productores de la Localidad para que selecciones el siguiente domicilio.

En esta situación el sistema asigna en el Directorio de Productores de la Localidad, el código 08 "El productor no vive en la localidad" a todos los terrenos a nombre del productor.

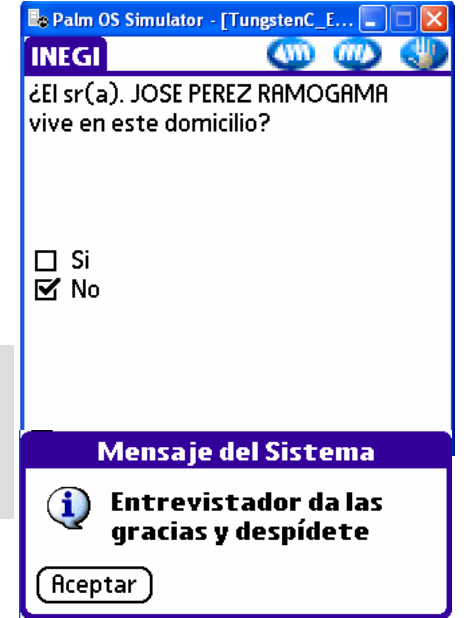

#### **La persona registrada en el directorio vive en el domicilio pero no es el productor.**

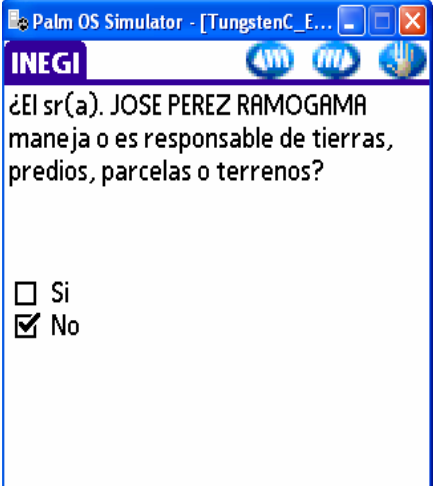

Otra situación que se presenta es cuando la persona que te atiende en la vivienda seleccionada acepta la entrevista y reconoce que la persona, por quién estas preguntando, vive en el domicilio; sin embargo, esta persona no maneja terrenos. Para tal situación procedes a seleccionar la opción NO y señala ...

El sistema despliega la siguiente pantalla en la cual se determina si la persona registrada en el Directorio de Productores de la Localidad es el dueño del o los terrenos.

Realiza la pregunta tal como se muestra en la pantalla. Para el caso en que la persona no sea dueño de terrenos, seleccionas la opción NO, señalas **WD** y el sistema despliega el mensaje "Entrevistador da las gracias y despídete", en seguida señala el botón "Aceptar" y el sistema te ubica en la pantalla para que

> selecciones el siguiente domicilio.

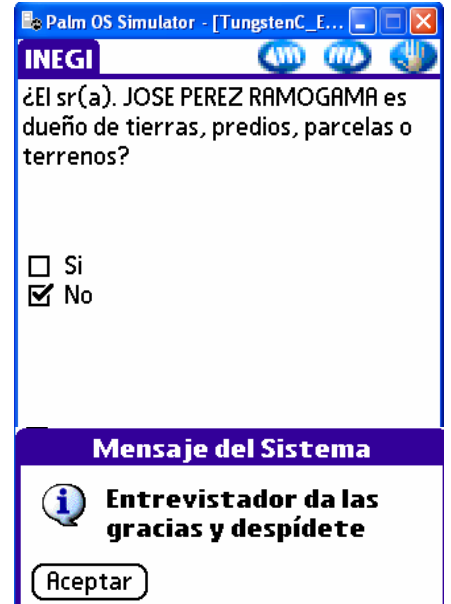

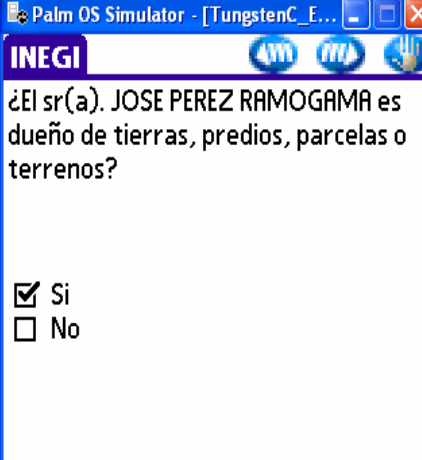

Cuando la respuesta a la pregunta sea positiva selecciona la opción "SI" y  $\mathbb{R}$ .

*Procemientos operativos para la Visita Dirigida*

Haz la pregunta y cuando el productor viva en el mismo domicilio que el dueño de los terrenos, seleccionas la opción "SI" y (m).

 El sistema despliega la pantalla que contiene los datos del productor para que los actualices y a partir de dicha pantalla continuas con el procedimiento de la entrevista que se te explica en el procedimiento de recorrido completo.

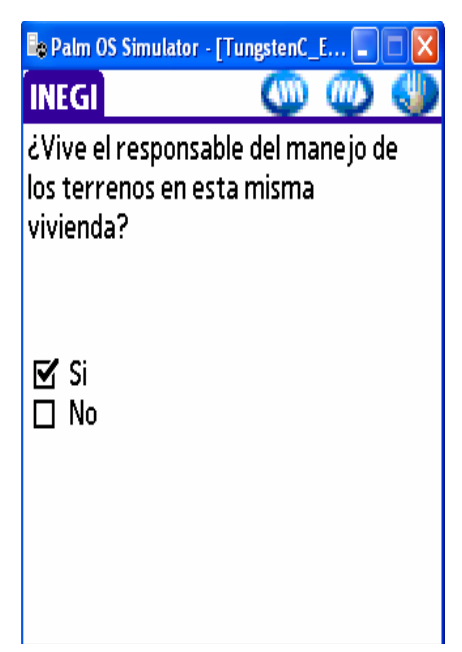

## **El productor no es el registrado en el directorio pero éste vive en la localidad seleccionada**

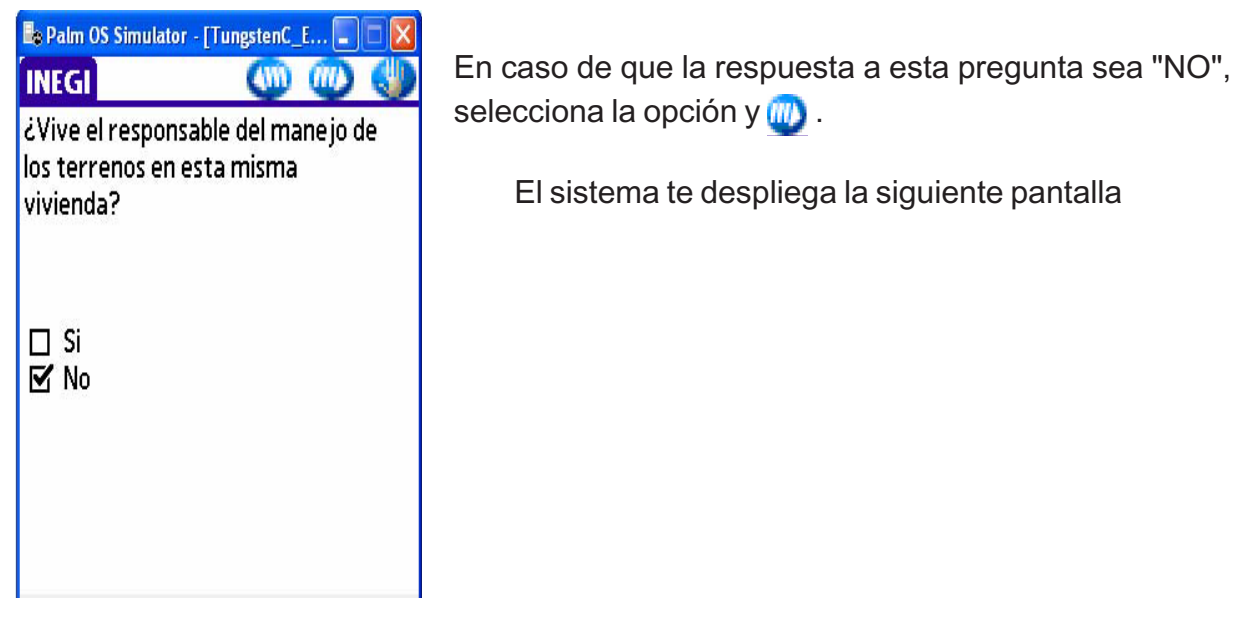
Cuando el informante de la vivienda te confirma que el productor no vive en ese domicilio pero si en la localidad seleccionada, señalas la opción correspondiente en esta pantalla, posteriormente señala **...** 

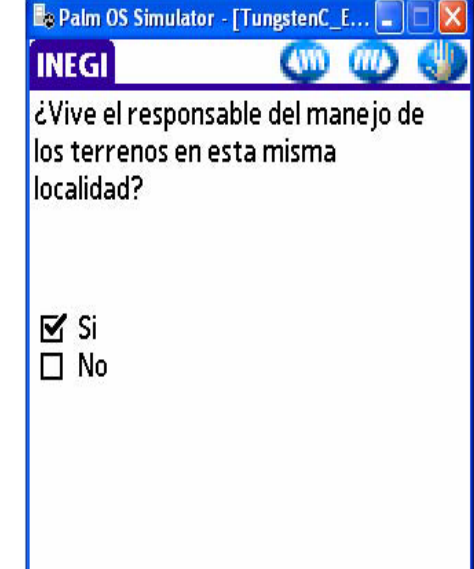

**Le Palm OS Simulator - [TungstenC\_E... INEGI AND (III)** Entrevistador: ¿Conoce el informante el nombre y domicilio (calle y número) del responsable del manejo de los  $\mathbf{N}$  Si  $\square$  No Mensaje del Sistema **Entrevistador actualiza** el nombre y domicilio del responsable Aceptar

Si el informante conoce el domicilio del productor, seleccionas la opción "SI", señala (W) y el sistema despliega el mensaje "Entrevistador actualiza el nombre y domicilio del responsable" y a continuación señala el botón "Aceptar".

Posteriormente con apoyo del informante actualiza el nombre y domicilio del productor, enseguida señala **W** y el sistema despliega el mensaje "Entrevistador da las gracias y despídete" señala el botón "Aceptar", el sistema despliega la pantalla del Directorio de Productores por Localidad para seleccionar el siguiente domicilio a visitar.

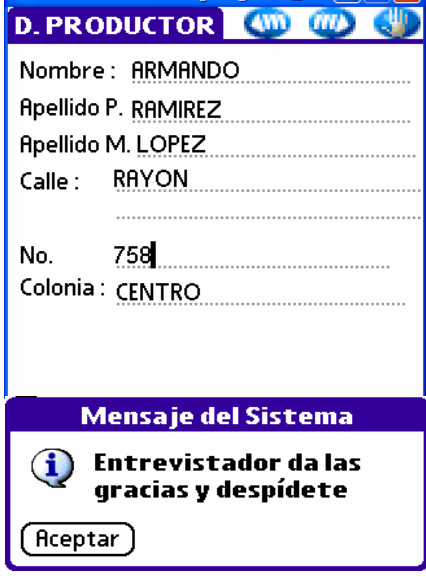

**Ele Palm OS Simulator - [TunestenC. E... ELETIST** 

*Procemientos operativos para la Visita Dirigida*

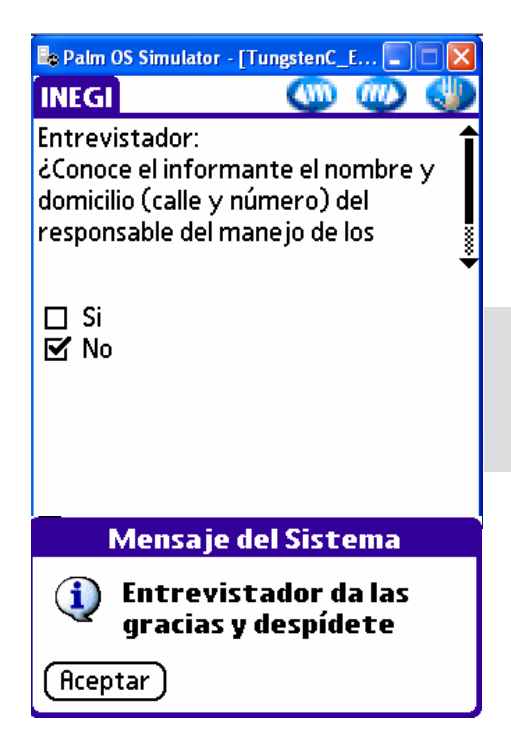

Para el caso en que el informante no conozca el domicilio, señala *III*) y el sistema despliega el mensaje "Entrevistador da las gracias y despídete" y al señalar el botón "Aceptar" el sistema despliega la pantalla del Directorio de Productores por Localidad para seleccionar el siguiente domicilio a visitar.

El sistema registra la fecha de la visita y el código 06 "Registro de un dueño de terrenos que no es productor" en Directorio de Productores por Localidad.

### **Procedimiento para productores provenientes de asociaciones agropecuarias**

Para las Localidades de 9 000 habitantes y más, el Directorio de Productores por Localidad está conformado por los productores que manejan terrenos, los cuales se registraron durante la etapa de enumeración; sin embargo, también fueron integrados a este directorio productores provenientes de asociaciones agropecuarias y que no necesariamente manejan terrenos.

Los pasos a realizar son los mismos que se han descrito para los productores de terrenos:

· Te encuentras en el domicilio, presentas el motivo de tu visita, la persona que te atiende se muestra amable y acepta la entrevista.

· Al preguntar si el productor o persona registrada en el directorio vive en el domicilio te dijo que sí.

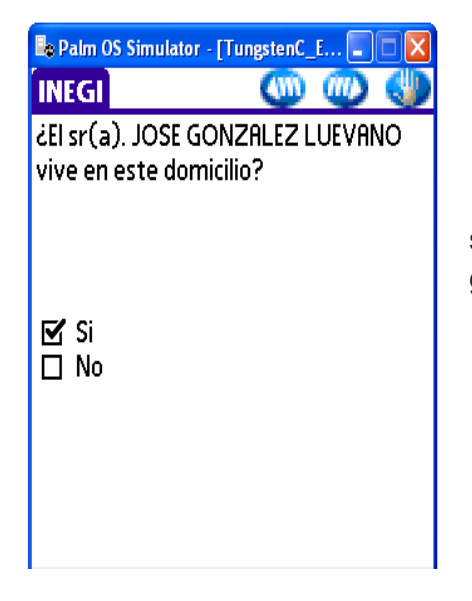

Seleccionas la opción "SI" y señala ...

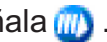

El sistema realiza una validación de la información y si el registro proviene de un directorio de asociaciones ganaderas el sistema despliega la siguiente pantalla.

La siguiente pantalla contiene la pregunta, mediante la cual, se corrobora si la persona registrada tiene cría de animales. Te recordamos que la pregunta debe leerse textualmente.

Cuando el informante te dice que "NO", selecciona la opción y **in** 

 En este momento el sistema asigna el código 09 "Otra situación".

Si el informante te indica que la persona registrada tiene cría de animales, seleccionas la opción "SI" y señala m.

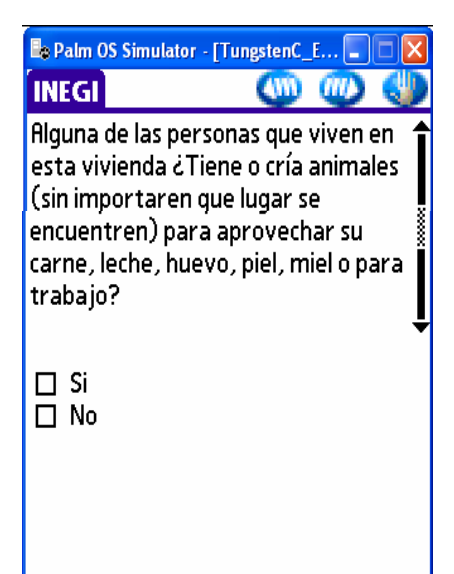

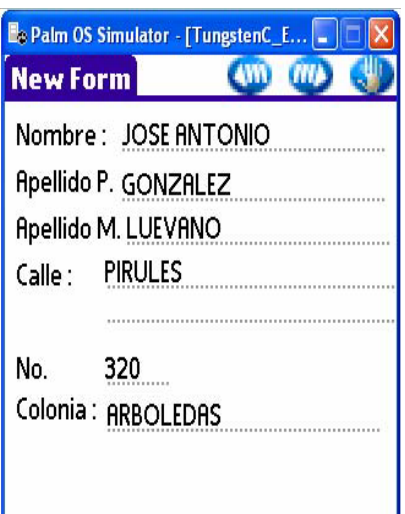

Con apoyo del informante verifica y/o actualiza el nombre y domicilio del productor, señala *illa* y el sistema despliega la siguiente pantalla.

Contesta la pregunta si se encuentra el productor en ese momento o hay alguna persona que te pueda proporcionar información, de ser así, selecciona la opción "SI" y señala **....** 

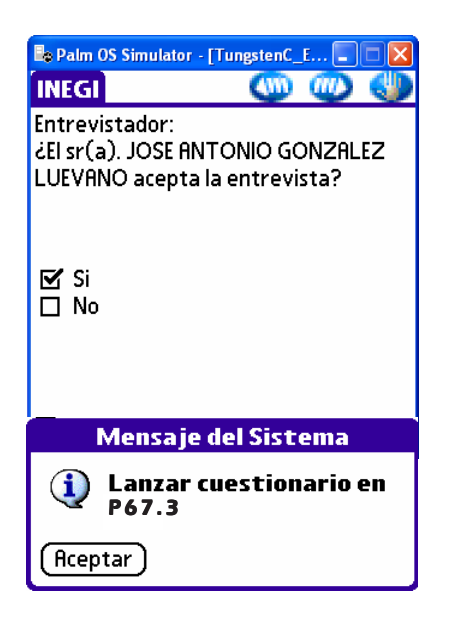

Una vez, frente al productor realiza la presentación, en caso de que éste sea diferente al informante que te atendió en un principio. Si el

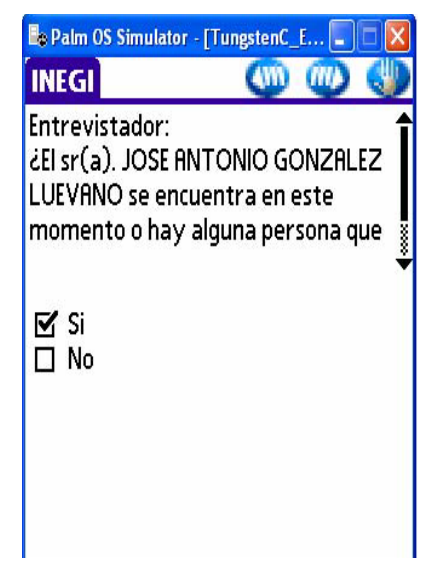

productor acepta la entrevista seleccionas la opción "SI", como resultado de esta acción se despliega el mensaje "Lanzando cuestionario en P67.3", por lo tanto señala aceptar para que el sistema te ubique en dicha pregunta

Al concluir la aplicación del cuestionario o suspender la aplicación, señala el el sistema te envía a la pantalla de status para que asignes la situación del cuestionario y continúes con las Visitas Dirigidas.

# **4. RECUPERACIÓN DE PENDIENTES**

En este módulo del dispositivo móvil (PDA), encuentras una relación de los pendientes que durante el trabajo de levantamiento en la localidad se te han presentado.

La forma como se realiza su recuperación es igual para el Recorrido Completo que para la Visita Dirigida.

Selecciona el módulo "Pendientes" y se despliegan tres menús: "Pendientes", "DIP-L" y "Cédulas pendientes".

El submenú "Pendientes" contiene la información de las viviendas en donde no te abrieron, o que algún vecino te informó que en ella vive un productor, el productor o informante no se encontraba en la vivienda al momento de la visita o que quedó incompleta la información del cuestionario porque se interrumpió la entrevista.

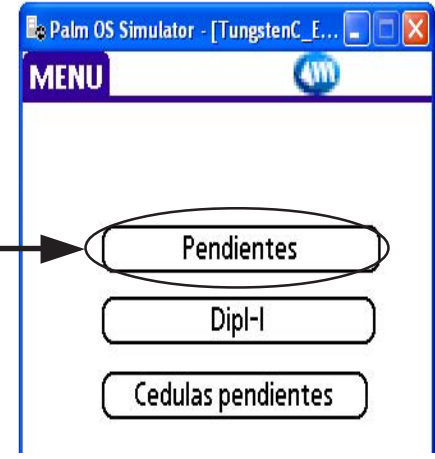

El submenú DIP-L, despliega un listado de productores en la localidad que tienen terrrenos pero que aún no cuentan con un código de campo.

El submenú de "Cédulas pendientes" te muestra información de los domicilios y productores en donde se quedó pendiente la aplicación de cédulas del Padrón Nacional de Productores de Caña de Azúca r.

## **4.1 VIVIENDAS PENDIENTES**

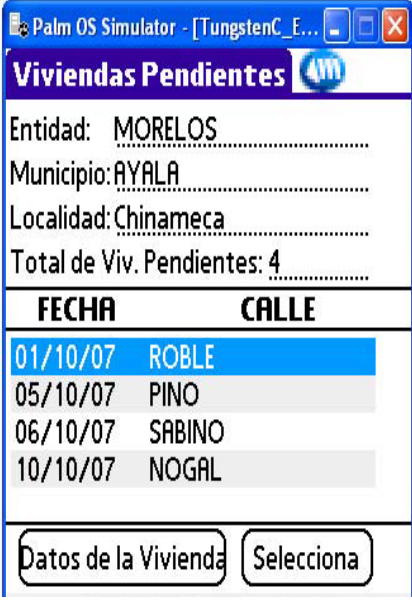

Selecciona el submenú "Pendientes" y el sistema te presenta la pantalla de VIVIENDAS PENDIENTES.

La cual te muestra la fecha y la calle donde debes acudir a continuar una entrevista, para obtener o completar la información censal.

Los registro en este caso se ordenan por fecha, de menor a mayor.

Para consultar más información que te permita identificar el domicilio completo, selecciona con el lápiz, la fecha y domicilio, enseguida señala el botón "Datos de la Vivienda" y *(III)*, el sistema envía la siguiente pantalla.

En ella encuentras: el nombre del productor, domicilio, la hora y fecha en que se hizo el compromiso de regresar a continuar con la entrevista, las observaciones que capturaste para recordar una situación del domicilio de sus habitantes o del productor, así como el código de campo que señala la situación por la que quedó pendiente el domicilio. Los códigos que la pantalla te puede mostrar son: 04 "Ausencia de informante", 05 "Vivienda habitada sin residentes al momento de la visita" o la clave **EI** "Entrevista incompleta", ésta última para cuando el cuestionario tiene una situación de pendiente.

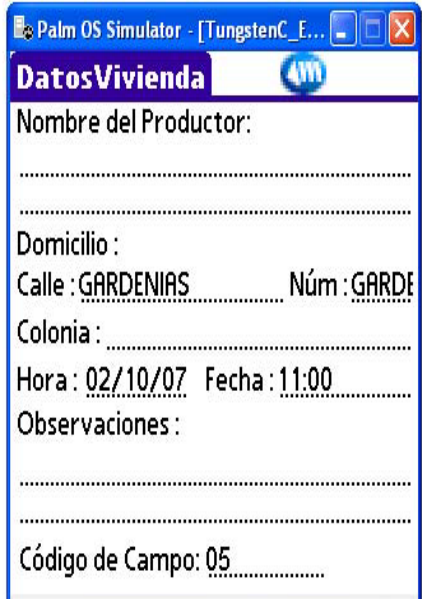

Una vez consultada la información, con el icono **oregresas a la pantalla de "DATOS** DE LA VIVIENDA" o incluso hasta el inicio del submenú "PENDIENTES".

La actividad de consulta de la información de los pendientes, te facilita la recuperación de los mismos y puedes realizarla para organizarte, o bien al estar en el domicilio.

Para recuperar algún pendiente, debes trasladarte al domicilio señalado, tocar en la vivienda y realizar los pasos descritos en este apartado hasta el momento.

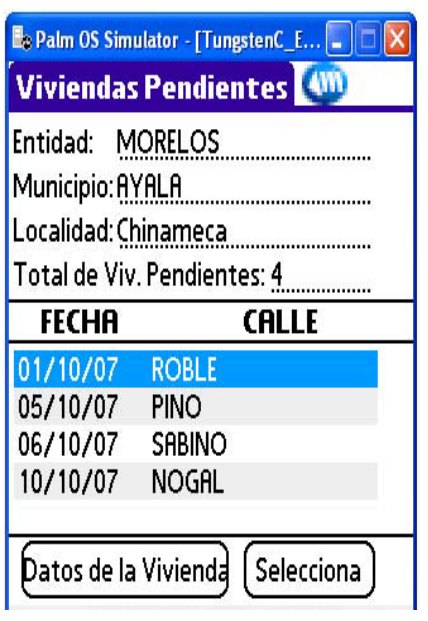

En la pantalla "DATOS VIVIENDA" señala yorl sistema te presenta la pantalla de "VIVIENDAS PENDIENTES".

Señala el botón "Selecciona".

Cuando el pendiente se haya dado por un código 04 ó 05, el sistema enlaza a la rutina a partir de la pregunta: "Entrevistador: ¿Encontraste alguna persona en la vivienda?".

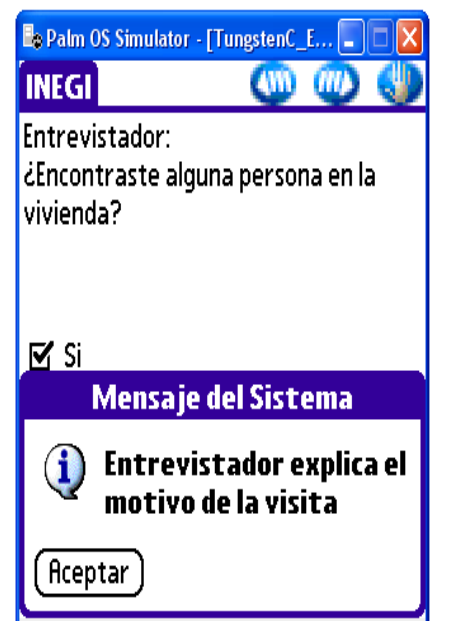

Continúa con la entrevista, realizando el procedimiento que ya conoces, guíate por las pantallas del sistema.

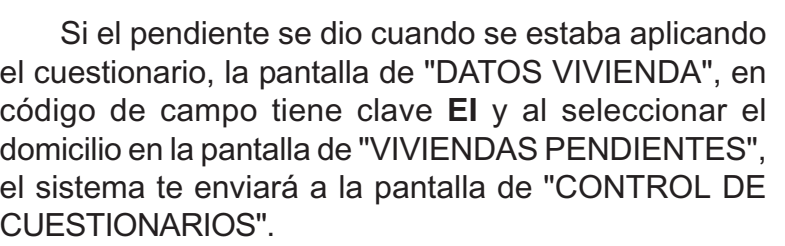

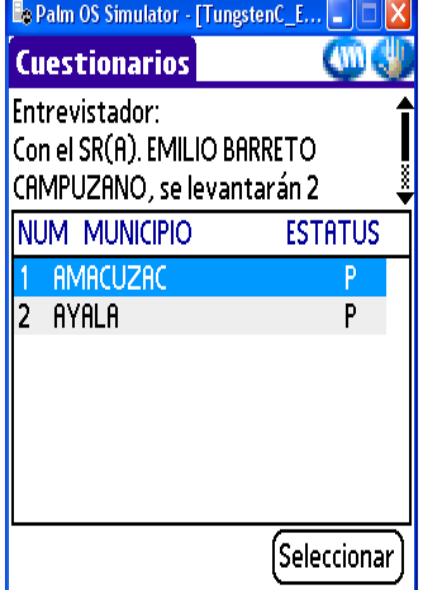

La pantalla te indica cuantos cuestionarios se deben aplicar al productor o informante adecuado, a qué municipio pertenecen y la situación del cuestionario o Estatus.

El estatus te presenta una P, cuando la aplicación del cuestionario fue suspendida, al señalar con el lápiz el renglón correspondiente al cuestionario y enseguida el botón "Seleccionar", el sistema te mostrará la pregunta en donde se quedó la aplicación del cuestionario, para que a partir de ella continúes con la entrevista.

En el caso de que tengas algún cuestionario que no hayas iniciado su aplicación, el Estatus tendrá las siglas SA "Sin Aplicar" y al seleccionar el municipio correspondiente, el sistema te enviará al cuestionario a partir de la pregunta en donde debe iniciar el cuestionario de acuerdo con la pregunta introductoria por la que se aplica éste.

A partir de este momento continúa con la rutina siguiendo las indicaciones de las pantallas, éstas se te describieron con anterioridad.

### **4.2 CÉDULAS PENDIENTES DE PRODUCTORES DE CAÑA DE AZÚCAR**

Este módulo te permite consultar la información que te facilita regresar a las viviendas en donde tienes cédulas con situación de pendiente.

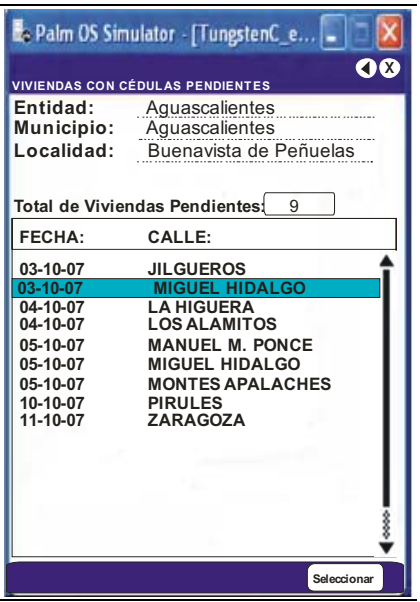

En el módulo "Pendientes", selecciona el submenú "Cédulas pendientes" y el sistema te muestra la pantalla de VIVIENDAS CON CÉDULAS PENDIENTES, para consultar la información señala con el lápiz la fecha y calle, posteriormente el botón "Seleccionar", y el sistema te envía a la siguiente pantalla.

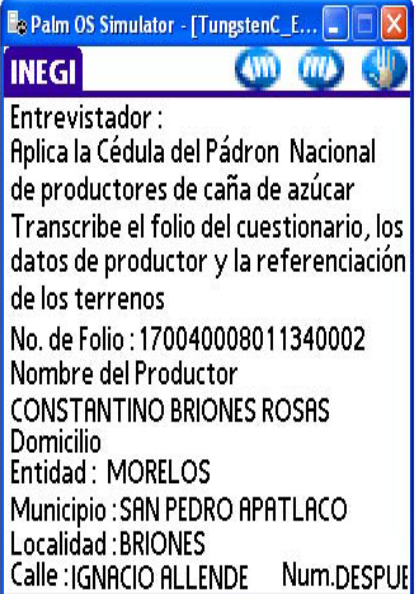

En la pantalla, consulta el número de folio.

De las cédulas que tienes como pendientes, busca la que corresponde al folio que te presenta la pantalla, dirígete al domicilio el día y hora acordada. Si lo único que deseas es consultar la información señala con hasta el módulo de "Pendientes".

Cuando vayas a completar la información de una cédula, trasládate al domicilio, al llegar realiza el procedimiento señalado para la consulta o recuperación de pendientes.

En la vivienda explica el motivo de tu visita, pregunta por el productor o por un informante adecuado, una vez con él, continúa con la entrevista y recaba la información faltante.

 Al concluir la cédula, en la pantalla donde se te presenta el folio, nombre del productor y domicilio, señala **COD** con lo que se despliega la pantalla de ESTATUS, marca la opción "Completa" y **matricia**. Si con el productor quedó un cuestionario sin aplicar, el sistema te envía a la pantalla de CONTROL DE CUESTIONARIOS, para que continúes la entrevista y obtengas completa la información censal. Al terminar de captar la información da las gracias amablemente y despídete.

Si al señalar el ESTATUS de la cédula como completa no existe algún cuestionario pendiente, al señalar **el sistema te muestra la pantalla de los** módulos para que de acuerdo con la situación, puedas continuar con el Recorrido Completo o la Visita Dirigida o con la recuperación de pendientes.

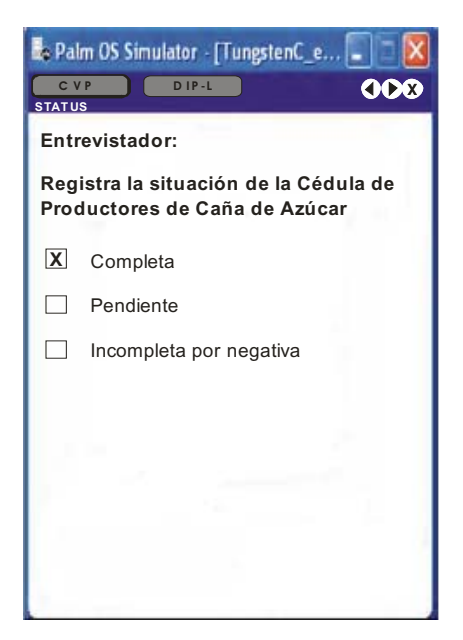

### **4.3 REGISTROS DE PRODUCTORES SIN CÓDIGO DEL DIP-L**

Al señalar que se concluyó el recorrido de la localidad, el sistema te genera un listado de productores que se tienen en el Directorio de Productores de la Localidad, que cuentan con terrenos que no tienen un código de campo.

Estos productores, aún cuando recorriste una a una las viviendas de la localidad, por diversas situaciones no los identificaste, por lo que es necesario realizar una investigación dentro de la localidad para localizarlos y preferentemente aplicarles el Cuestionario de Unidades de Producción y la Cédula del Padrón de Productores de Caña de Azúcar, cuando se trate de un productor de este tipo.

Para ello, acude primeramente al domicilio del productor (si cuentas con él), en caso contrario consulta con el comisariado ejidal, el representante de colonos, con alguna autoridad, el encargado de la oficina de correos o con el dependiente de la tienda con mayor clientela. Preséntate, explica el motivo de tu visita y solicita su apoyo para localizar a los productores del listado, toma nota en tu bitácora de la información que te pueda ser útil

Para que consultes los registros de productores sin código del DIP-L, selecciona el módulo "Pendientes", posteriormente el submenú "DIP-L" y enseguida "DIP-L SIN CÓDIGO". Esta última opción solamente existe para las localidades menores de 9 000 habitantes. Al realizar esta acción se despliega la pantalla de DIRECTORIO DE PRODUCTORES (DIP-L) SIN CÓDIGO.

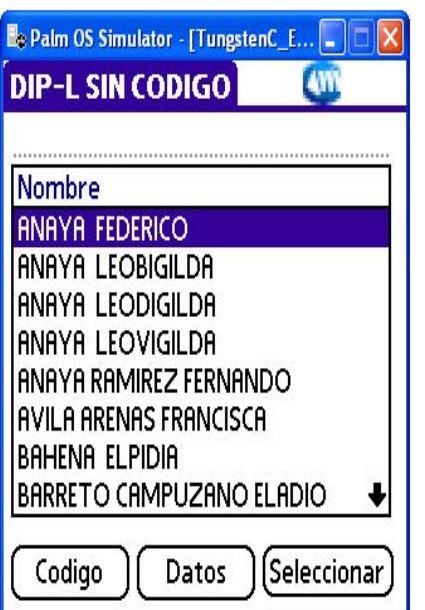

Ésta muestra los registros de productores que durante la etapa de Enumeración se identificó que manejan terrenos y que no tienen un código de campo, la lista de nombres está ordenada por apellido paterno y en orden alfabético.

Señala con el lápiz el nombre que deseas consultar y posteriormente el botón  $\frac{n}{n}$ , en ese momento el sistema despliega la pantalla de DATOS DEL PRODUCTOR.

En ella se puede visualizar el nombre del productor, el domicilio y los terrenos que maneja, expresados en número de terrenos por tipo de propiedad.

Una vez consultada la información señala vel sistema te regresa a la pantalla de DIRECTORIO DE PRODUCTORES (DIP-L) SIN CÓDIGO, para que puedas continuar con la consulta de información de otro productor.

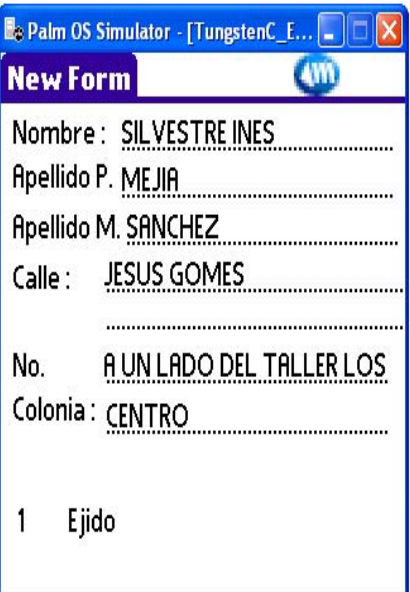

Si durante la investigación de datos que te permitan localizar a un productor, tu informante te comenta que el productor vive en una localidad diferente a la que estás trabajando, en la pantalla DIRECTORIO DE PRODUCTORES (DIP-L) SIN CÓDIGO, selecciona el botón "Código de campo" y el sistema presenta la pantalla CÓDIGO DE CAMPO, para que asignes el código 08, que es el que corresponde a la situación planteada.

En esta pantalla se muestran algunos códigos de campo que puedes asignar directamente:

- 04 "Ausencia de informante".
- 08 "El productor no vive en el domicilio o la localidad del DIP-L".
- 09 "Otra situación".

Conforme a la información que te proporcionaron, acude a los domicilios en búsqueda de los productores.

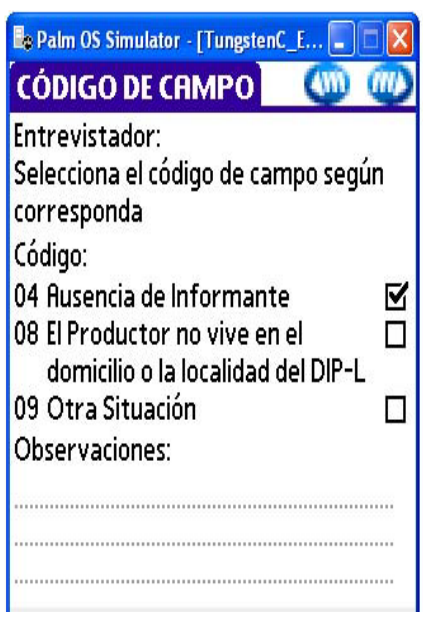

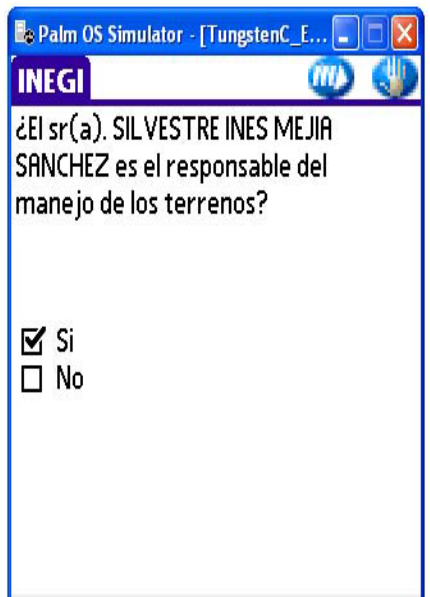

En el domicilio, preséntate, explica el motivo de tu visita y pregunta: "*El Sr. (a)..nombre del productor vive en este domicilio?",* si la respuesta es positiva, en la pantalla DIRECTORIO DE PRODUCTORES (DIP-L) SIN CÓDIGO, puntea el botón "Seleccionar" y el sistema te muestra la siguiente pantalla, para que a partir de ella continúes con la rutina para obtener la información del cuestionario.

Cuando te informen que el productor o una persona que conozca la información de los terrenos no se encuentra. Señala el código 04 "Ausencia de informante".

Si al llegar al domicilio y explicar el motivo de tu visita, el productor te informa que el o los terrenos no los maneja él, porque están intestados, tienen problemas de linderos, legales, etcétera, selecciona el código 09 "Otra situación" y en el apartado de observaciones anota cual es ésta.

También selecciona este código cuando el informante te señale que el productor ya no vive (murió), o cualquier otra situación no contemplada en los demás códigos de campo.

El código que asignas en la pantalla de CÓDIGO DE CAMPO, se copia a todos los terrenos que maneja el productor y que se encuentran registrados en el DIP-L.

En el caso en que te haya tocado trabajar la localidad en forma compartida con uno o más entrevistadores, es decir que a ti te corresponde una parte de la localidad (AGEB o un determinado número de manzanas) y a otro u otros entrevistadores la otra parte, cada uno de ustedes tiene incluido en el dispositivo móvil PDA el DIP-L completo de la localidad, y al estar captando la información en diferentes dispositivos móviles, es necesario que se realice su integración , por lo que en estos casos el jefe de entrevistadores solicitará se genere el "Reporte de Productores sin código".

Así mismo decidirá al concluir el recorrido, quien o quienes realizarán la investigación para localizar a los productores. Para ello te entregará o les entregará dicho reporte.

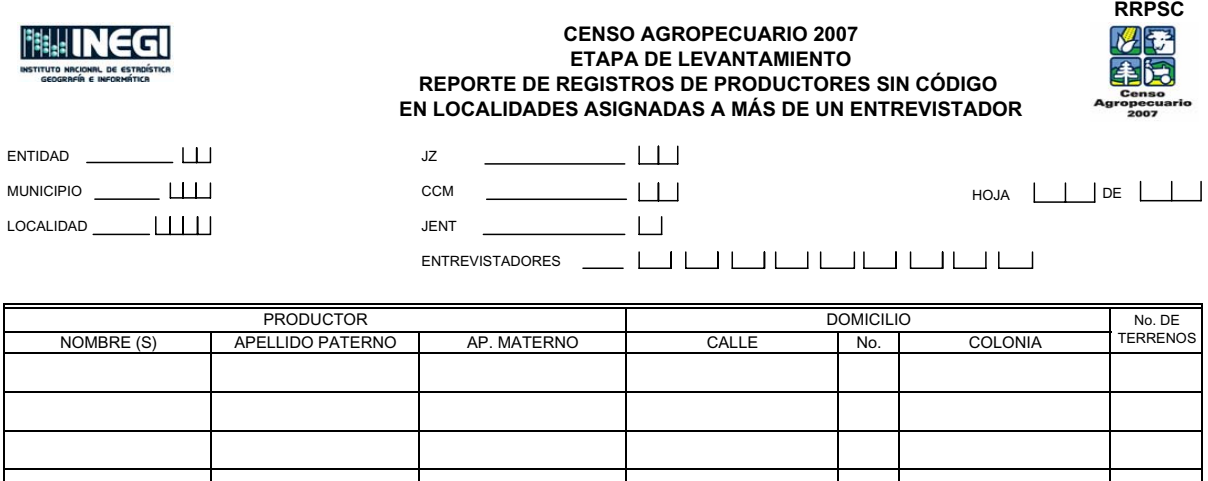

Busca uno a uno los nombres del reporte en el dispositivo móvil y procede a realizar la investigación correspondiente, aplicando los procedimientos que se te indicaron en este apartado.

## **4.4 REGISTROS CON CÓDIGO DEL DIP-L**

Este es un submenú de consulta, sólo permite ver cual es el código que en el dispositivo móvil se asigna a cada terreno de acuerdo con el resultado de la aplicación de las preguntas de la rutina operartiva.

Para acceder a él, selecciona el menú DIP-L y posteriormente el submenú DIP-L CON CÓDIGO, el sistema envía la pantalla de DIRECTORIO DE PRODUCTORES CON CÓDIGO.

En ella se muestran todos los registros de terrenos asociados al productor y al código obtenido en campo.

El nombre del productor aparece tantas veces como terrenos tenga.

Los registros se ordenan en orden alfabético por apellido paterno.

La pantalla cuenta con un buscador que facilita la consulta de un productor.

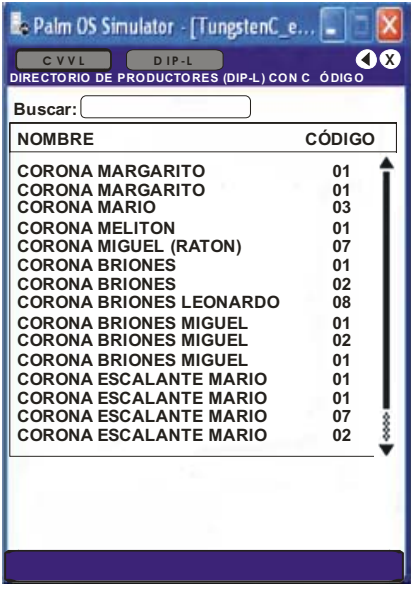

5. Reportes de avance

# **5. CONSULTA DE REPORTES DE AVANCE**

Los Reportes de Avance permiten que, tanto tú como el jefe de entrevistadores, lleven un control del avance que tienes en el trabajo de campo de la localidad, por lo que durante las reuniones de trabajo de cada semana el jefe de entrevistadores y durante las actividades de supervisión que realicen algunos puestos del INEGI, te solicitarán les facilites el dispositivo móvil PDA, para consultar dichos reportes.

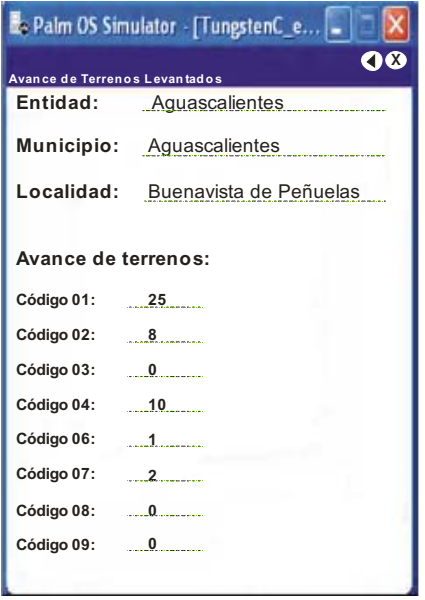

Para consultarlos señala el módulo de REPORTES, señala  $\binom{m}{k}$  y el sistema te despliega la pantalla de AVANCE DE TERRENOS.

En ella encuentras el nombre de la Entidad, municipio y localidad en la que estás trabajando o que ya trabajaste.

Te muestra también el avance de los terrenos y la situación que se ha presentado para cada uno de ellos.

La información de la pantalla se actualiza de acuerdo con la recuperación de pendientes.

Señala **(iii)** y el sistema te envía a la pantalla de menú.

El sistema te presenta la pantalla de CUESTIONARIOS APLICADOS.

En ella se encuentra información sobre el total de cuestionarios aplicados, diferenciando el dato para Unidades de Producción con Terreno y Unidades de Producción sin terreno, así como cuestionarios pendientes.

También te presenta el dato del total de viviendas con cría y explotación de animales identificadas durante el desarrollo del trabajo de Levantamiento de la Información.

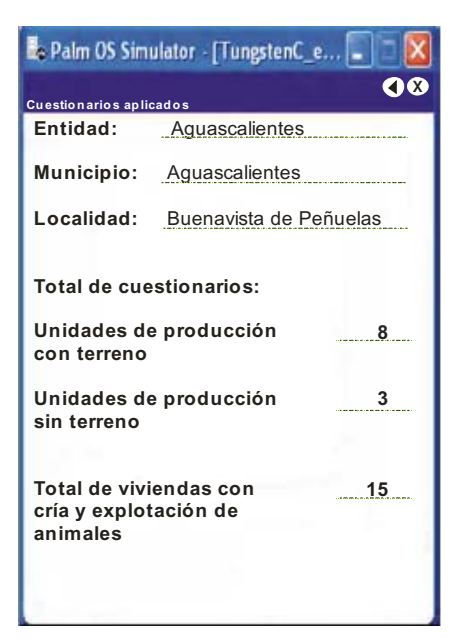

Señala wy el sistema te envía a la pantalla de menú.

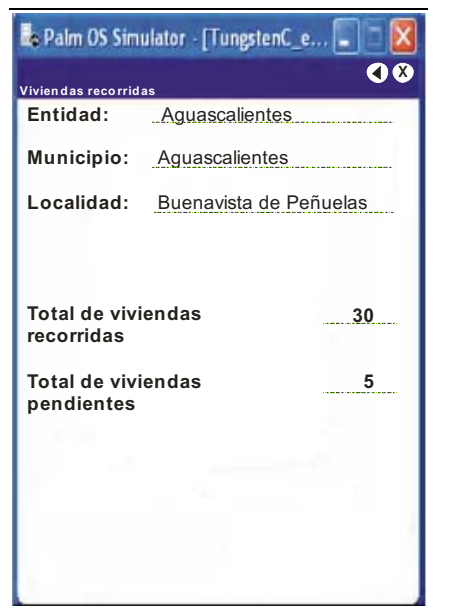

El sistema muestra el Reporte de VIVIENDAS RECORRIDAS.

Este reporte sólo se presenta cuando la localidad es menor de 9 000 habitantes y la estrategia utilizada fue recorrido completo.

La información que contiene es: total de viviendas recorridas y total de viviendas pendientes.

Señala **y** el sistema te envía a la pantalla de menú.

En ésta, selecciona el submenú CÉDULAS PENDIENTES y el sistema te muestra el reporte de CÉDULAS PENDIENTES.

En ella se presenta información sobre el total de Cédulas del Padrón de Productores de Caña de Azúcar: cédulas completas, Cédulas pendientes y Cédulas incompletas por negativa.

Los Reportes de Avance tendrán datos que se estarán actualizando de acuerdo con la información recabada en la localidad, hasta que ésta se haya concluido de recorrer, todos los registros de terrenos tengan un código de campo y que no se tengan pendientes en la localidad.

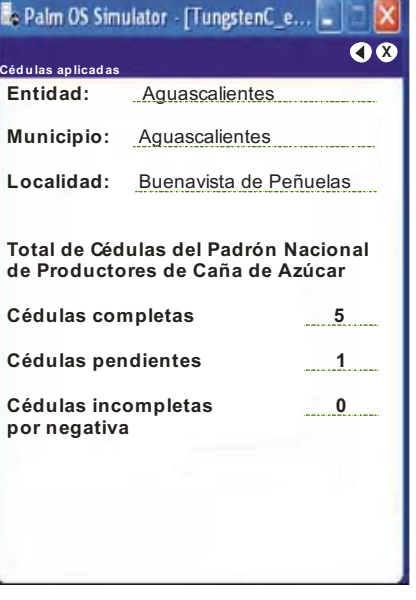